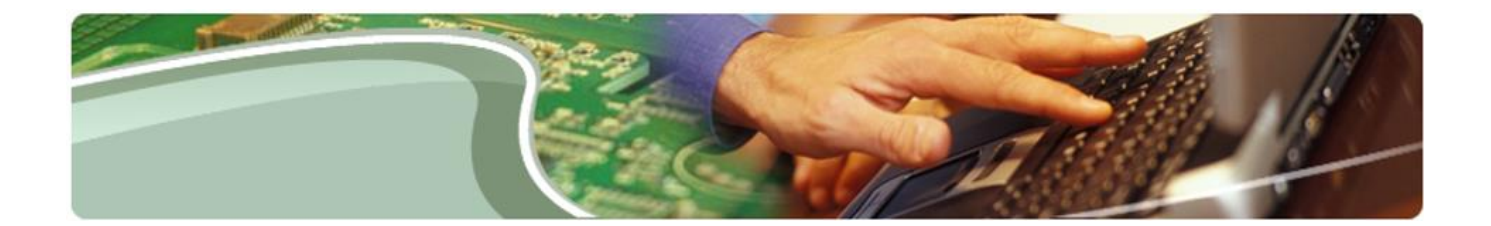

# **Ministry of Education**

**DET User Guide**

**Draft V2.4**

July 5, 2021

# **Table of Contents**

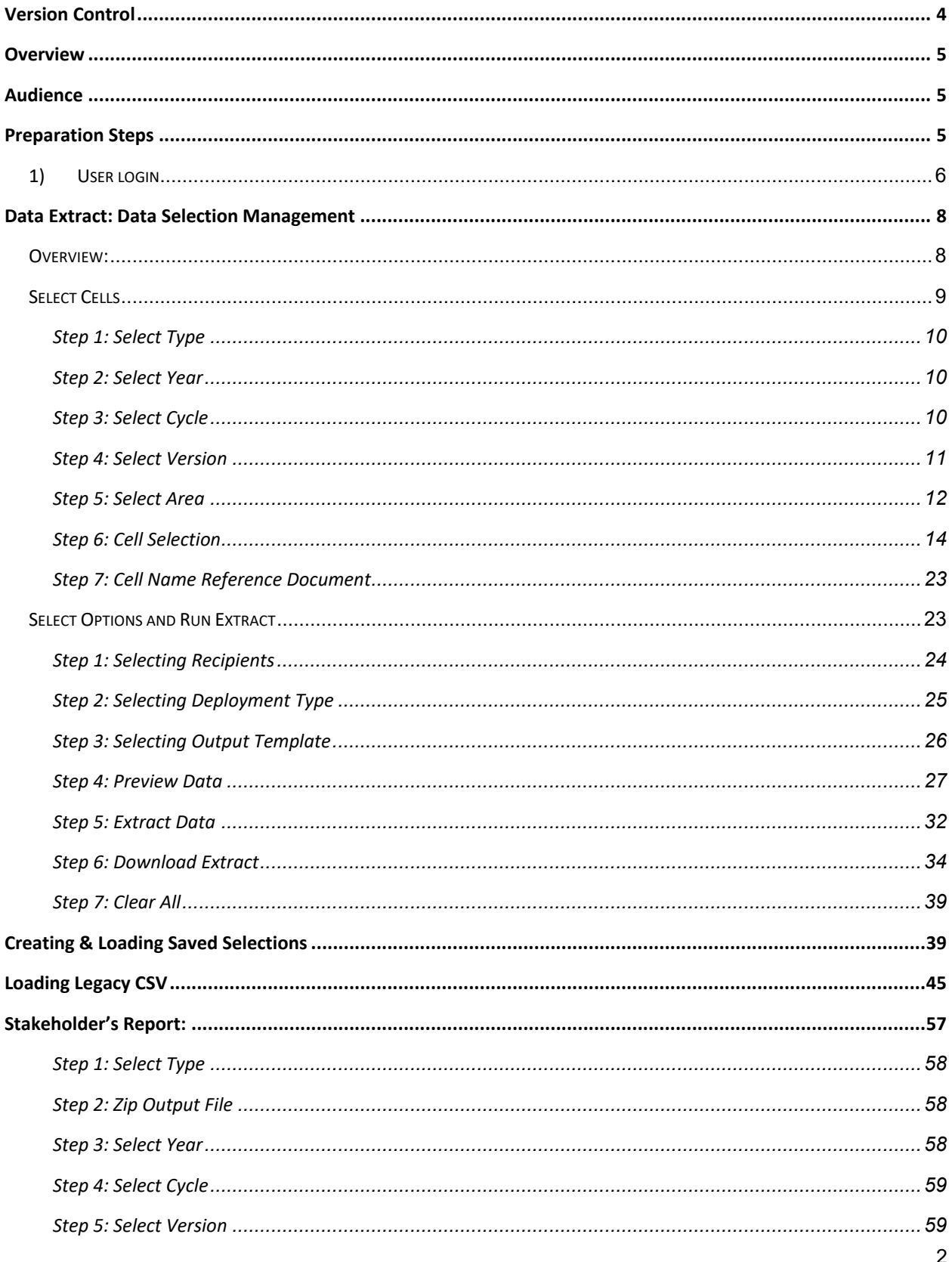

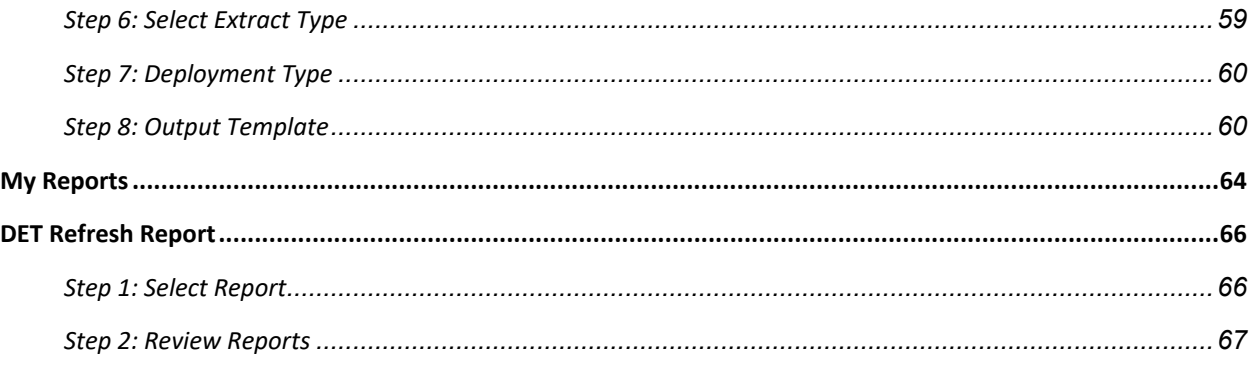

# <span id="page-3-0"></span>**Version Control**

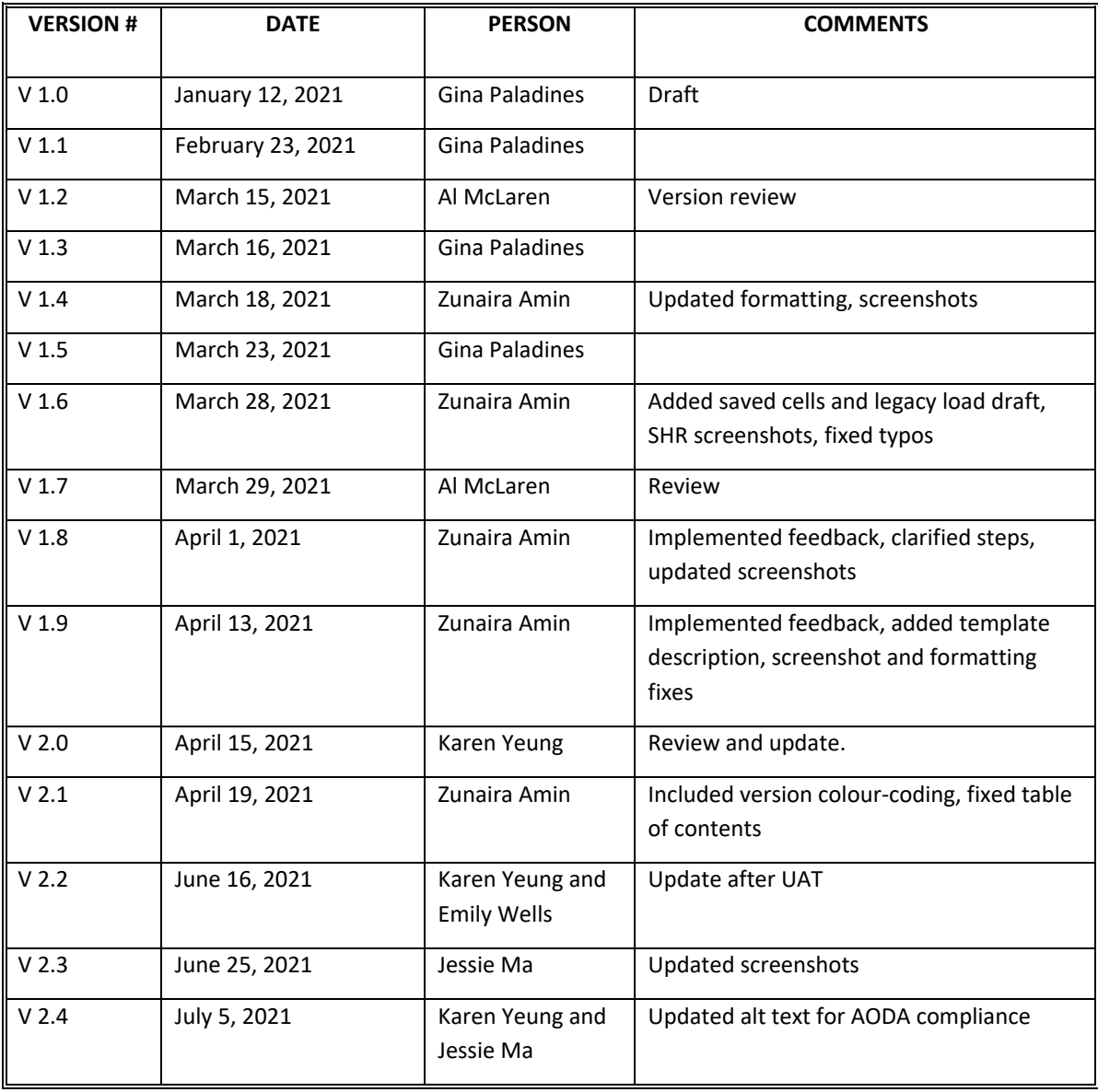

## <span id="page-4-0"></span>**Overview**

This document will walk users through key functional areas of the Data Extract Tool (DET). It will cover the following functional areas:

- User Login
- Data Selection Management
- Data Extract to Templates
- Stakeholder's Report
- DET Refresh Report

## **Audience**

This document is written for all DET users.

## **Preparation Steps**

Users require GO Secure credentials to use the Data Extract tool. DET works best with Google Chrome, with the zoom setting at 100%.

## <span id="page-5-0"></span>**1) User login**

This section will walk the user through the login process and describe the main menu items.

**Step 1.** Click on the following link to access the EFIS Portal homepage.

[https://efis.fma.csc.gov.on.ca/apex/f?p=EFISPORTAL:HOME\\_PAGE](https://efis.fma.csc.gov.on.ca/apex/f?p=EFISPORTAL:HOME_PAGE)

The login screen will be displayed.

#### **Step 2.** Enter **GO Secure ID** and **Password** or **Login with PKI**

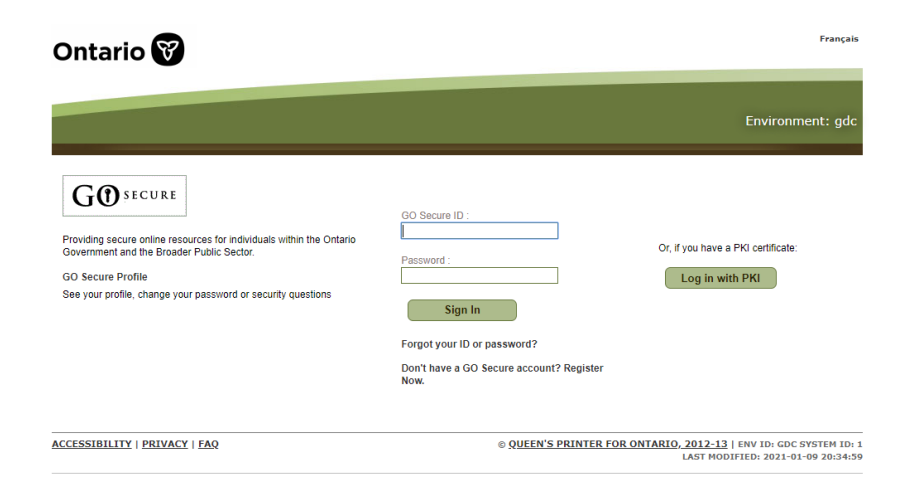

**Step 3.** Click on the EFIS Data Extract Tool 2.0 icon

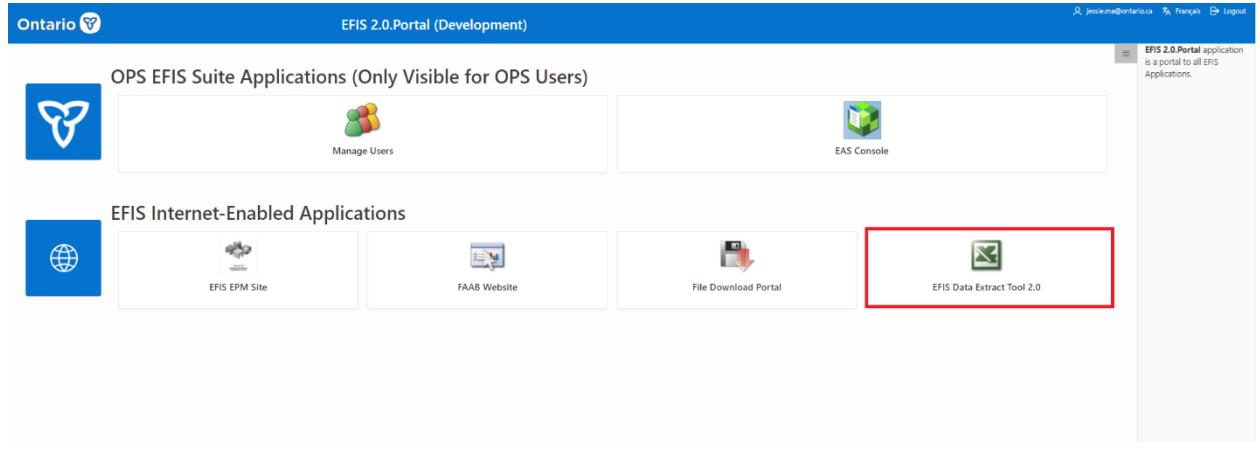

In the top right, the following functions are available:

1. Option to translate to **French.**

- 2. **Home** button to return user to DET Extract page.
- 3. **Portal** button to return user to EFIS Portal homepage.
- 4. **Help**
- 5. **Logout**

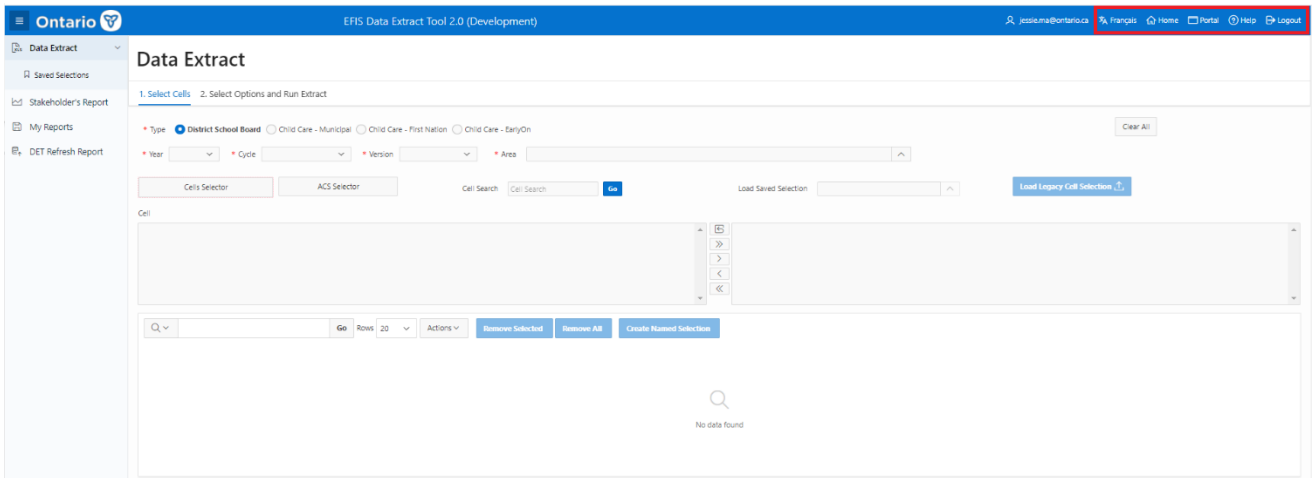

The left side menu contains the following pages:

- o **Data Extract**: Allows users to select data points and create a user-defined data extract.
	- o Saved Selections: A list of Saved Cells Sections that were created by the user for reuse.
- o **Stakeholder's Report**: Allows user to extract stakeholder reports.
- o **My Reports**: Stores user data extracts.
- o **DET Refresh Report:** This report will display the last instance when a specific Doc Set was refreshed in the DET Data warehouse.

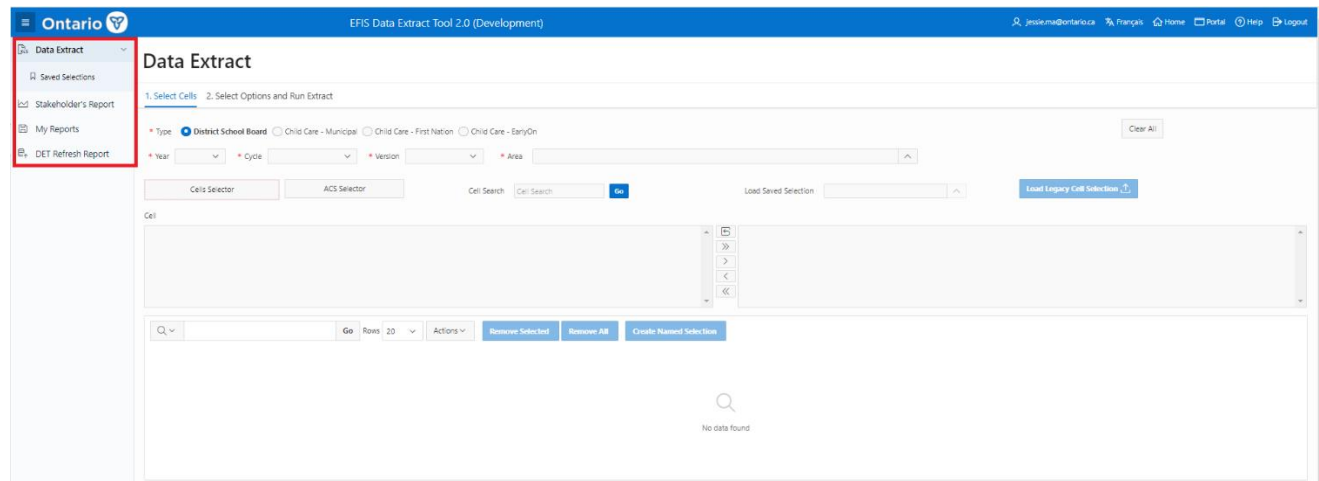

# <span id="page-7-0"></span>**Data Extract: Data Selection Management**

## **Overview:**

This section will show users how to build, save, edit and reuse data selection criteria. It will also explain to users how to run an extract. Data extract has two subpages:

- 1. **Select Cells**
- 2. **Select Options and Run Extract**

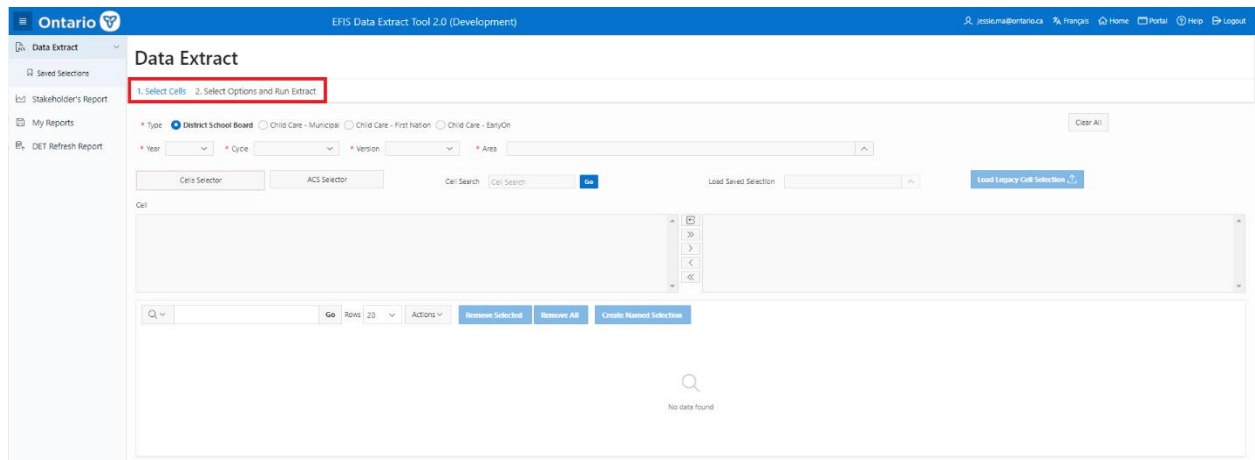

## <span id="page-8-0"></span>**Select Cells**

Overview of steps:

Step 1: Select **Type** Step 2: Select **Year** Step 3: Select **Cycle** Step 4: Select **Version** Step 5: Select **Area** Step 6: **Cell Selection** Step 7: **Cell Name Reference Document**

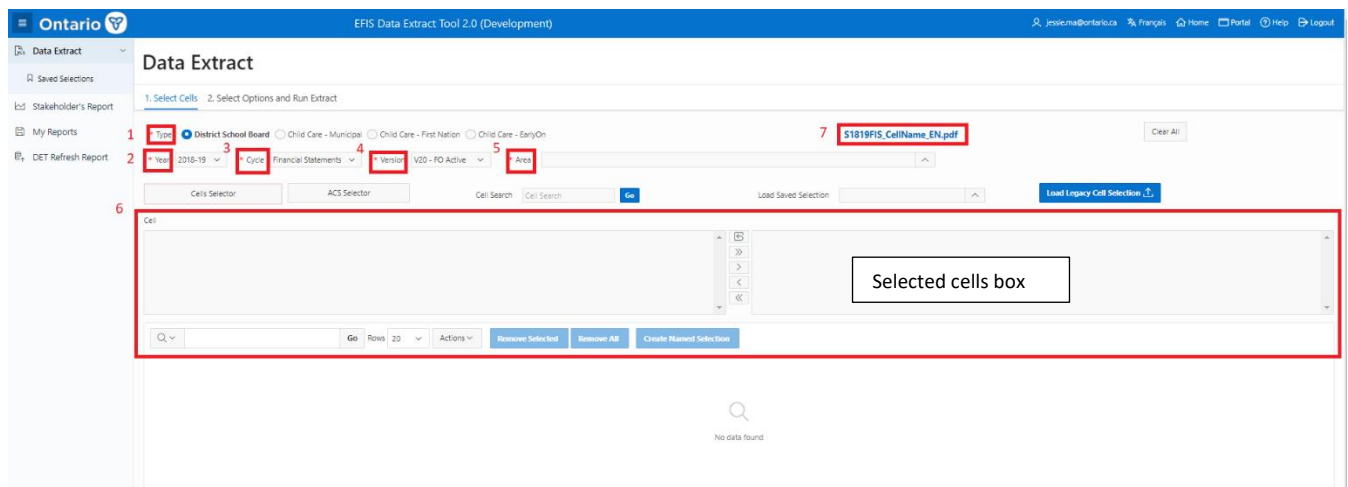

Fields marked with a red asterisk \* are mandatory. A detailed explanation of each step is provided next.

## <span id="page-9-0"></span>**Step 1: Select Type**

District School Board (DSB) is the default recipient type. In Release 1, External Users have access to District School Board (DSB) only. For Internal Users who have access to other Types, they may switch to:

- o Child Care Municipal (CCM)
- o Child Care First Nation (CCF)
- o Child Care EarlyOn (OTP)

Users will have access to one or multiple recipient **Types** based on their role. Only **ONE Type** can be selected per extract. If a user does not have access to a specific recipient **Type**, it will not be displayed as a choice.

# Data Extract

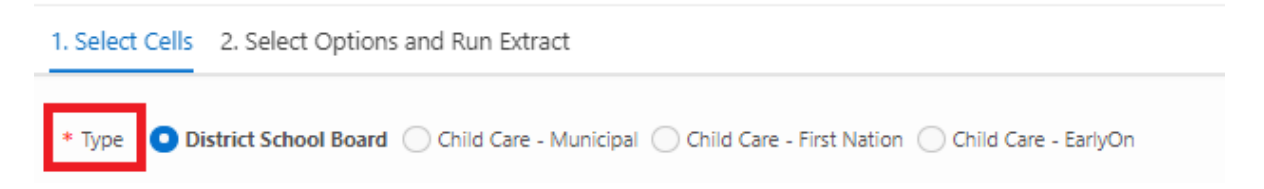

## **Step 2: Select Year**

A list of all available **Years** for a **Type** will appear via the dropdown arrow. Only available years within the DET Data Warehouse will be displayed. Only **ONE Year** can be selected at a time.

## Data Extract

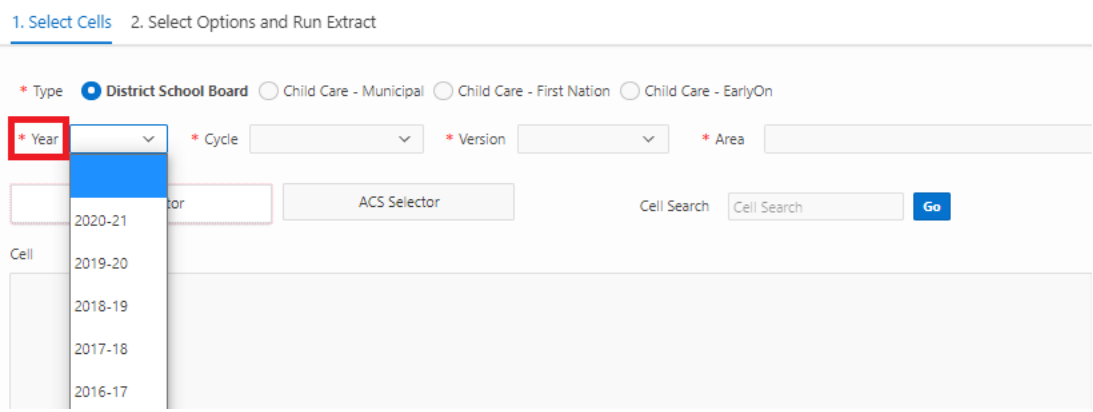

## **Step 3: Select Cycle**

A list of all available **Cycles** for the selected **Year** and **Type** will appear by clicking on the dropdown arrow.

Available **Cycles** are:

- o Estimates
- o Revised Estimates
- o Financial Statements
- o March Report

<span id="page-10-0"></span>Once the **Year** is selected, the **Cycle** box is automatically populated with available cycles for that **Type** and **Year**. Only **ONE Cycle** can be selected.

## Data Extract

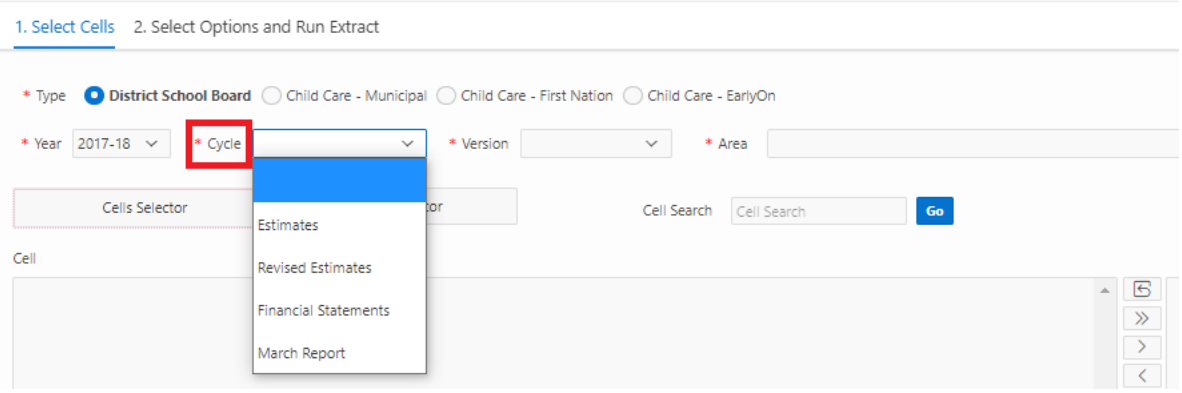

## **Step 4: Select Version**

External users will only have access to **V10-Board Active**.

Internal users have access to both **V10-Board Active** and **V20-FO Active. V20-FO Active** is the default option. Internal Users can switch to **V10-Board Active** using the dropdown menu. Users may only extract one version per extract. Once the first cells have been selected, the **Version** selection will be locked for the remaining data selections within the active session.

Note: Extracted data will be color-coded to note which version is displayed. Green will be used for V20 data and purple will be used for V10 data. In cases where V20 data is unavailable, V10 data will be substituted and colorcoded accordingly (see page 38 for sample extracts).

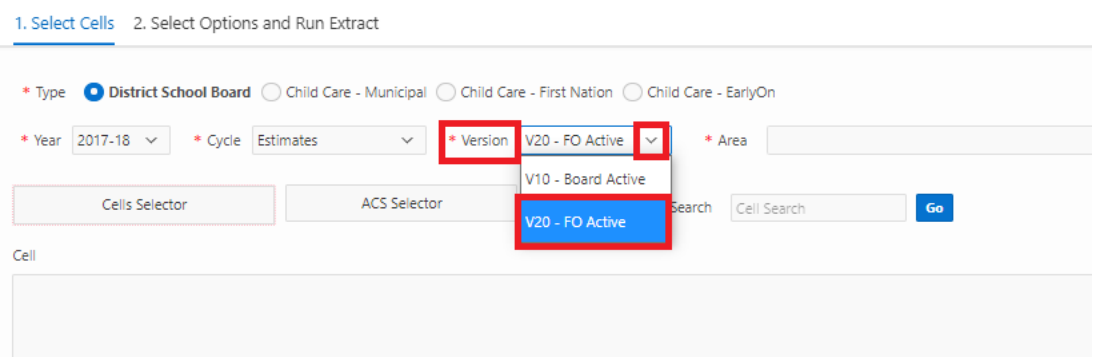

## <span id="page-11-0"></span>**Step 5: Select Area**

The list includes all schedules, sections, data forms, and appendices available for a specific **Type**, **Year,** and **Cycle** combination.

### Data Extract

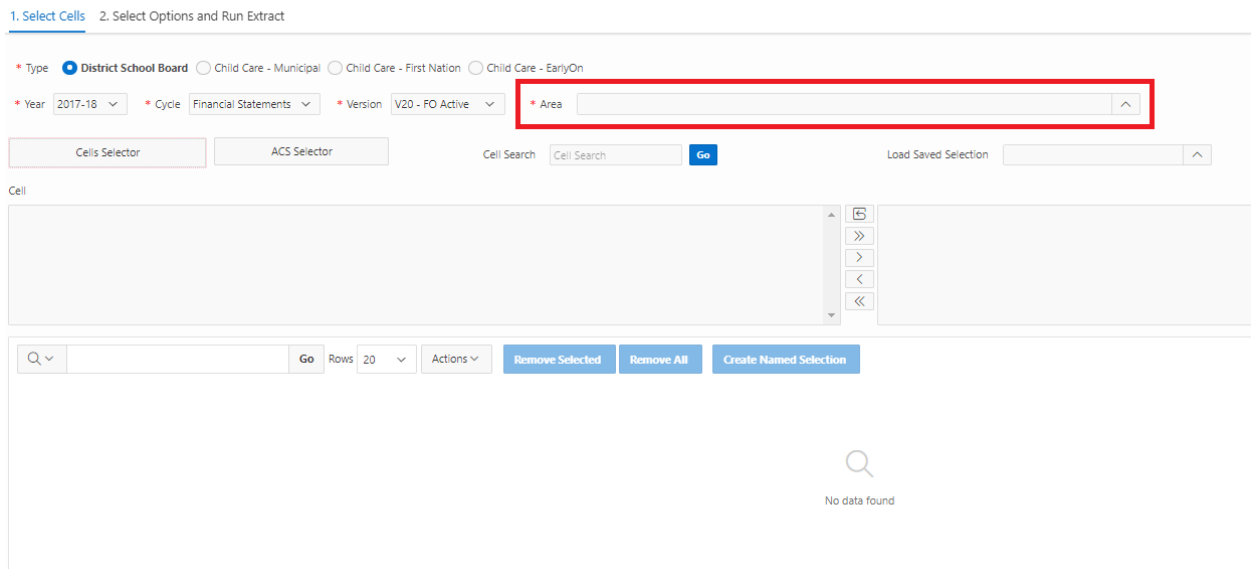

Users may locate the relevant **Area** by scrolling down the list.

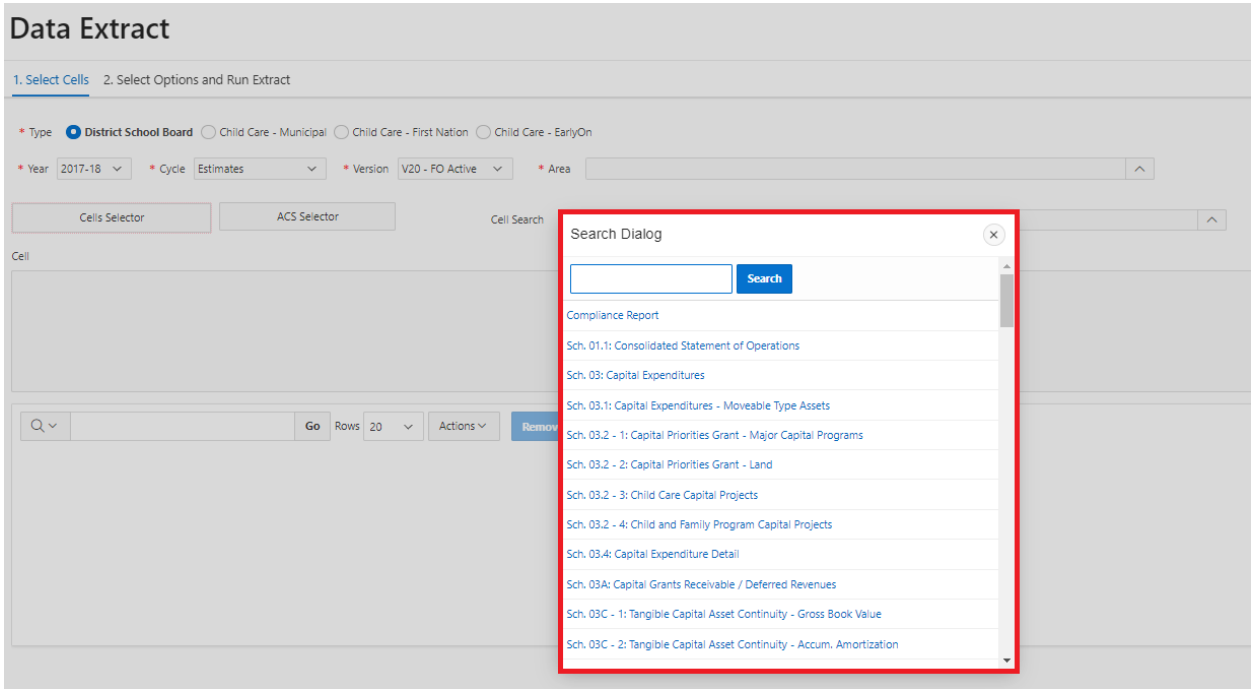

A search box is also available to find specific area(s).

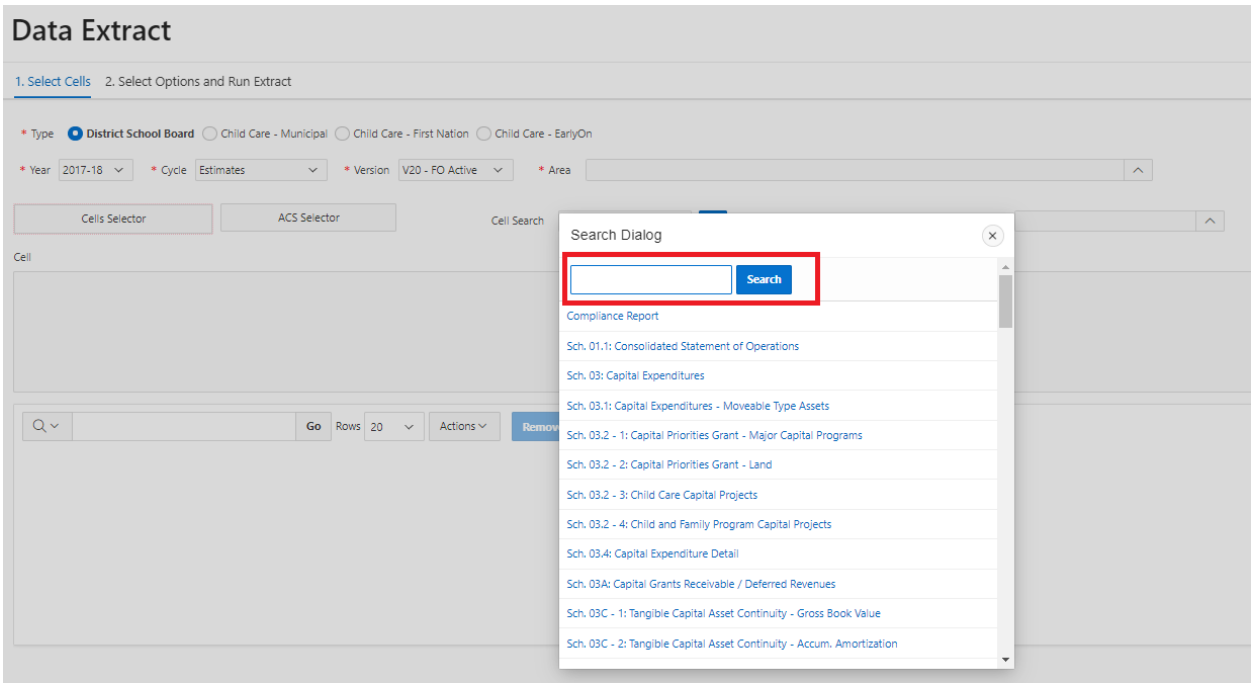

For example, below is a search for "expenditures." Users will now only see **Areas** that have "expenditures" in the name.

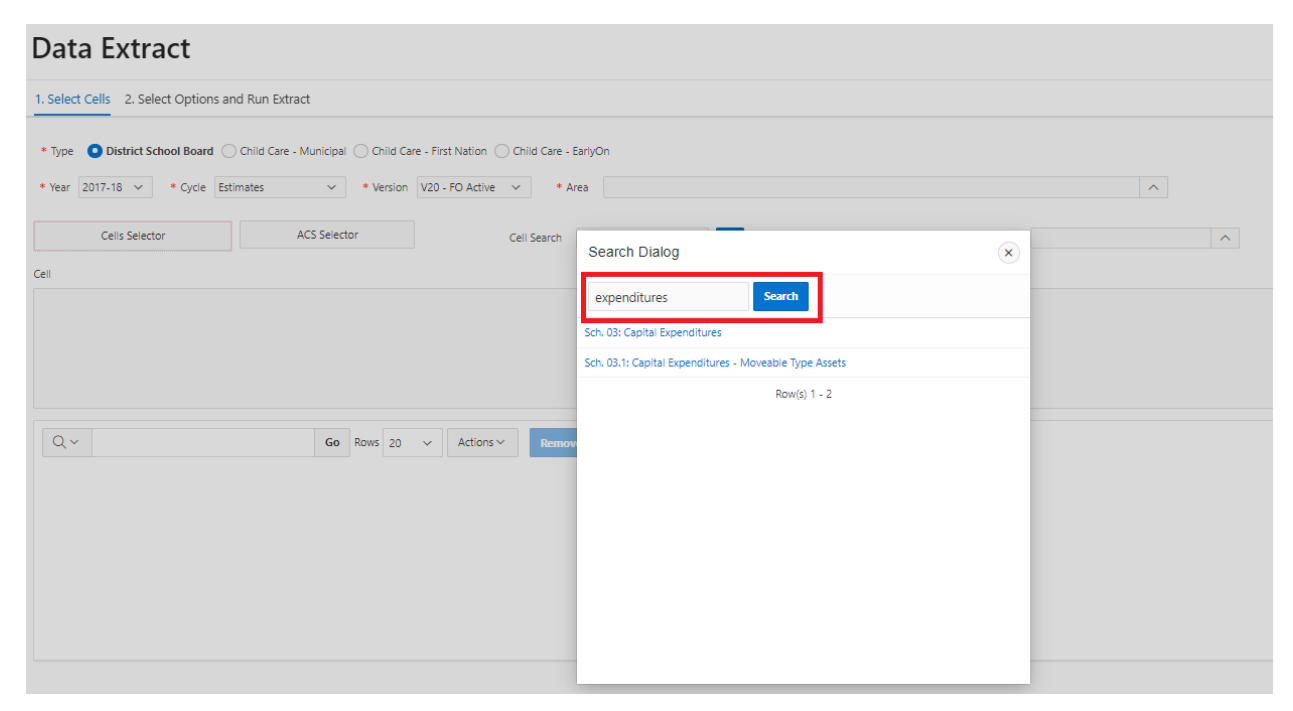

Partial words (i.e. the letters "exp") are also allowed. All **Areas** that contain the letters "exp" will be returned. To view the complete list of **Areas**, clear out the search box and click on **Search** again.

<span id="page-13-0"></span>Once an **Area** is specified, the cell box below will be populated with all available cells. Only the **Cells** under the selected **Area** and Doc Set (**Year**, **Cycle**, **Version**) are displayed.

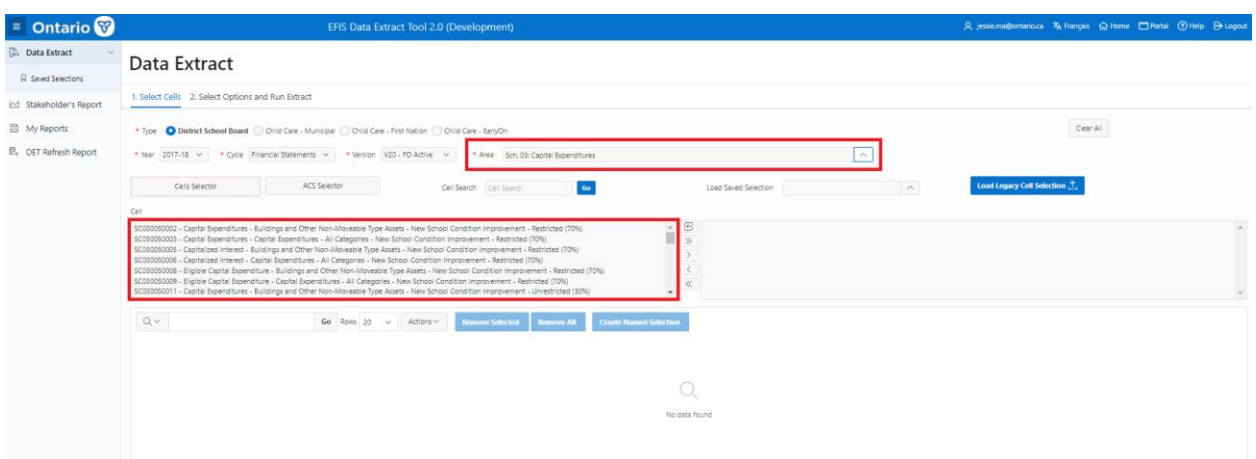

## **Step 6: Cell Selection**

Two options are available for selecting cells:

### **a) "Cells Selector" Button (default option)**

Users can now select one, multiple, or all cells for an **Area** by using the menu bar in between the two cell boxes.

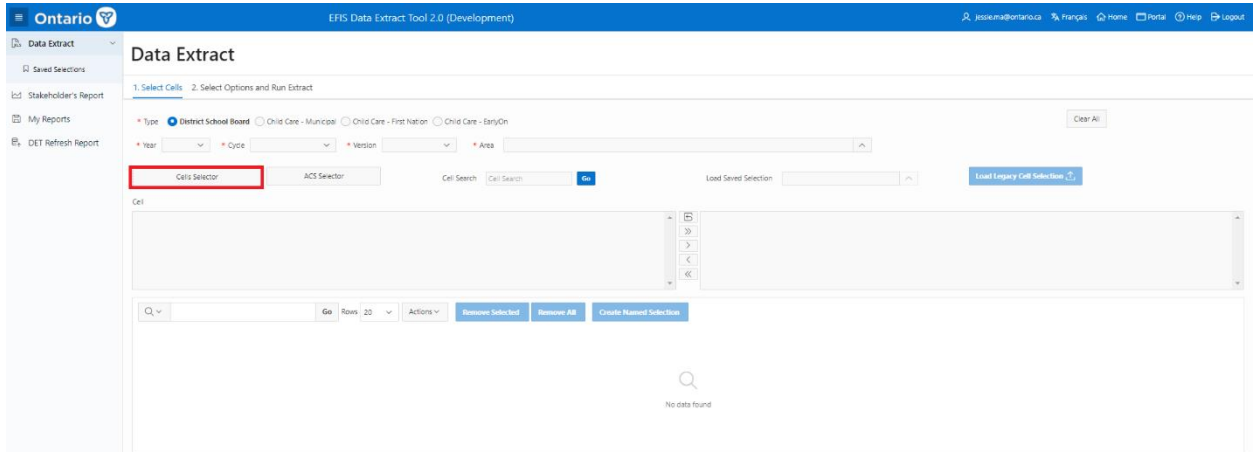

When selecting cells, users will use the following center menu bar icons. Multiple cells can be selected by clicking and dragging the mouse to highlight.

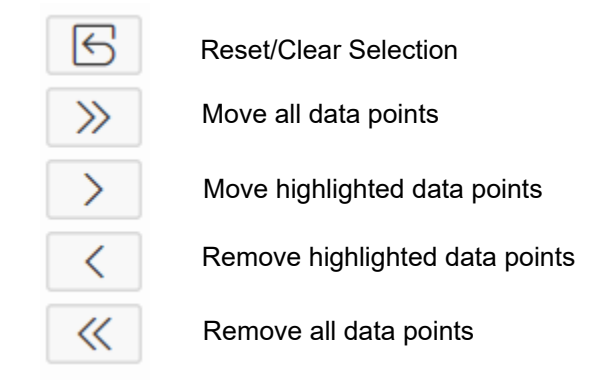

Note: Users may also double click on a cell to add it to their selection.

Selected cells will appear in the right-hand box and in the session selection area, which is the highlighted green area underneath the cell boxes.

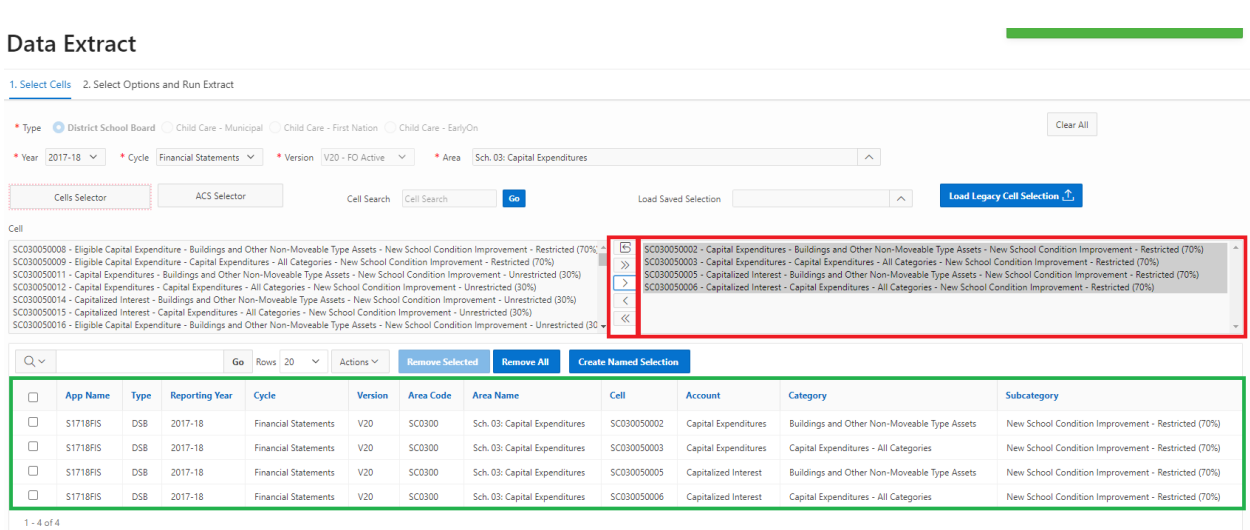

#### **b) "ACS Selector" Tab**

This provides users with the option to select cells via an Account, Category, and Subcategory (ACS) combination. Once the **ACS Selector** tab is clicked, the page will display the following sections: **Account**, **Category**, **Subcategory**, **ACS Cells** box**, Selected Cells** box**,** as well as a **Reset ACS lists** button.

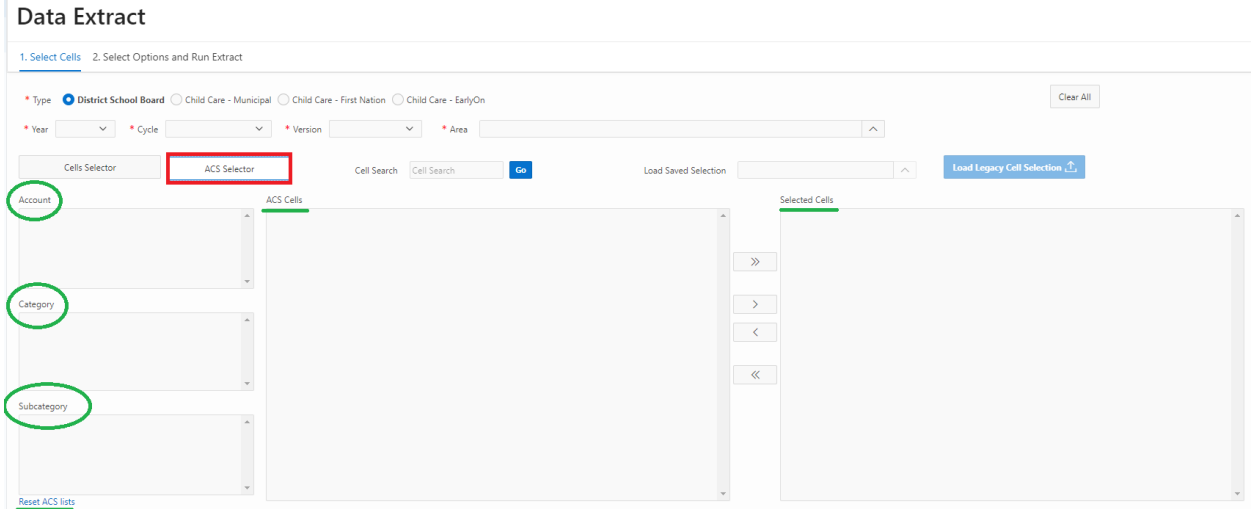

Users can narrow down cells using the **Account**, **Category**, or **Subcategory** boxes. In the example below, "Capital Expenditures" was the selected **Account**. The **ACS Cells** box in the center displays all cells within the "Capital Expenditures" **Account**.

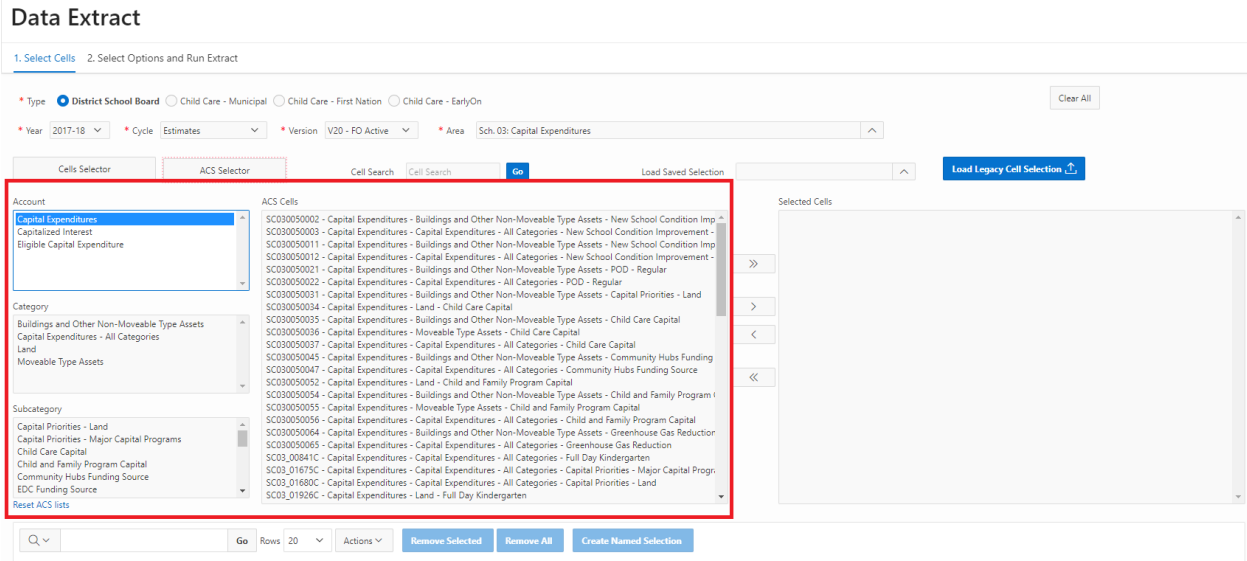

To further narrow down results, the user may select a **Category** (e.g. "Land") as per the example below.

#### Data Extract

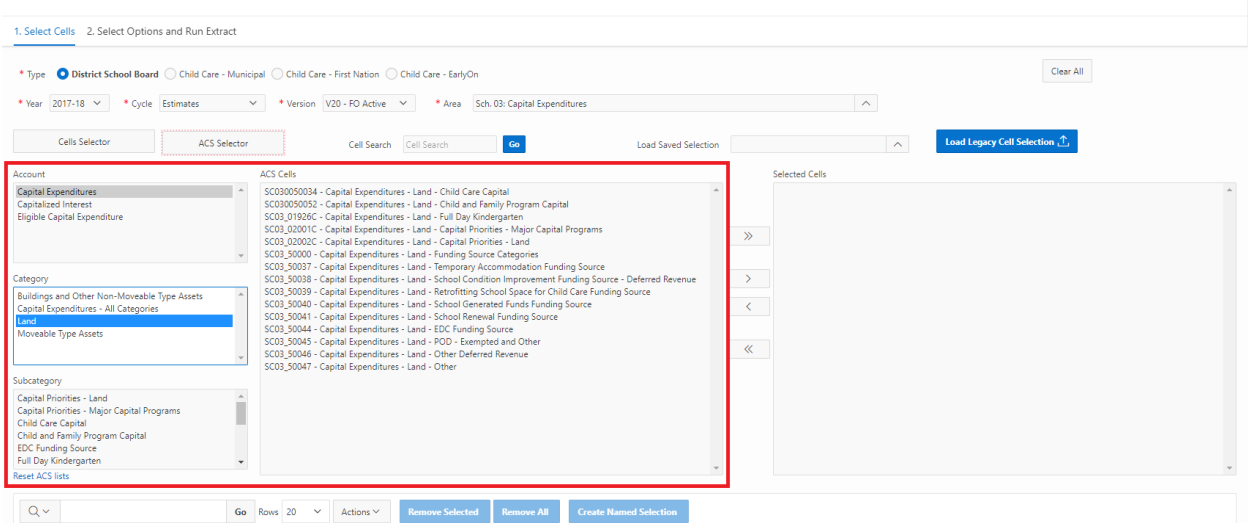

User can filter down further by using the **Subcategory**. In the example below, "Child Care Capital" was used to arrive at the ACS Cell. The ACS Cells box in the middle will automatically display the specified cell(s).

#### Data Extract

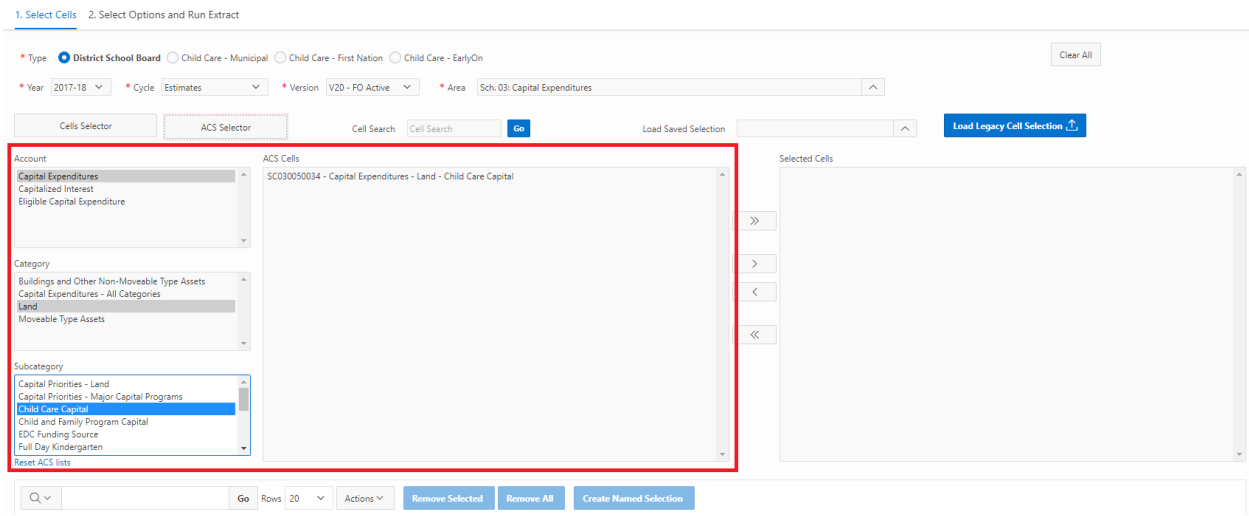

In this case, only one cell appears. This cell can now be selected.

#### Data Extract

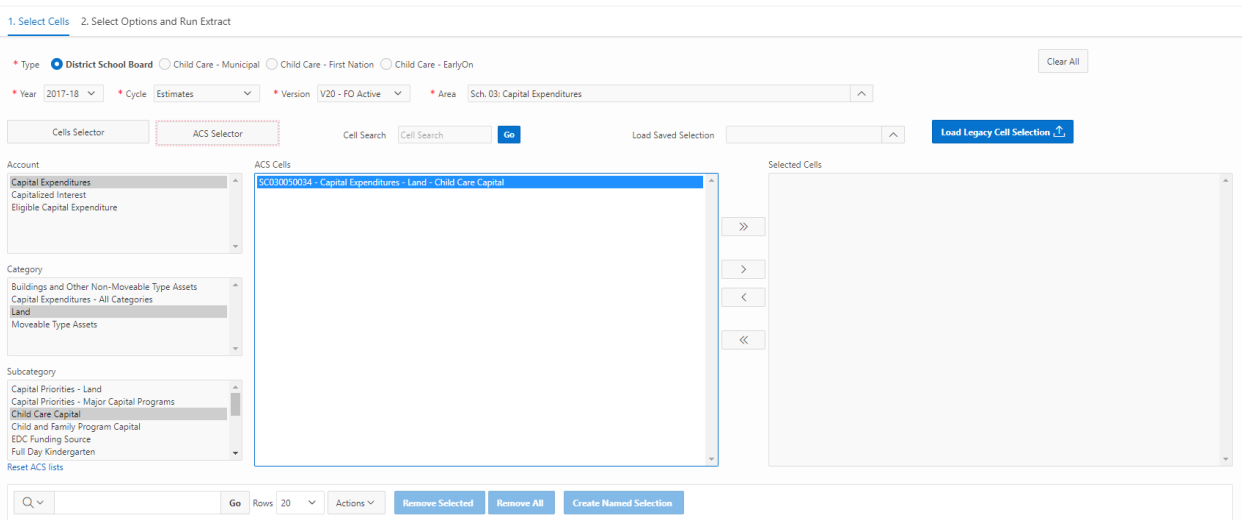

Users can use the menu bar to move cells to the right-hand **Selected Cells** box. The cell will also appear in the session selection area (highlighted green), below the selection boxes.

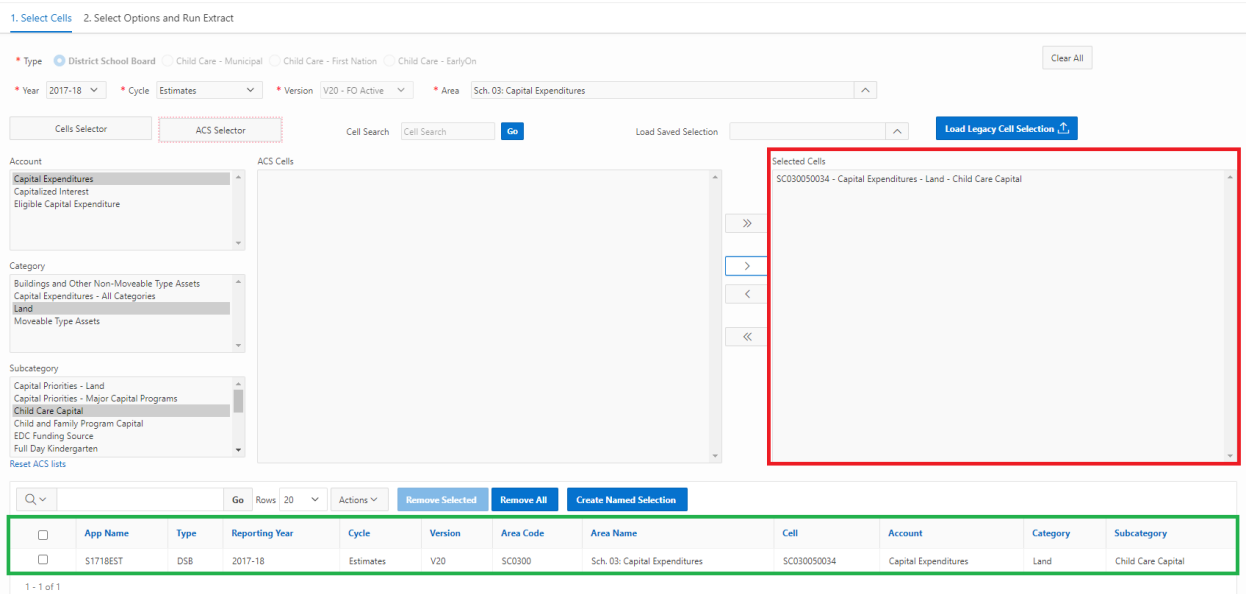

Users can continue to build up their selected cells list via the **ACS Selector** button or may toggle back to the **Cells Selector** tab if they wish and continue to add cells. The **Reset ACS Lists** button can be used to clear out the **Account, Category** and **Subcategory** boxes.

## **Adding Cells:**

Users can continue to add cells for the same doc set (**Year**, **Cycle**, **Version** combination). The area can be changed as needed to create a multi-area selection. In the screenshots below, the Area selected is "Sch. 01.1: Consolidated Statement of Operations*.*" Selected cells appear in the right-hand box and are also added to the session selection area underneath.

#### Data Extract

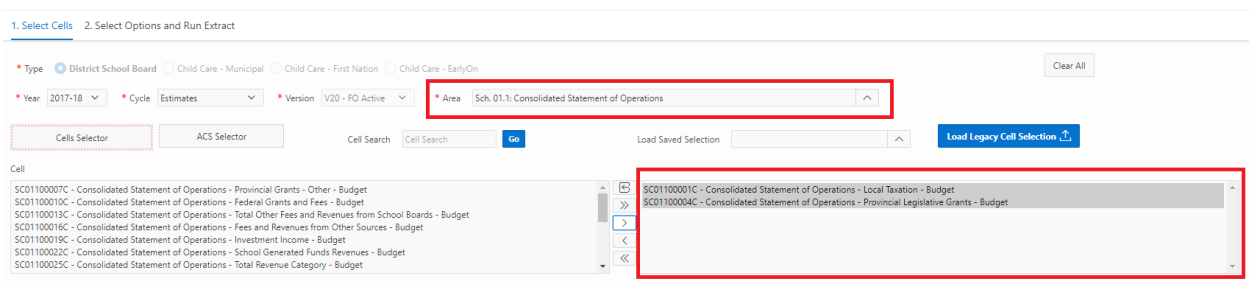

In the next image, the **Area** has been changed to "Sch. 03 Capital Expenditures." Three more cells have been selected. These newly added cells will appear in the right-hand box, replacing the cells selected from the prior **Area**  (Sch. .01: Consolidated Statements). This box only contains cells selected from the current **Area**.

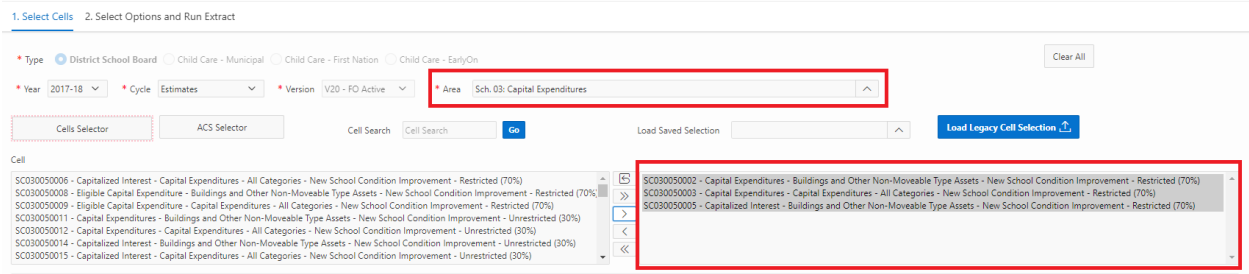

All cells that have been selected thus far (from two **Areas**) will accumulate in the *session selection area* underneath the boxes on the bottom of the page, as marked by the green box. Users can continue to add cells for different **Years**, **Cycles**, or **Areas**. Users can add or remove cells (see below) until they have all the data points they require for the extract.

#### Data Extract

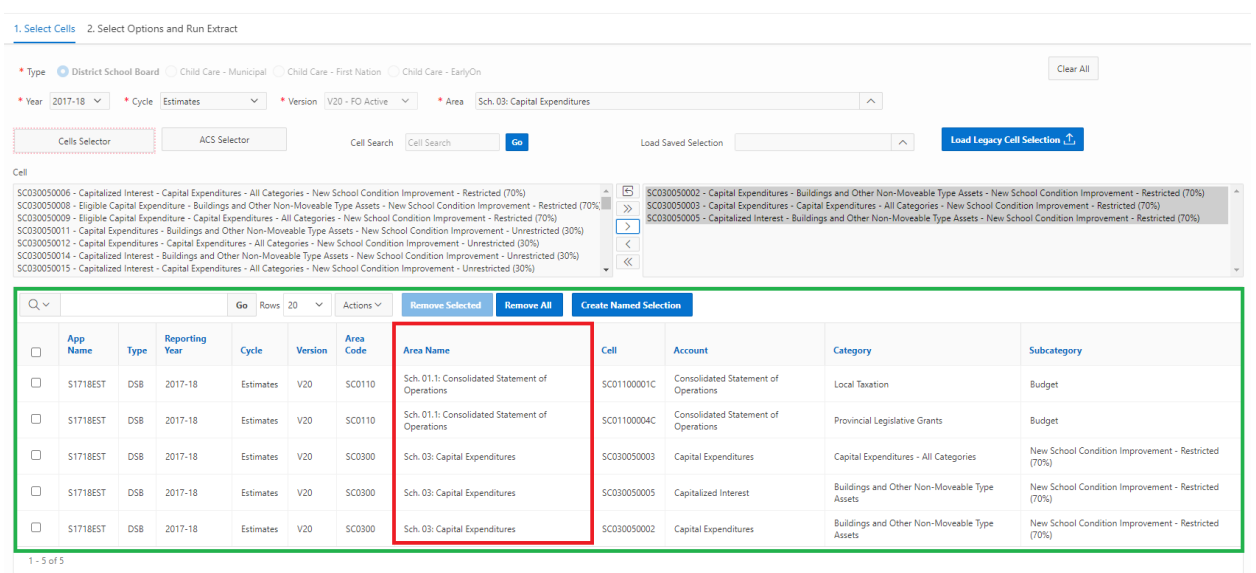

After selecting the first Doc Set, users cannot change the **Type** and **Version** as they are locked. However, users can create a multi-doc set selection by picking a different **Year, Cycle,** and **Area** to add more cells.

## **Removing Cells:**

Three options are available for removing cells from the selection box and the session selection area.

1. If the user has selected cells and would like to remove them, this can be done via the center menu icons. In the example below, all cells were highlighted and the arrow button was used to remove them.

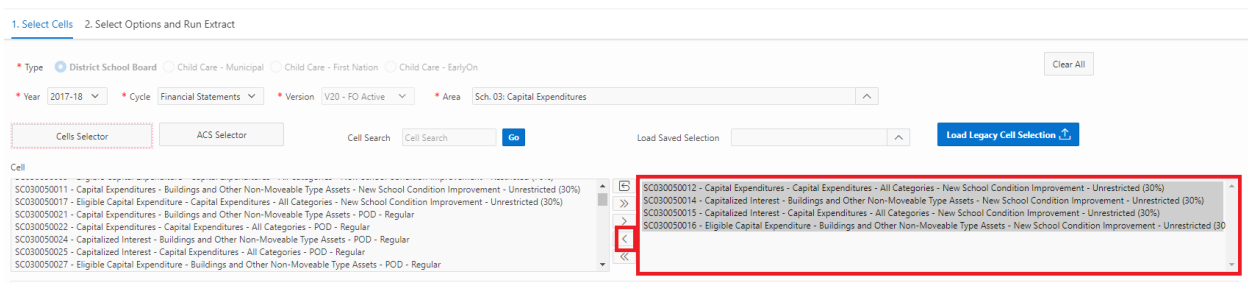

All cells have been removed as illustrated below.

#### Data Extract

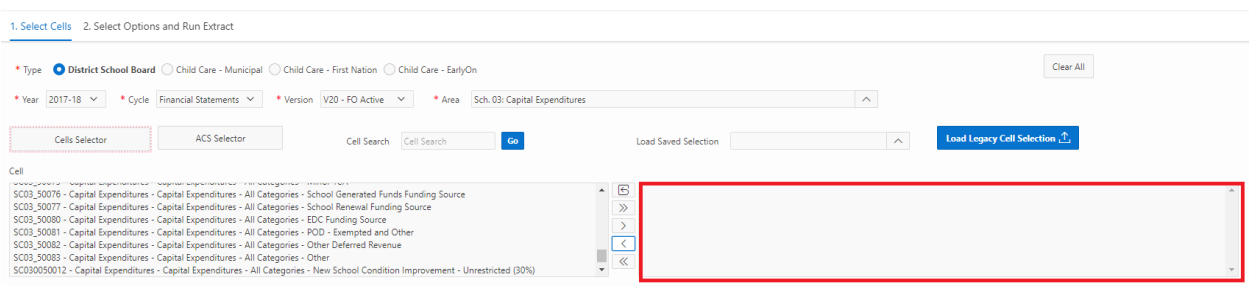

2. Users can remove individual cells by clicking on the boxes at the left hand of the screen in the session selection area. Clicking on the **Remove Selected** button will remove the specified cells. Users can add or remove cells until they have all the data points they require for the extract.

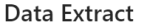

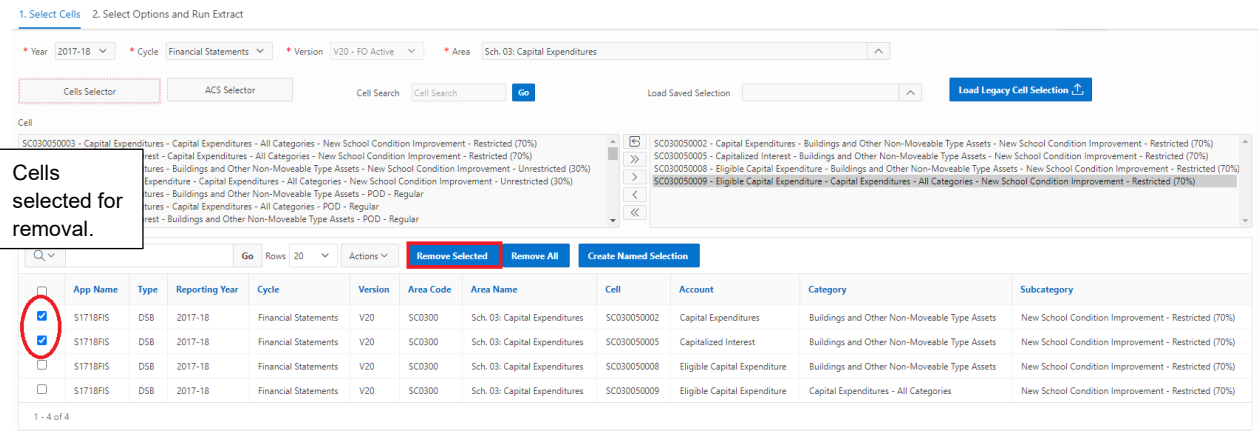

3. All cells can be removed by clicking on the **Remove All** button.

### Data Extract

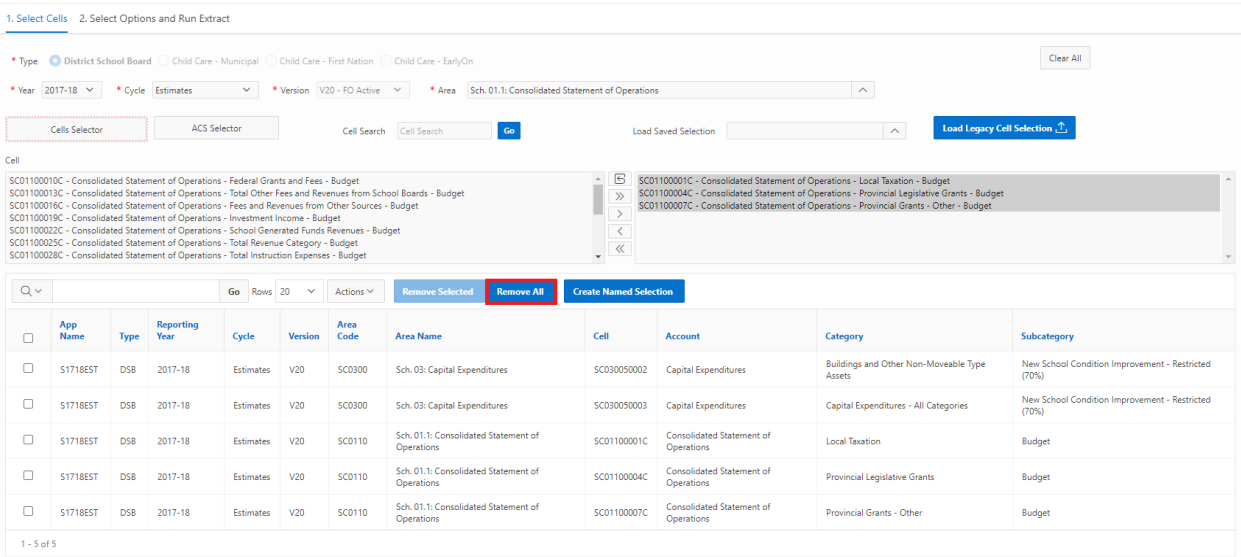

The **Remove All** button removes cells from both the right-hand selection box and from the session selection area as shown below.

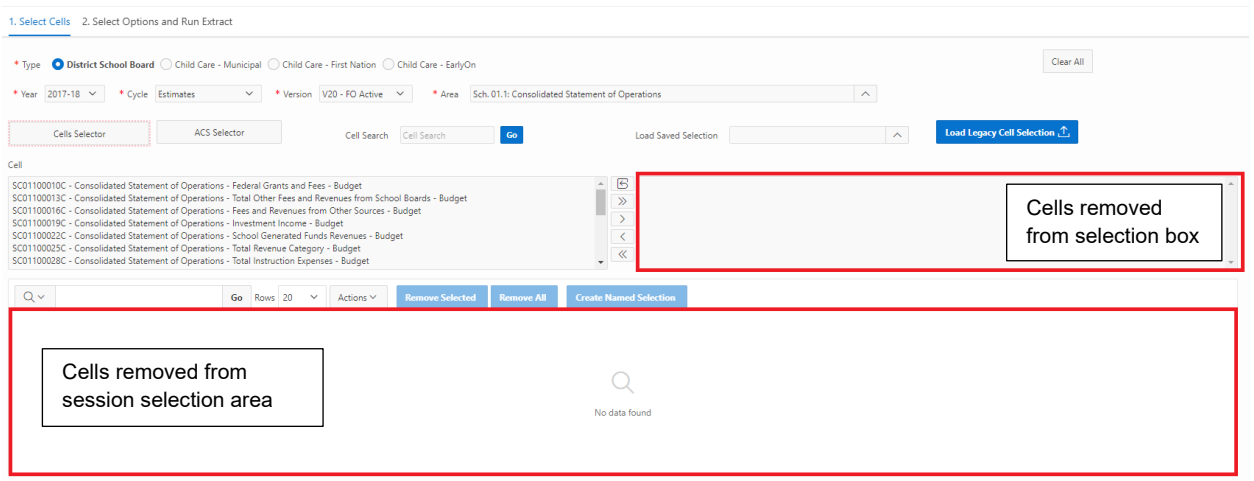

## <span id="page-22-0"></span>**Step 7: Cell Name Reference Document**

Only for the recent doc sets, a Cell Name Reference Document link is available on the page for users to open a PDF format document. By clicking on the link, it will open the document in a new tab. This document will display the Cell Names by Area.

For example, this is the English version of the document for the S1920FIS doc set.

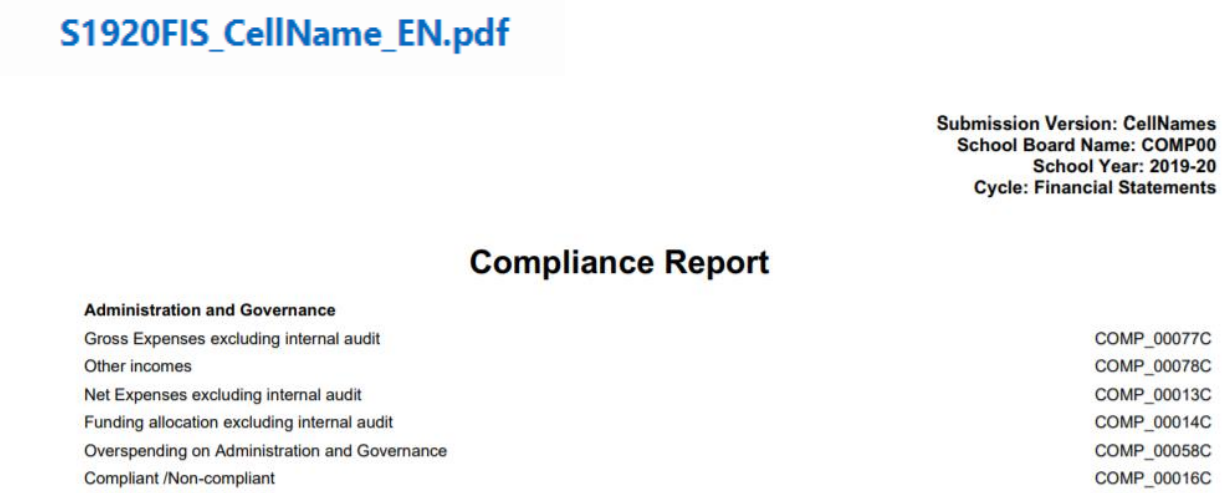

## **Select Options and Run Extract**

Once the required cells are chosen, the user is ready to click on **Select Options and Run Extract**.

#### Data Extract

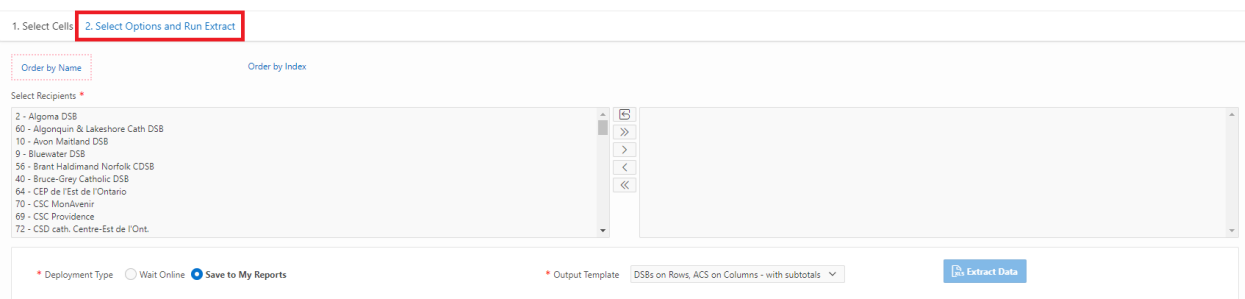

The **Select Options and Run extract** page allows users to:

- o Choose recipients: Recipients are listed in alphabetical order or by index.
- o Output Template: Default is "DSB Layout Template (Down Recipients Across ACS)"
- o Deployment Type: Wait Online or Save to My Reports. Default is Save to My reports.
- o Preview Data: Selected cells for recipients can be viewed at the bottom of the screen.

o Run Extract

<span id="page-23-0"></span>Overview of steps:

- Step 1: Select **Recipients**
- Step 2: Select **Deployment Type**
- Step 3: Select **Output Template**
- Step 4: Select **Preview Data**
- Step 5: Select **Extract Data**

A detailed explanation of each step is provided next.

## **Step 1: Selecting Recipients**

Users select recipients by using the menu bar. Recipient names appear in alphabetical order.

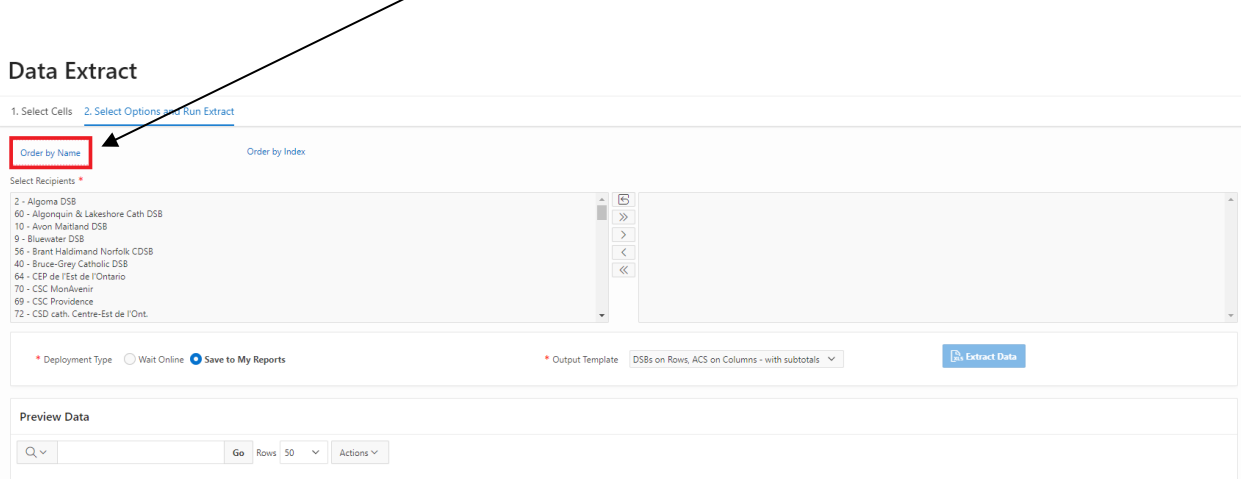

Recipients can also be ordered by **Index** number.

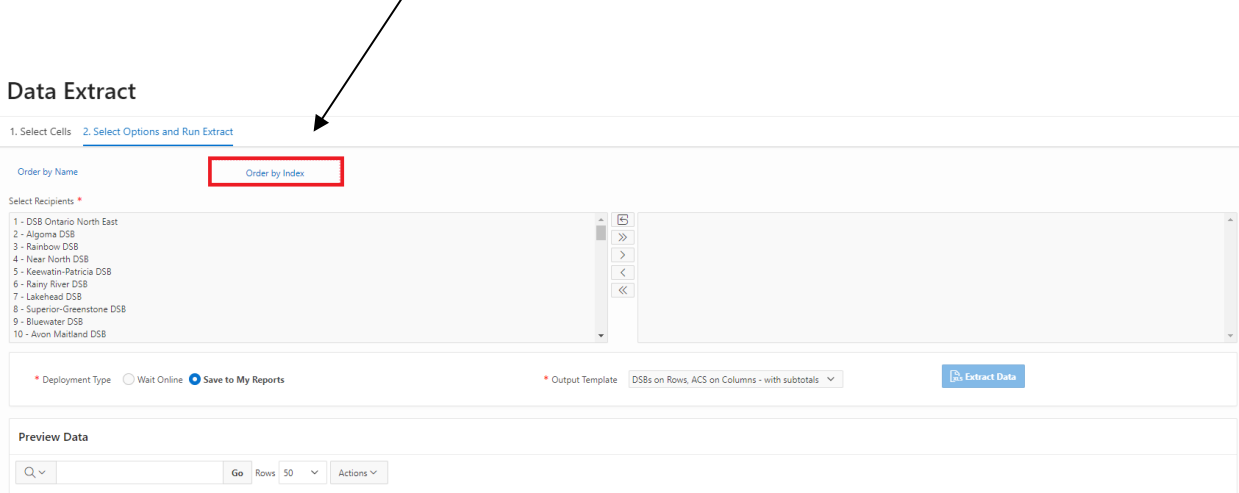

<span id="page-24-0"></span>Choose recipients and use the center menu to move highlighted area to the selection box.

Data Extract

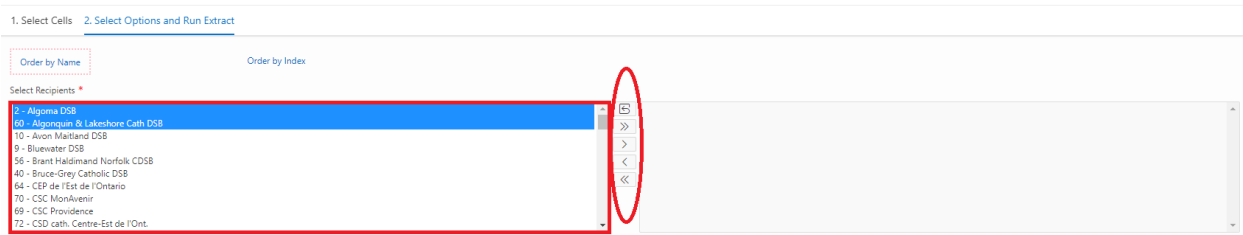

Selected recipients will appear in the right-hand box as shown below.

#### Data Extract

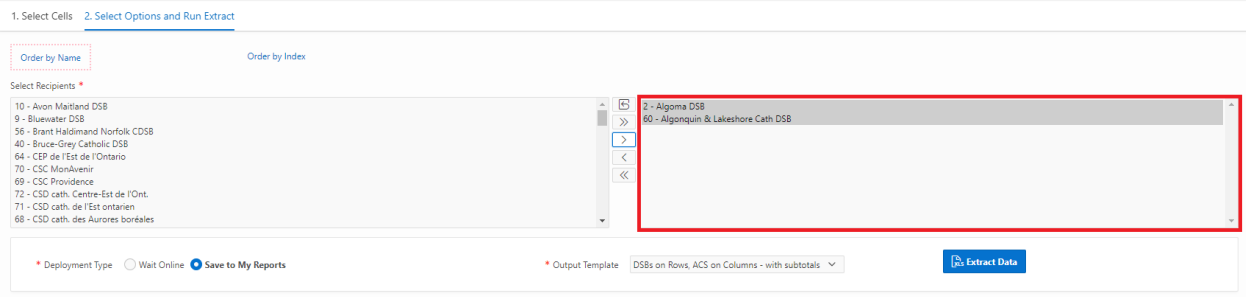

## **Step 2: Selecting Deployment Type**

Users can now choose **Deployment Type**. The user has two options:

a) **Save to My Reports**, which saves the Data Extract file to the **My Reports** page. This will run the extract in the background and allow users to start a new extract (should they choose to) or to exit from the DET page and revisit later once the extract is complete.

Data Extract

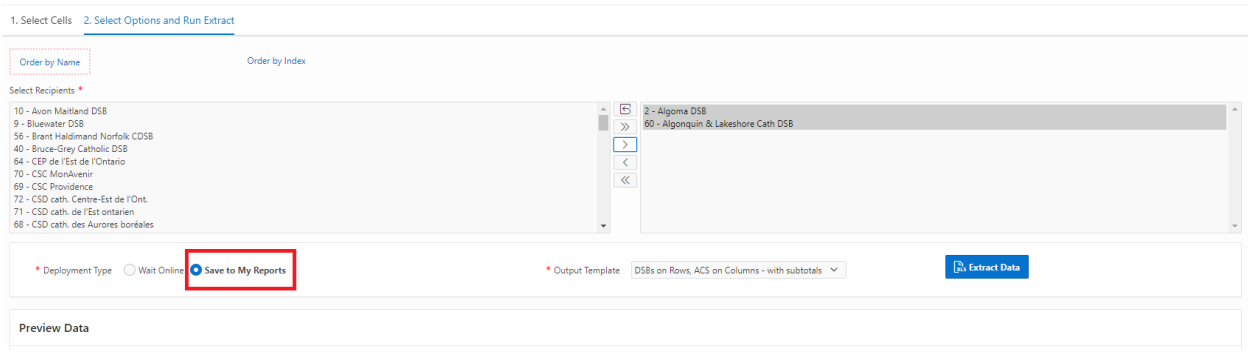

<span id="page-25-0"></span>b) Users can also choose to **Wait Online** until the extract is complete. Note that by selecting this option, the user will have to remain on the page until the extract is complete. Large extracts may take several minutes to complete.

#### Data Extract

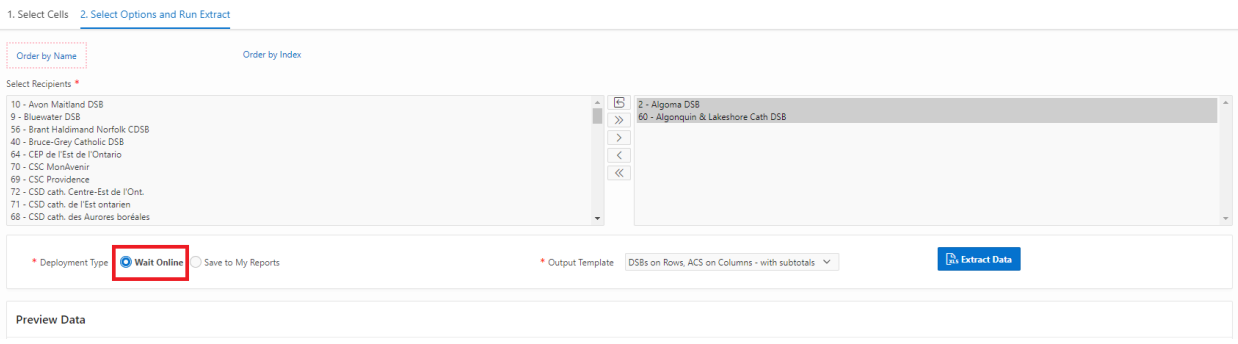

## **Step 3: Selecting Output Template**

By clicking on the arrow icon on the **Output** Template button, a drop-down menu lists all available templates. Users select the required **Template** for the extract. For each **Type,** at least two **Template** versions are available (one with Recipients listed on columns, and the other with Recipients listed on rows). The **Templates** for each **Type** are noted below.

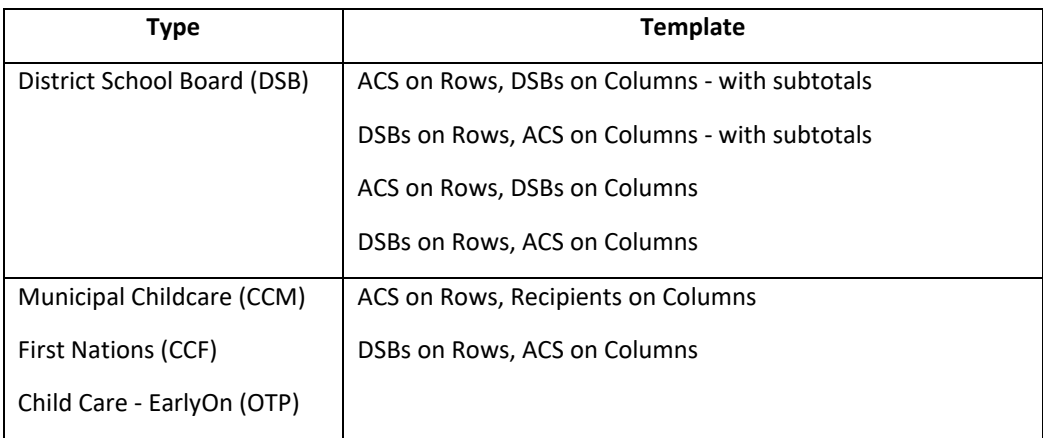

<span id="page-26-0"></span>The user selects "ACS on Rows, DSBs on Columns - with subtotals"

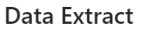

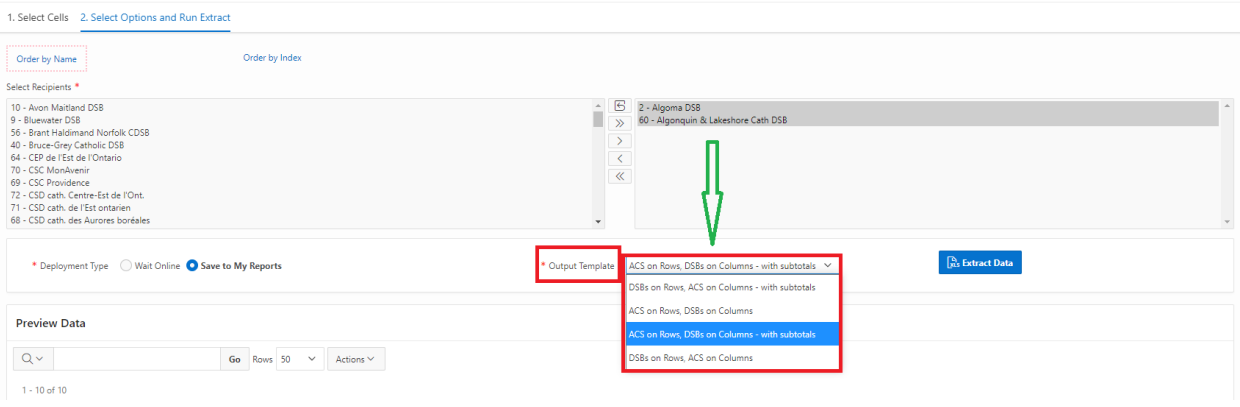

## **Step 4: Preview Data**

Data for selected recipients can be previewed at the bottom of the screen as illustrated below. Users can review data before running the extract. For example, the user can return to **Select Cells** subpage and add (or delete) cells to their selection.

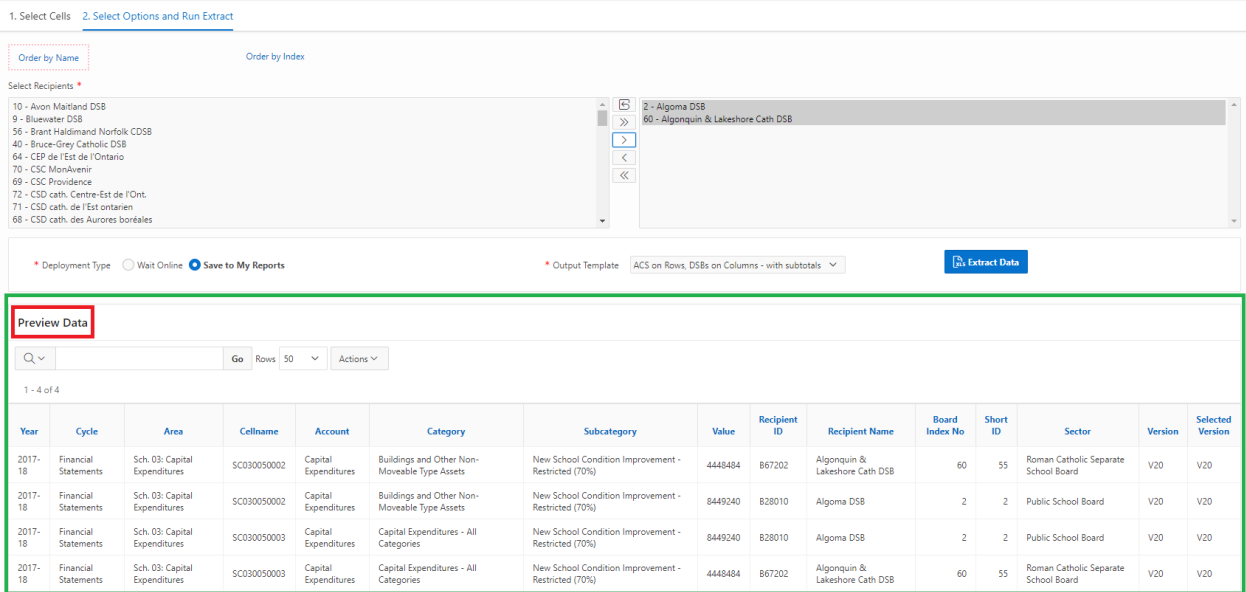

Preview Data allows user to search, change the number of visible rows, and utilize additional filtering features within the **Actions** menu.

Data Extract

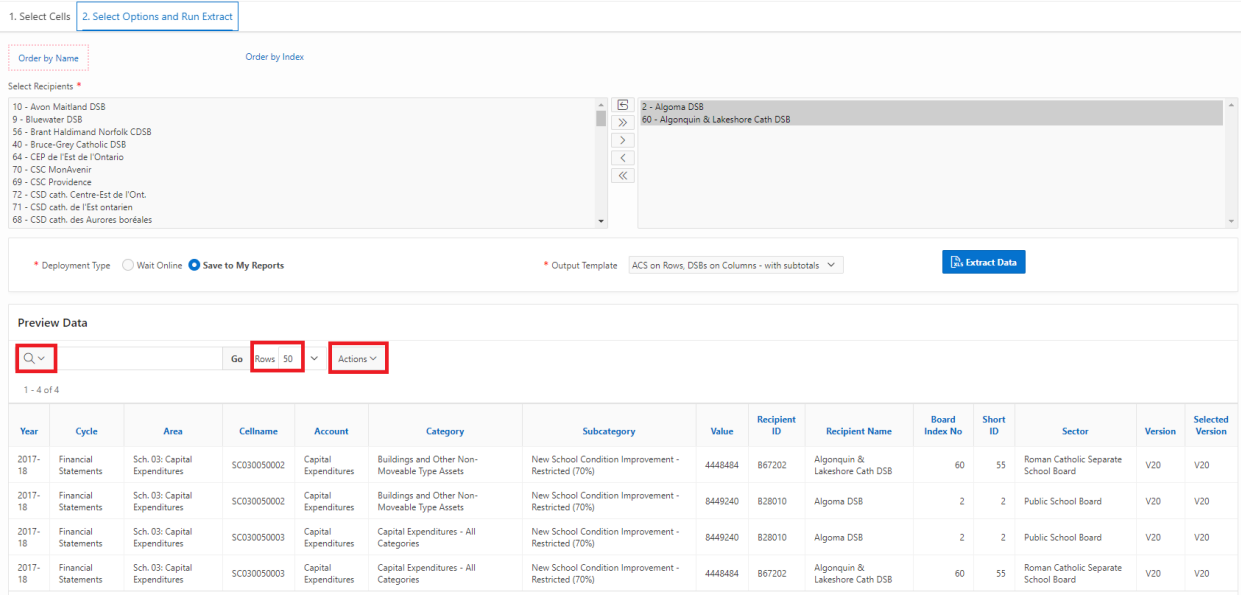

Users can click on the search icon to search by any of the specified columns: **Year, Cycle, Area, Cell Name, Columns, Account, Value, Recipient ID, Category, Subcategory, Recipient Name, Board Index No., Short ID, Sector, Version, and Selected Version.**

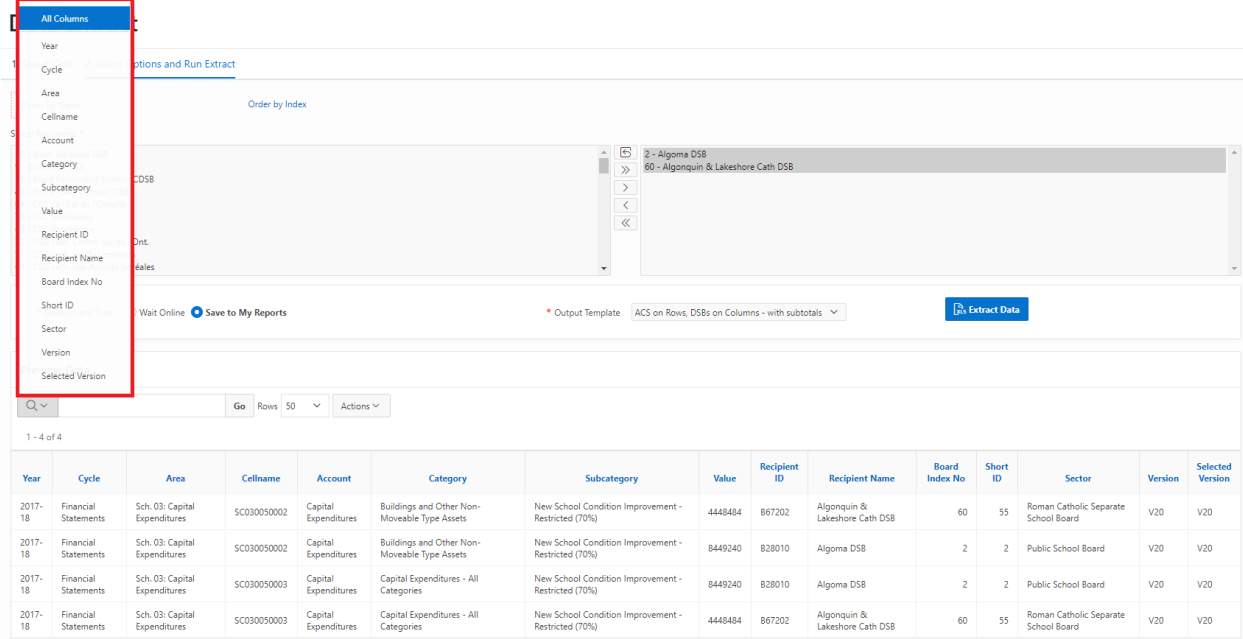

For example, in the screenshot below, the column **Account** was selected. The search bar can now be used to search for specific **Accounts**.

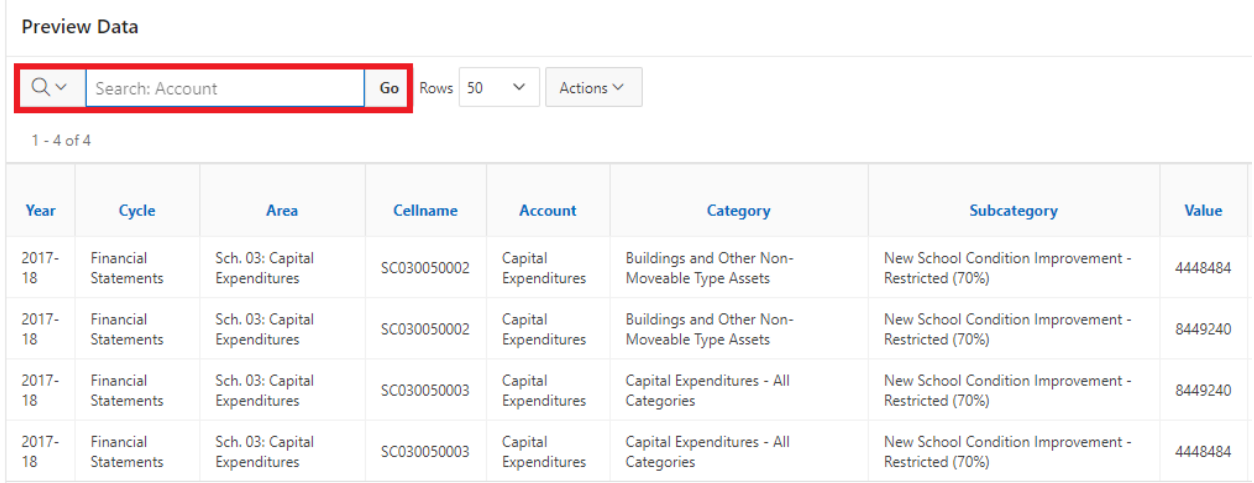

In the following example, the search bar is used to search for **Accounts** containing the word "Consolidated". Now, only rows with **Accounts** that contain the word "Consolidated" are displayed. The green filter indicates the search that was conducted (it can be toggled on or off). The search bar has reset to no longer search for **Accounts.** 

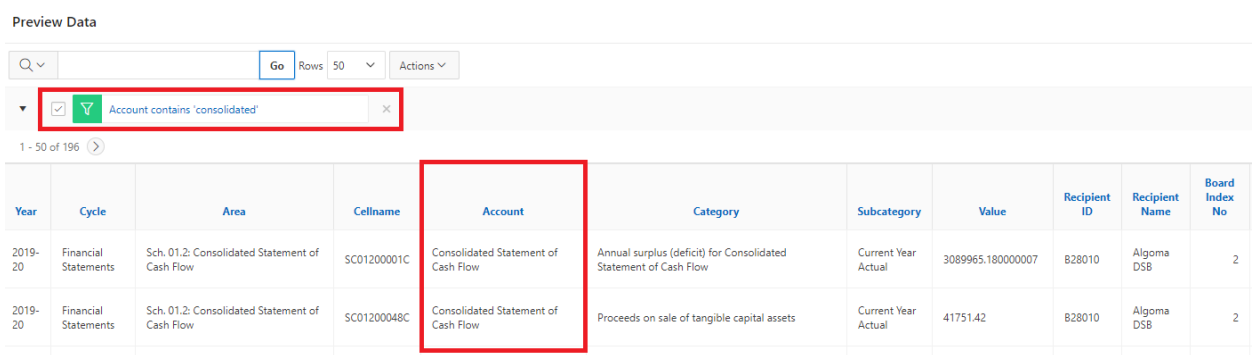

Users may also filter and search by column by clicking on the blue column name. In the example below, the **Subcategory** column name was clicked on and all unique values in the **Subcategory** column are listed. Users can select which **Subcategory** values they wish to view, as well as reorder them.

Data Extract

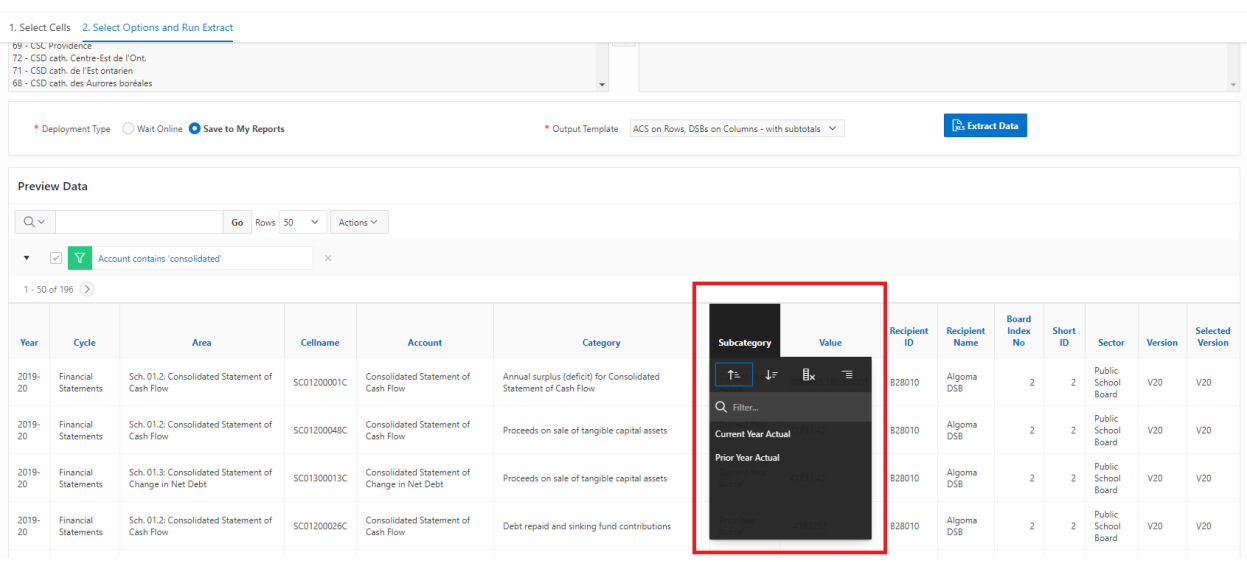

In the screenshot below, the **Subcategory** value "Current Year Actual" was selected and thus, only rows containing this value are displayed. The applied filter (noted by the green icon) can be toggled on and off as needed.

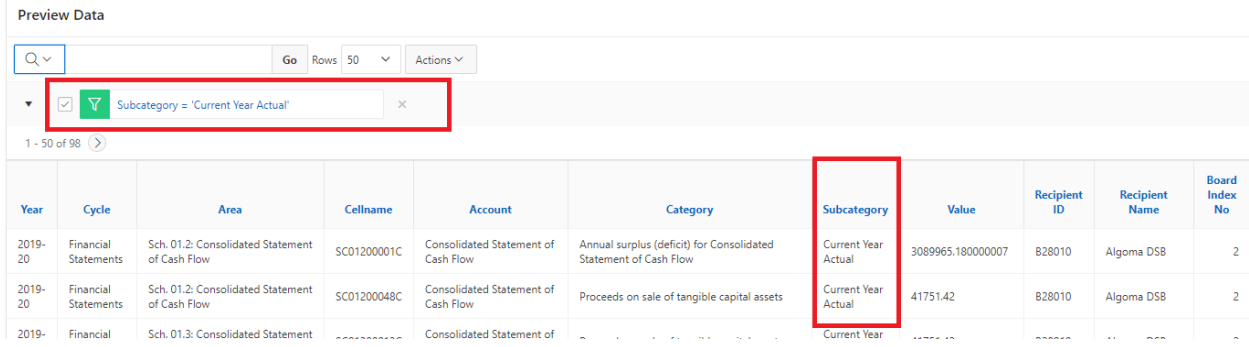

Users can change the number of **rows** displayed (the default value is 50).

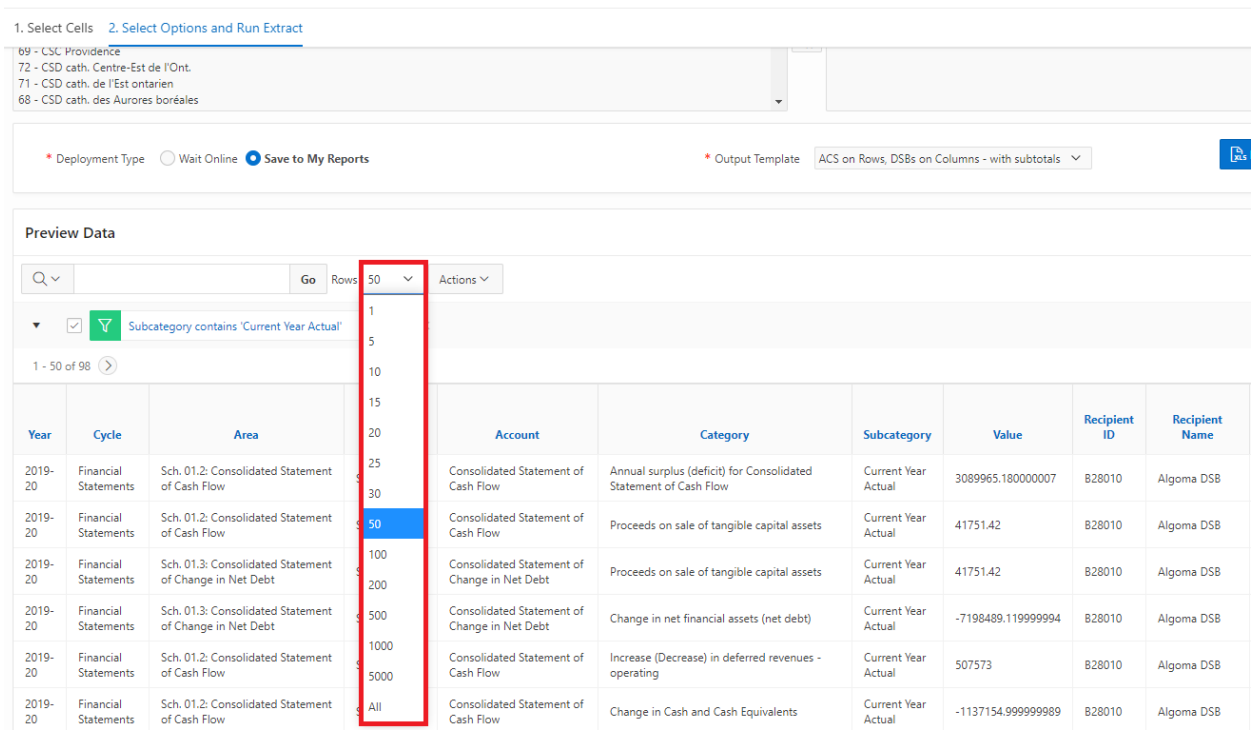

Users can select **Actions** which includes the ability to Select Columns, Filter, Format, Save Report, Reset, Help, or Download.

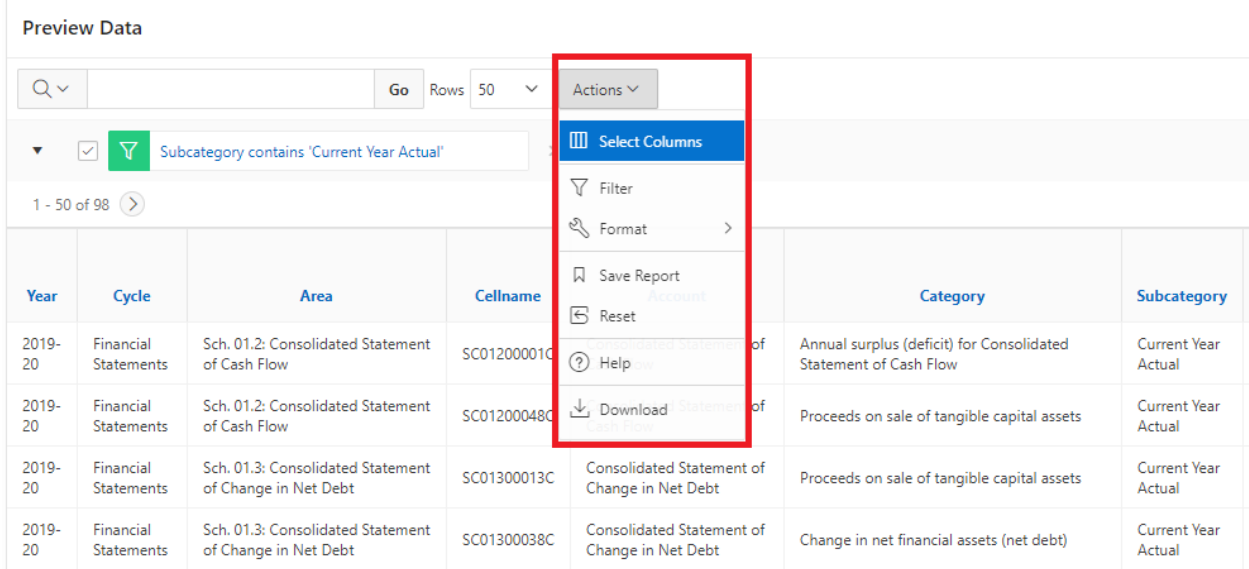

## <span id="page-31-0"></span>**Step 5: Extract Data**

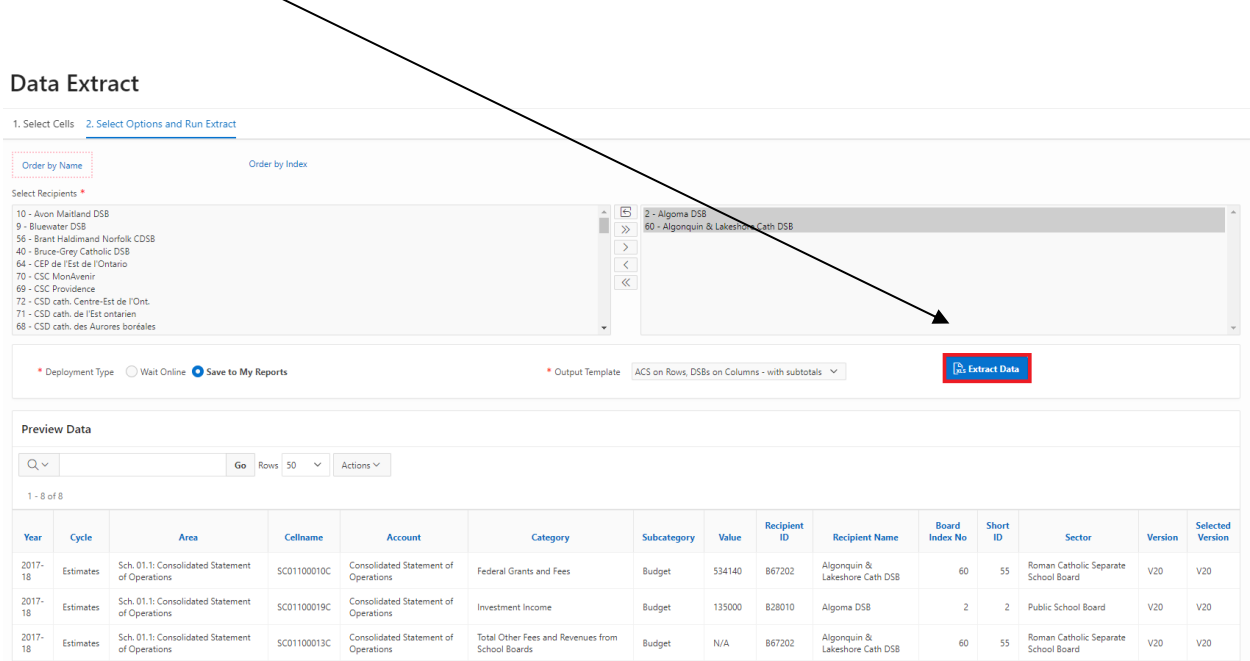

The user can now run the extract by clicking on the **Extract Data** button.

A pop-up menu will appear requiring the user to name the file (Description is optional and available for "Save to My Reports" only). A default name with timestamp is provided, depending on the template selected, and can be changed by the user.

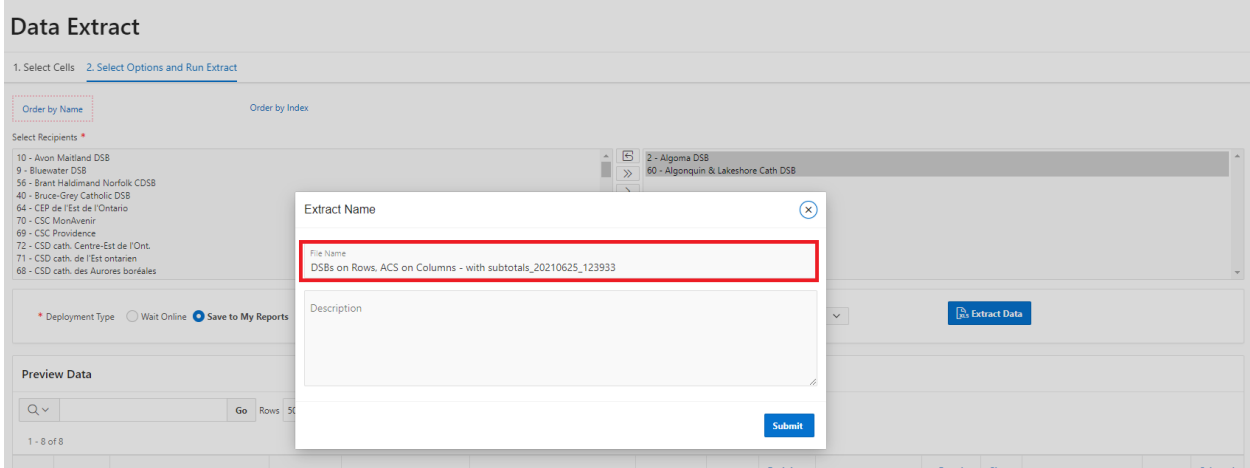

Once the user has clicked on the **Submit** button, a green pop-up notification will appear to confirm that the extract request has been submitted, and that an email will be sent once the **extract** is complete. Each extract request is assigned an ID number to distinguish it from others. In the image below, it is **ID 2669**.

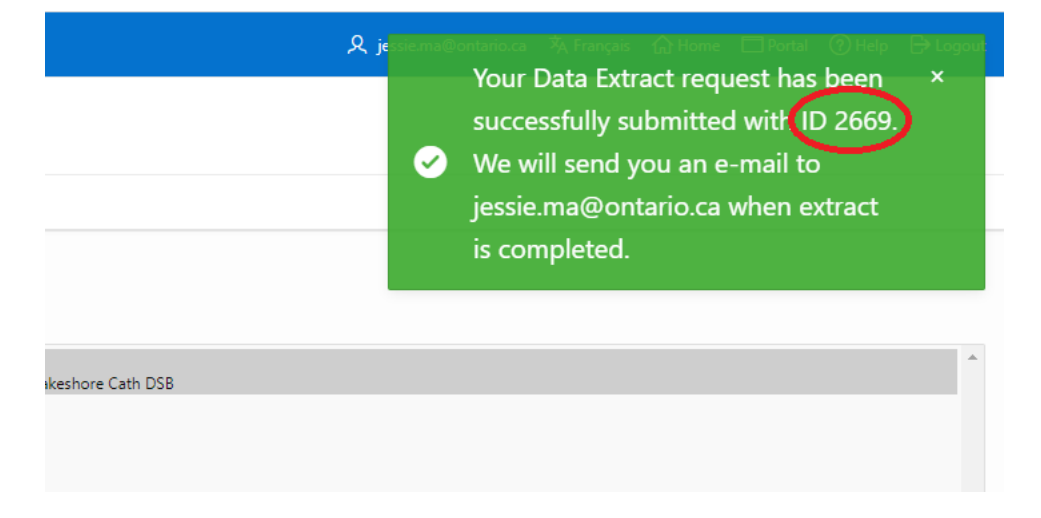

Users will receive an email once the extract report is available for download. The email will contain the unique ID number to identify the extract that is completed.

[Development] Report Generated Successfully: Data Extract With ID 2669 / Rapport généré avec succès: Extraction de données avec l'ID 2669

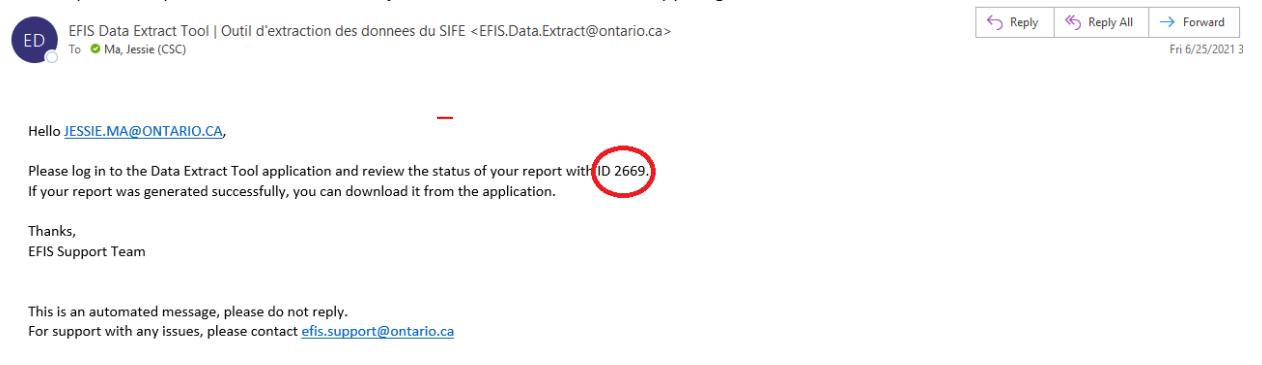

Bonjour JESSIE.MA@ONTARIO.CA,

## <span id="page-33-0"></span>**Step 6: Download Extract**

The **My Reports** page contains all extracts initiated by the user. Users will navigate to **My Reports** and locate the output **Template**.

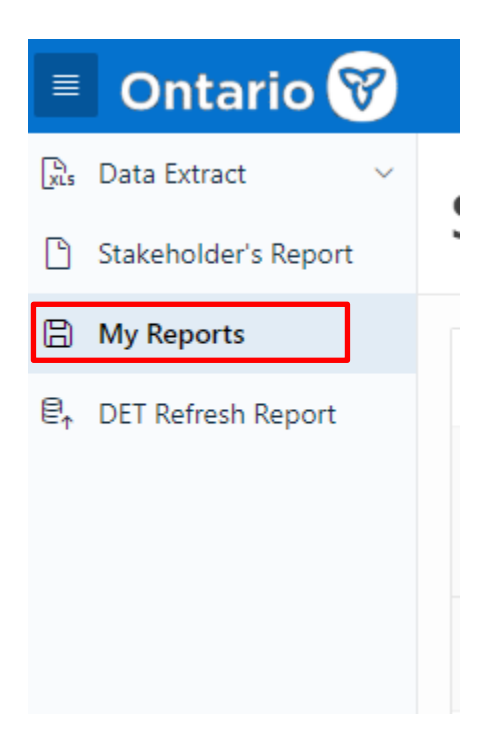

Users will be able to locate the report by looking for the ID number. In the example above, it was **ID 2669**. The user can download the Extract by clicking on the **Download** icon. Users can also delete extracts they no longer want to keep.

## **My Reports**

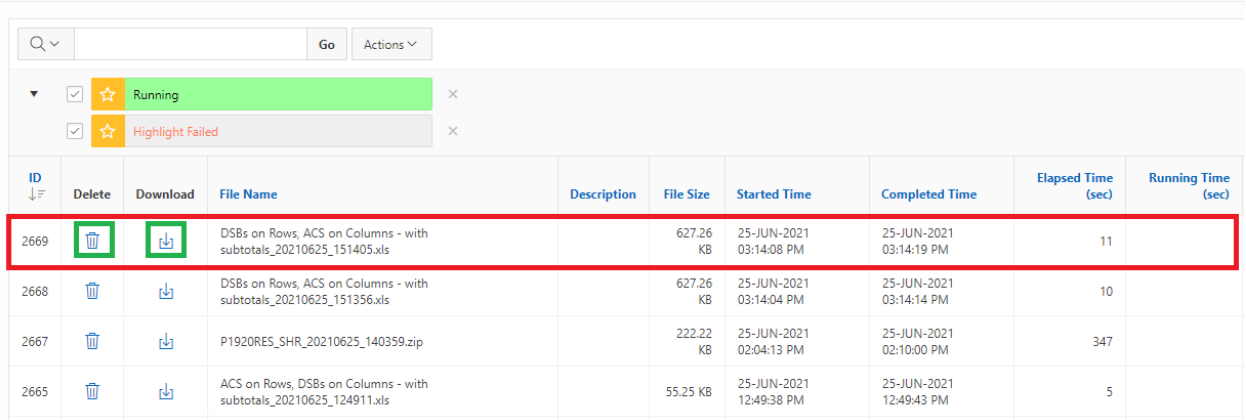

The user will select and click on the file which will open in Excel. Note for Release 1, the following Excel format error will be displayed. Select **Yes.**

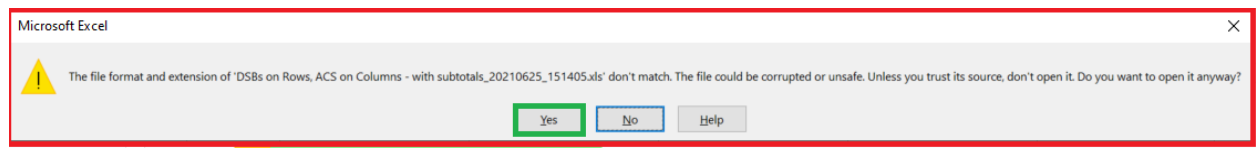

See below the extract output from a single doc set.

Note: This extract contains **V20** data and is colour-coded green accordingly (see page 12 for more information on version colour-coding). The row indicating the version, highlighted yellow in the images below for the purposes of this guide, will also notify the user which version of the data is displayed.

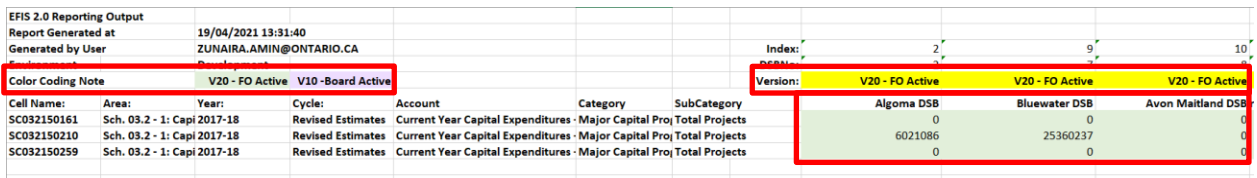

In the following output (also from a single doc set), **V10** data was substituted in the place of unavailable V20 data for two recipients (Rainbow DSB and Near North DSB) and thus, the substituted cells are colour-coded purple to signify that it is **V10** data. The "Version" row, indicated in yellow, notes which version of the data is displayed.

**EFIS 2.0 Reporting Output** 

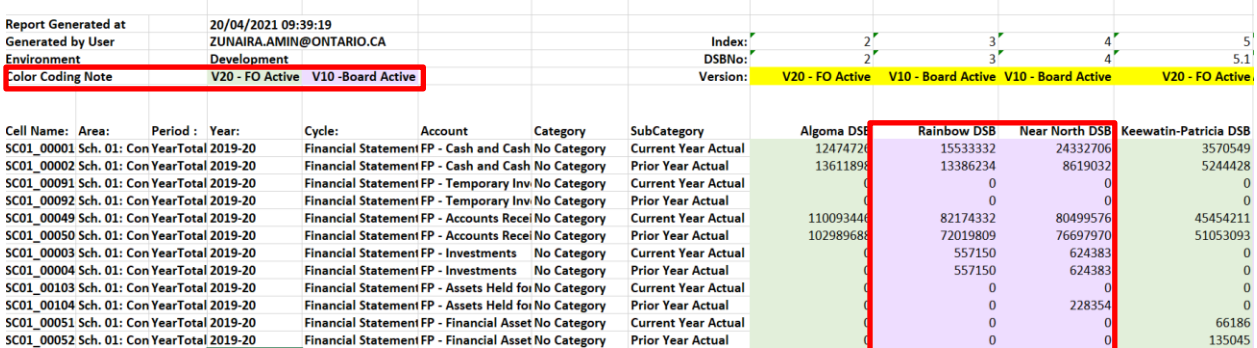

For extracts containing data from multiple doc sets, the row highlighted yellow will instead indicate the *version selected by the user* when preparing the extract, and will be renamed from "Version" to "Selected Version" to indicate the user's choice. In the image below, the user's selected version is **V20-FO Active.** However, only V10 data is available for certain cells. Given that the user selected **V20-FO Active,** the row highlighted yellow indicates the user's choice, while the colour-coded purple cells indicated where **V10** data was substituted, due to a lack of available **V20** data.

For extracts containing data from multiple doc sets, doc sets will be sorted by Year in ascending order, and then by Cycle Order (i.e. Estimates, Revised Estimates, Financial Statements, March Report).

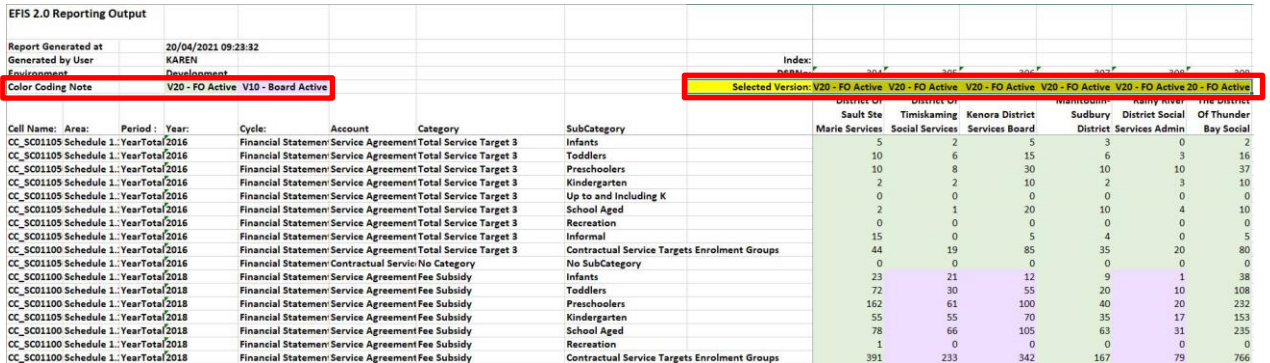

Once the extract is complete, the user can prepare a new extract by returning to the **Select Cells** page and using the **Clear All** button to clear all selections to begin a new extract. If further extracts are not required, the user can **Logout**.

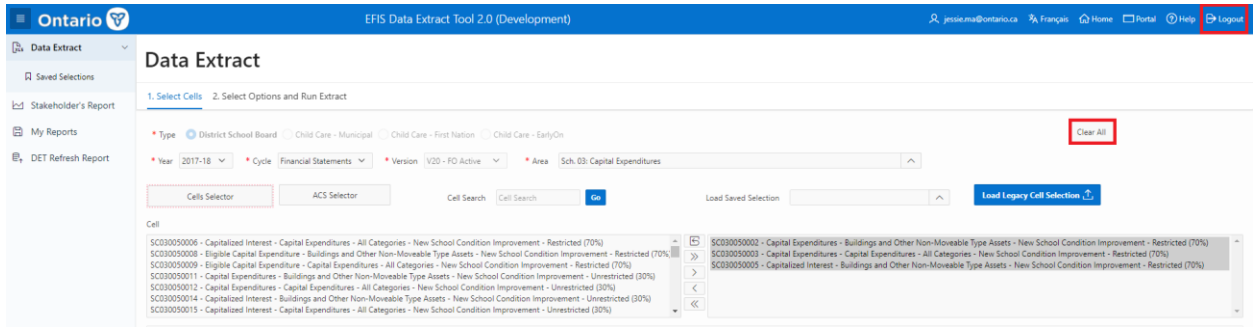

If a user has chosen to **Wait Online** for the Extract, a loading symbol will appear in the center of the page while the extract is being completed. Once finished, a green pop-up message will appear to notify the user that the action has been processed and the extract is ready for download.

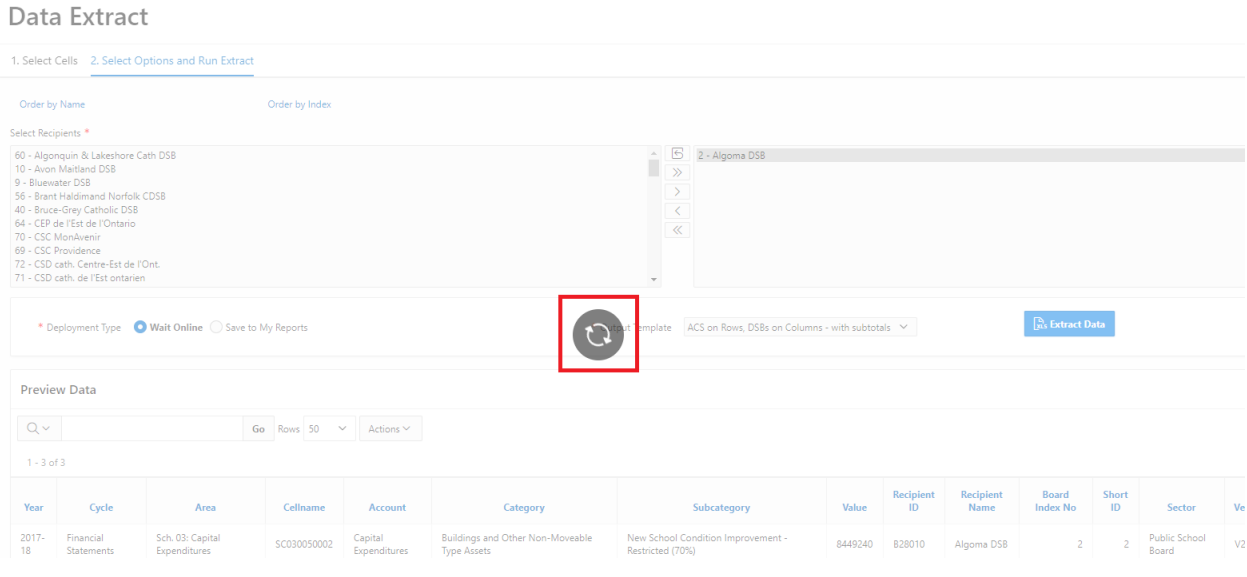

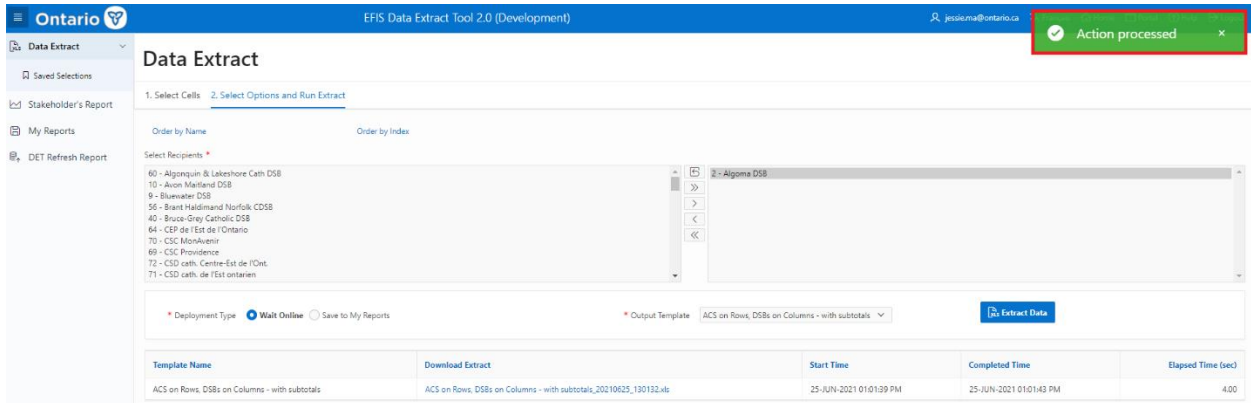

The extract will be returned to the **Select Options and Run Extract** page. The user will be able to download the *Extract Template* by selecting the link under the column heading **Download Extract**.

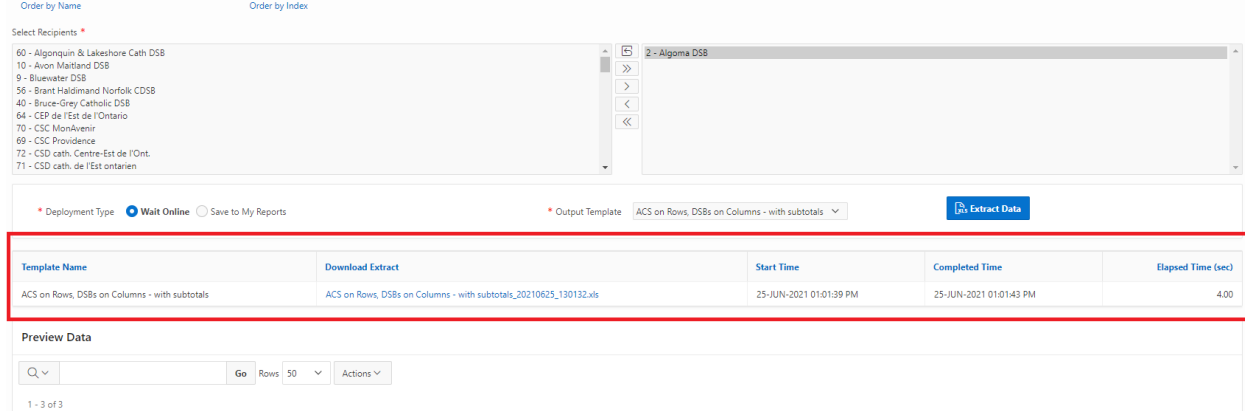

The user will select and click on the file which will open in Excel*. Note for Release 1, the following Excel format error will be displayed*. Select **Yes.**

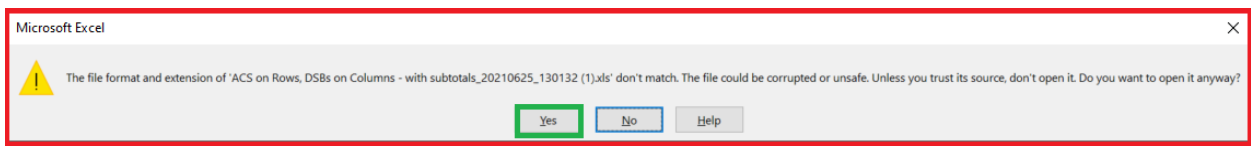

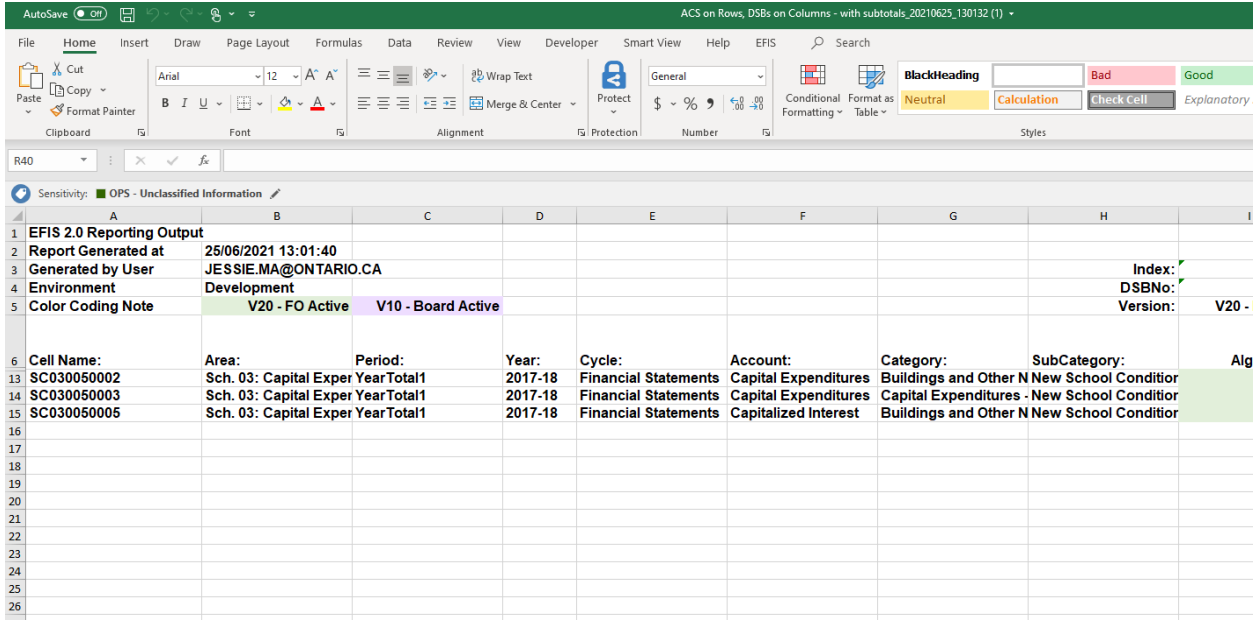

Users can start a new extract, by returning to the **Select Cells** page, clearing data and beginning a new extract. If further extracts are not required, the user can **Logout**.

## <span id="page-38-0"></span>**Step 7: Clear All**

Users can create a new extract, by returning to the **Select Cells** page and clicking on the **Clear All** button. Once a user selects **Clear All,** a green pop-up message will appear. At this point, the user can initiate another extract or Logout.

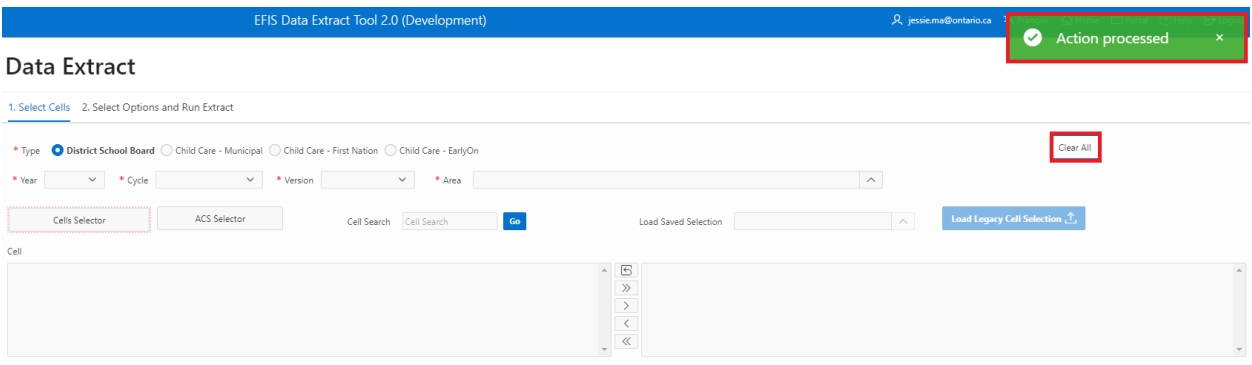

## **Creating & Loading Saved Selections**

Once users have prepared a list of cells for extraction, they have the option to save the selection for future use. Click on the **Create Named Selection** button to do so.

Note: A doc set **(Year, Cycle,** and **Version** combination) must be selected prior to creating and loading saved selections.

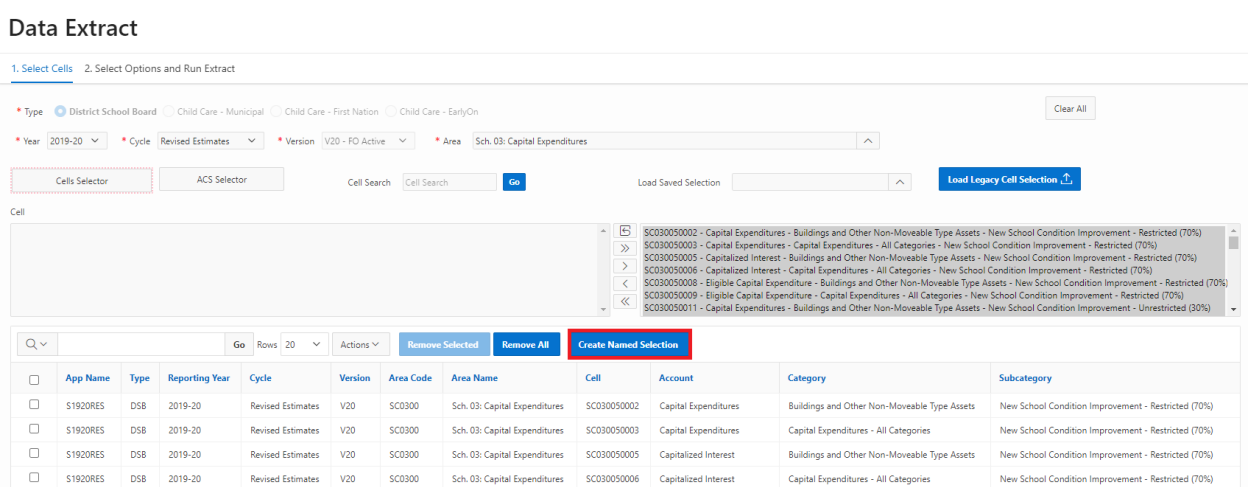

Users can assign a unique name to their selection (required) and add a description (optional). In the example below, the name "Selection1" has been given to this list of cells. A brief description has also been included. Click on **Create** to save your selection.

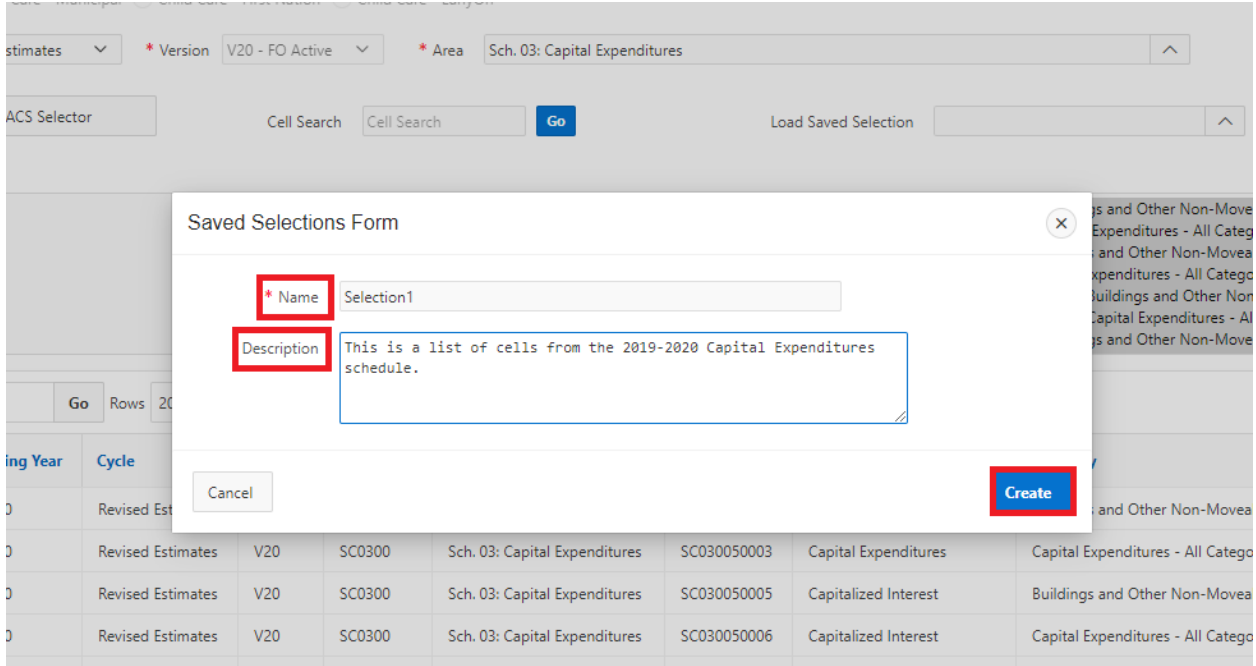

A green notification message appears in the top right corner of the page to confirm that your selection has been created.

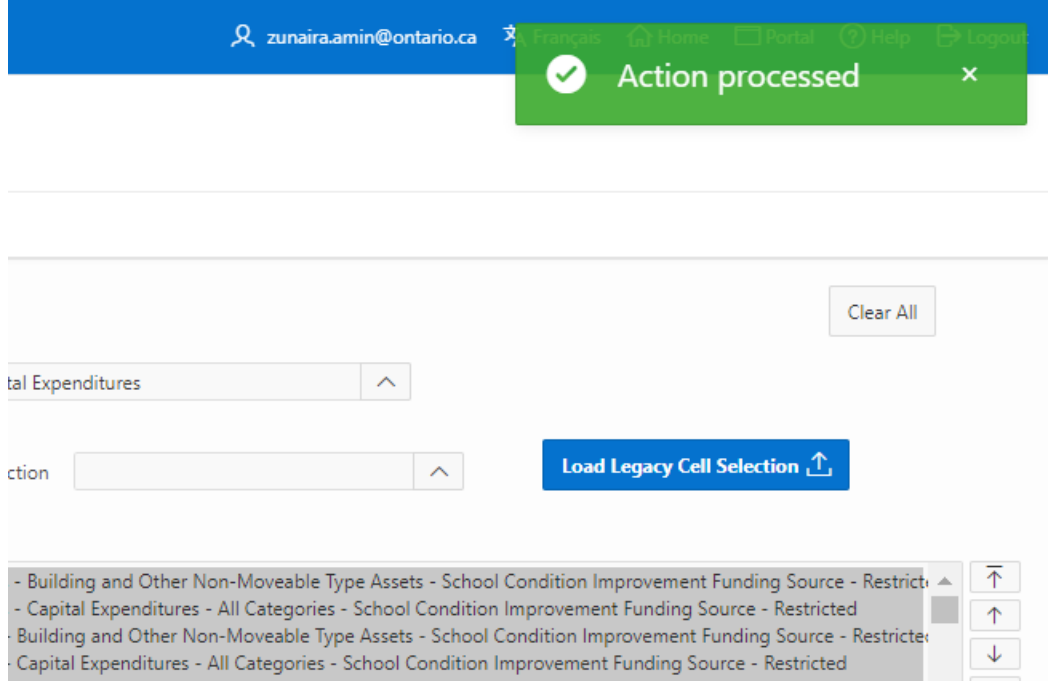

To open a saved selection, click on the **Load Saved Selection** dropdown arrow.

act

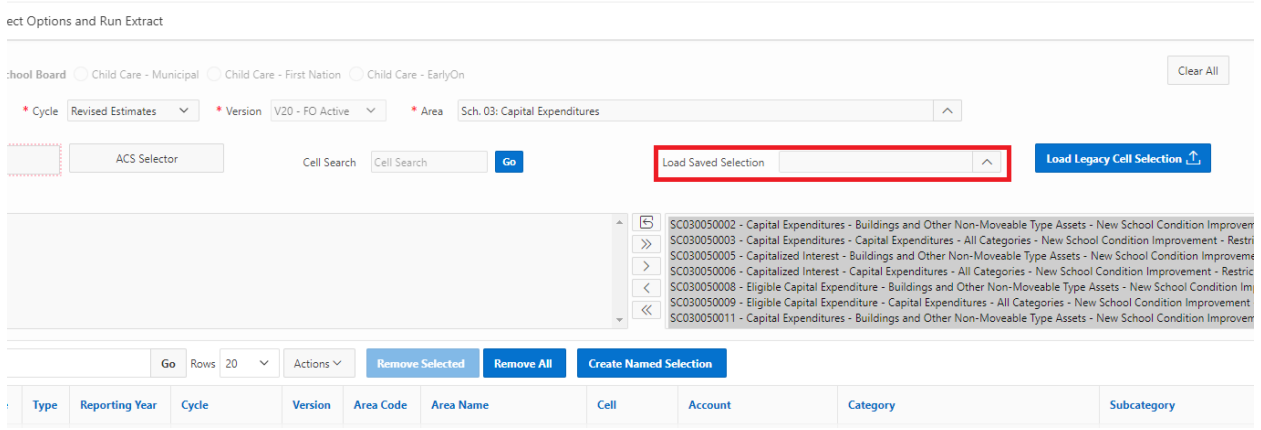

A list of saved selections will appear. Note that the recently created Selection1 has been added to the list.

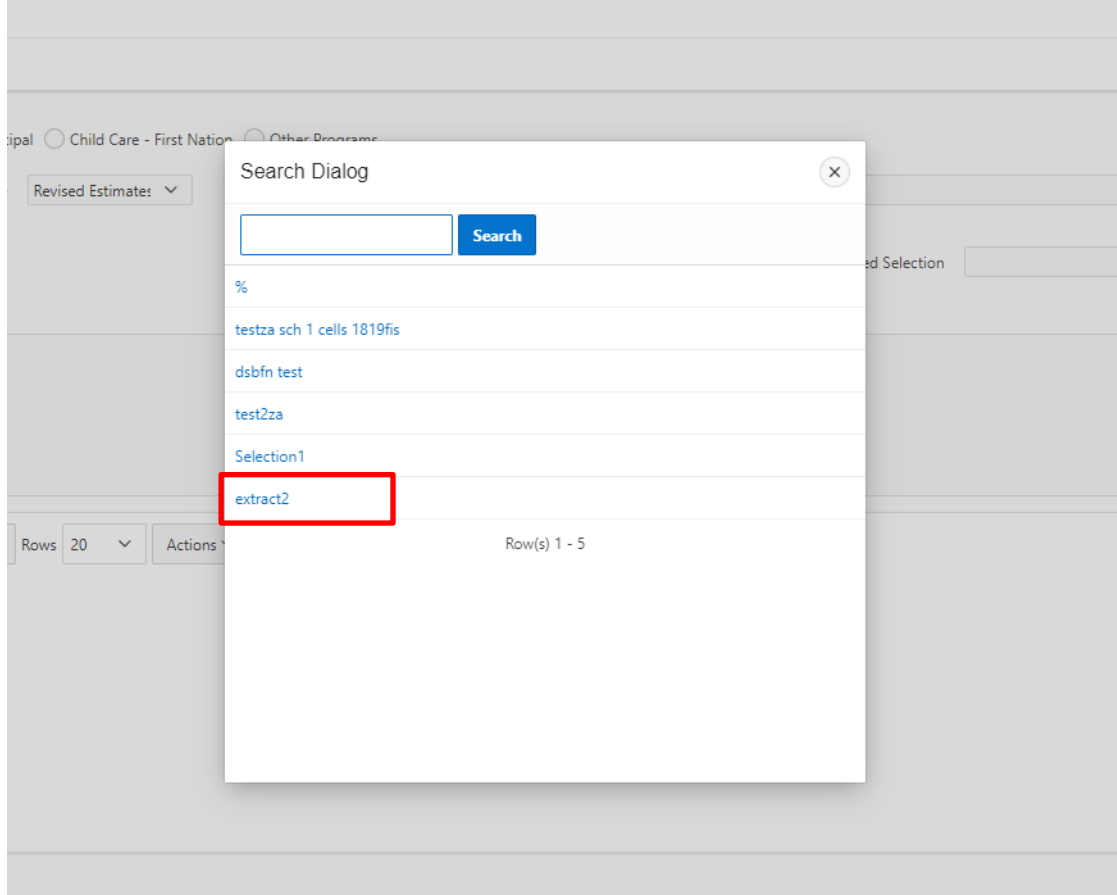

A search bar is also available to find selections with specific titles.

Click on the selection you wish to work with. For example, click on "extract2." The chosen selection and its cells will populate the **Preview** section of the DET page. If the cell is available for that **Year** and **Cycle**, it will be added to the list.

A green notification message appears in the top right corner of the page to confirm the selection has been loaded. The **Loaded Cell Count** notes the number of cells added to the Preview section. In the example below, the saved selection contained 177 cells, and so 177 cells were loaded into the list.

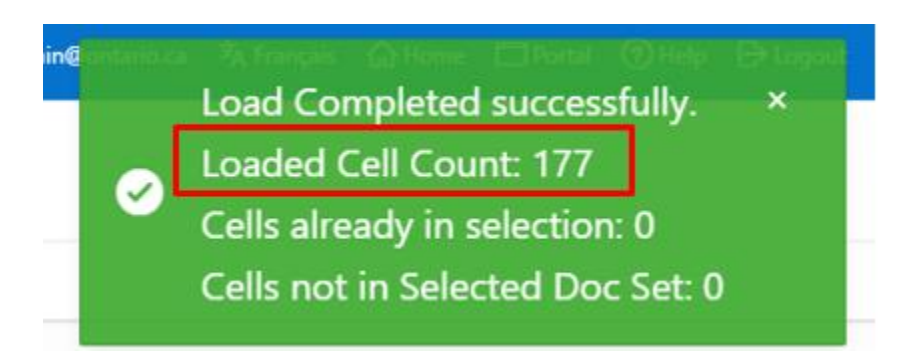

If the cells in the saved selection were already present in the Preview list, the green notification message will note the number of **Cells already in selection**. In the example below, the saved selection contained four cells. However, these four cells were already selected by the user. These four cells are reloaded into the list, but the user is also notified via a green pop-up that their saved cells were already in the selection.

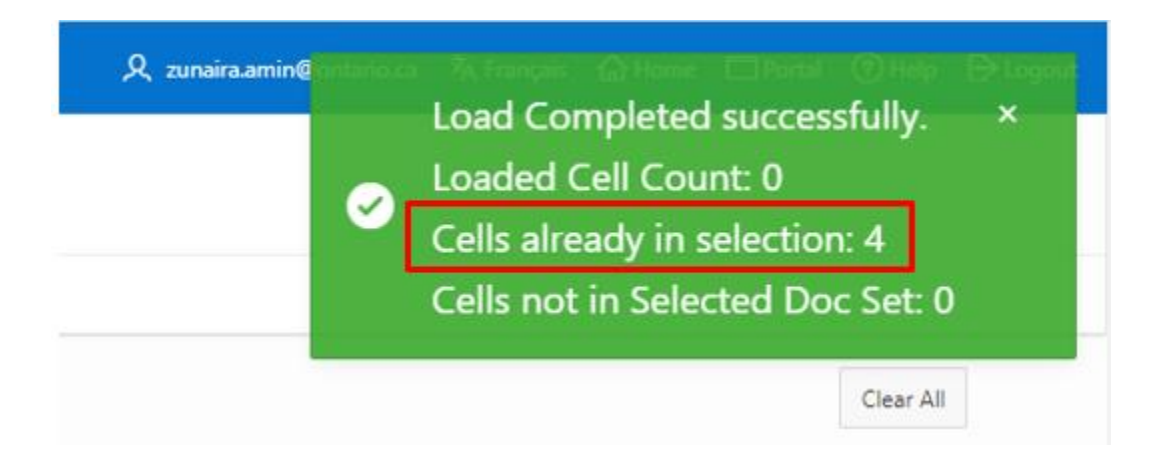

If the cells are not available in the selected **Year/Cycle** combination, the green notification message will note the number of **Cells not in Selected Doc Set.** Only five of the unavailable cells will be listed in the notification message.

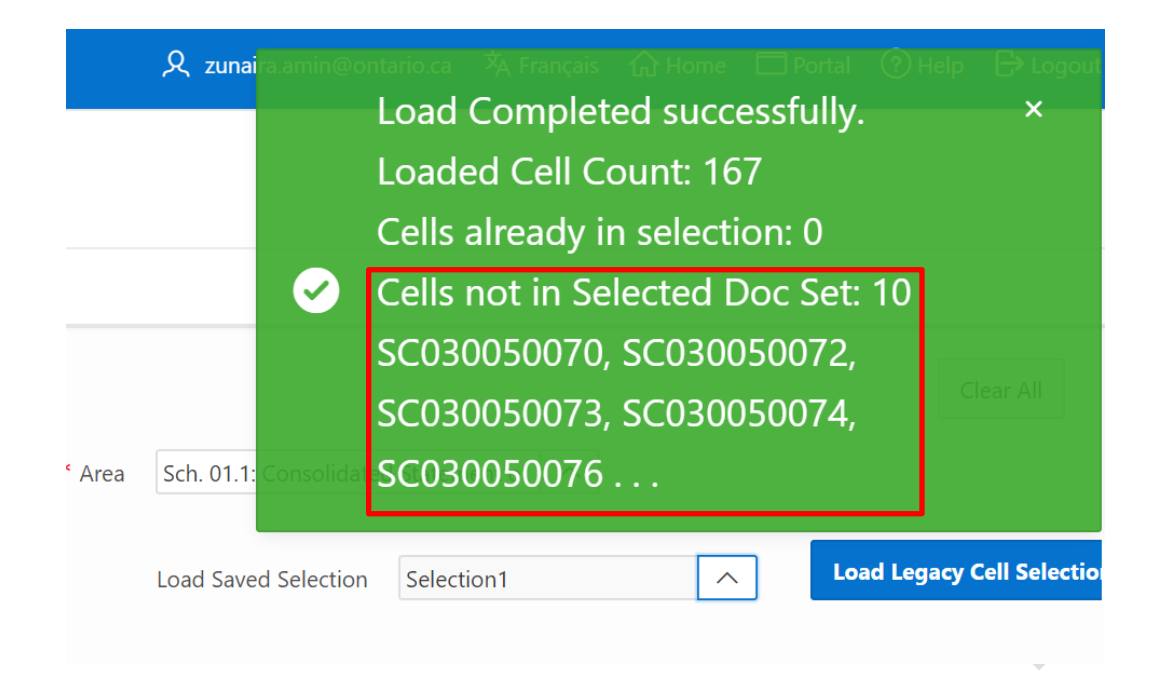

Users can also download their list of cells via the **Download** button found in the **Action** menu.

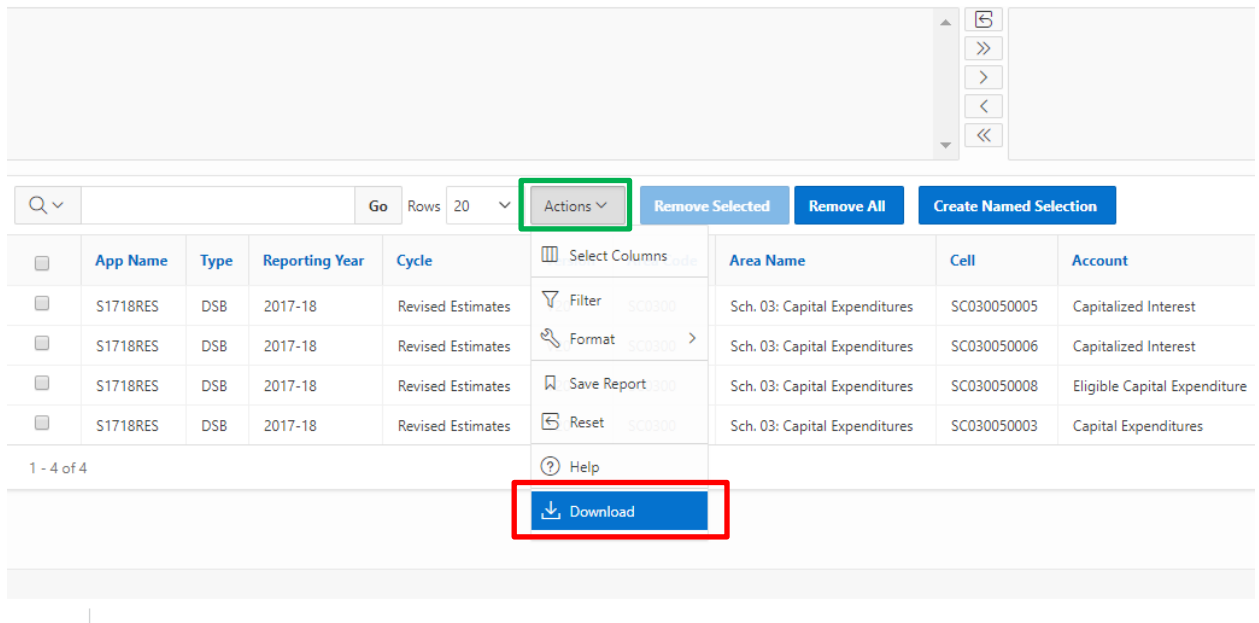

Users can download the list of cells in **CSV** and **XLSX** Excel formats.

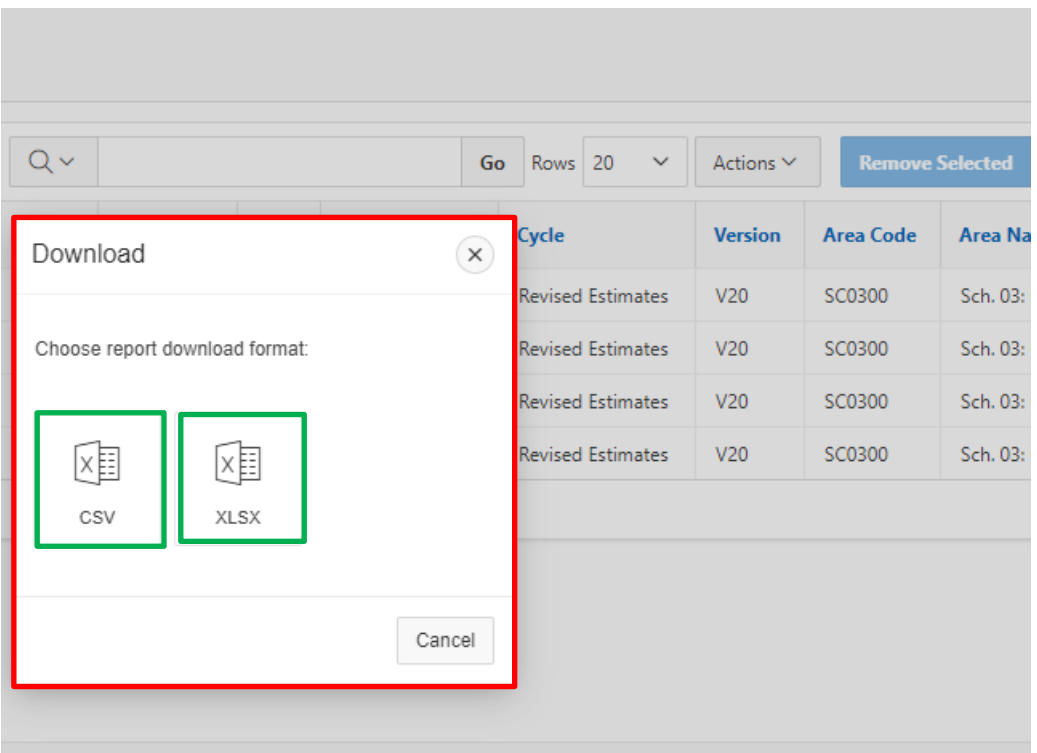

### **Sample: CSV Format**

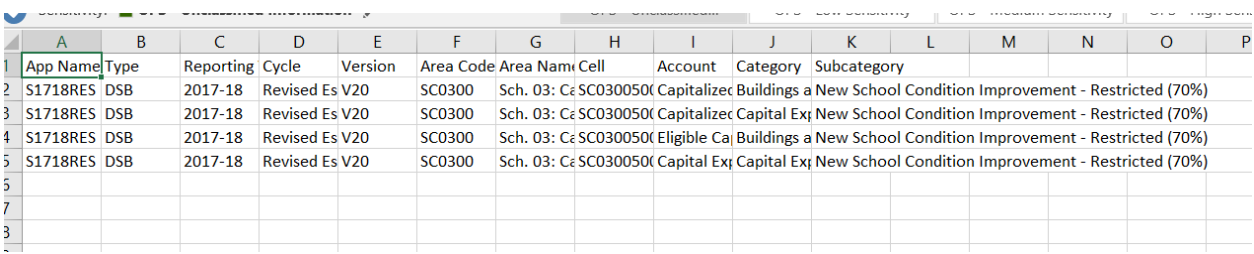

### **Sample: XLSX Format**

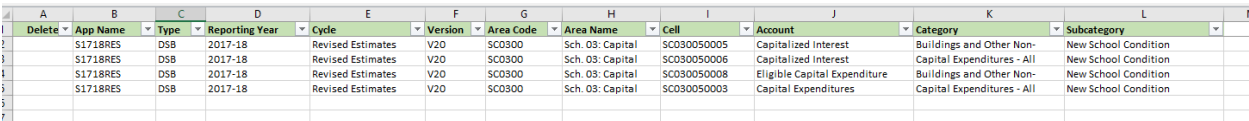

# <span id="page-44-0"></span>**Loading Legacy CSV**

Lists of cells from the DET 1.0 in CSV format can be uploaded to the DET. Click on the **Load Legacy Cell Selection** button.

Note: A doc set (a **Year, Cycle,** and **Version** combination) must be selected prior to creating and loading saved selections.

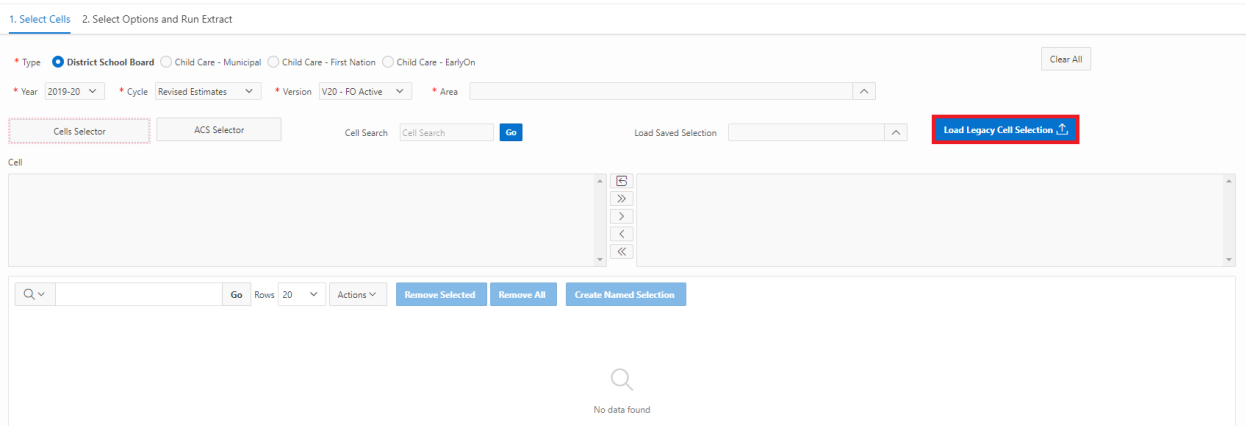

The Data Load Wizard will appear. The following sections encompass the Data Load Wizard:

1. Data Load Wizard Progress bar with 4 stages:

- A) Data Load Source
- B) Data/Table Mapping
- C) Data Validation
- D) Data Load Results

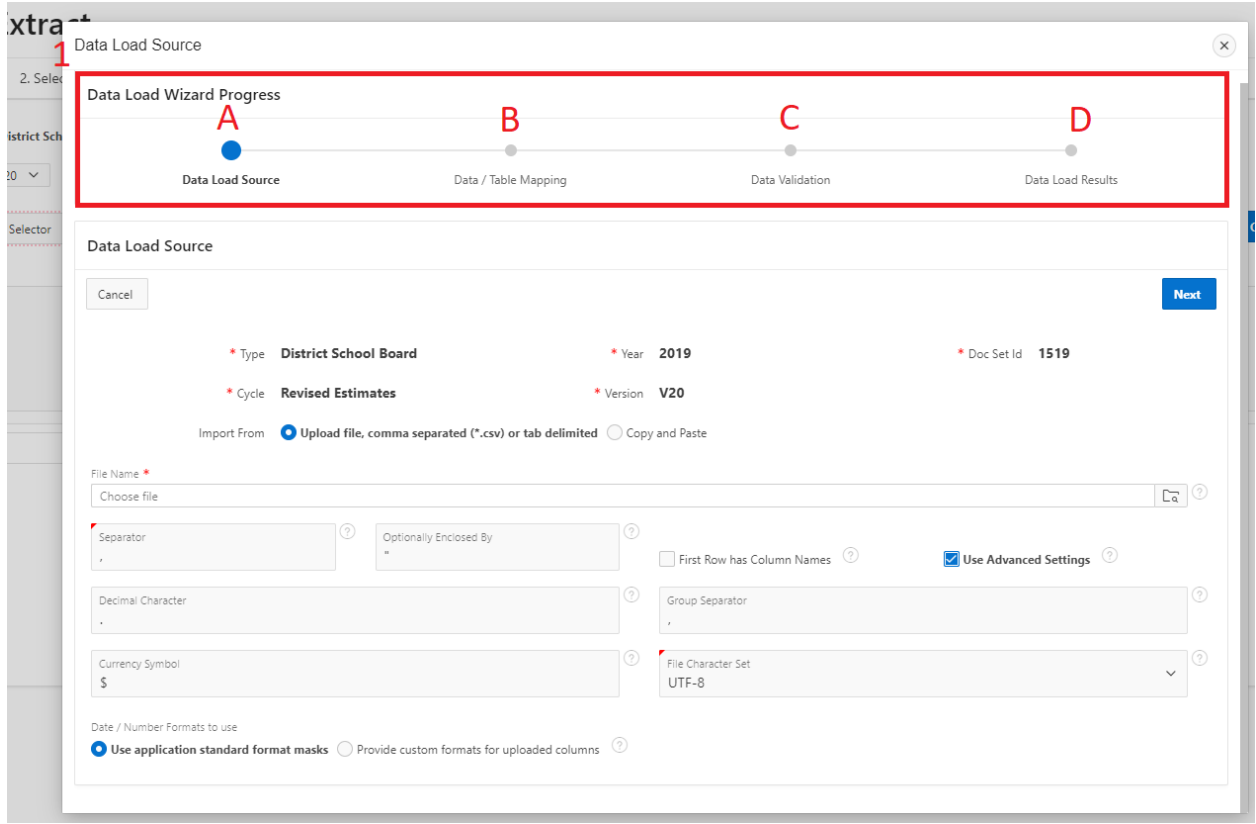

#### 2. Data Load Source

a) **Type, Doc Set ID, Version** – these are selected by the user before initiating legacy load

b) **Import** – User may import cell list in the following ways:

i) Upload CSV file containing cell details

ii) Copy and Paste cell details

### c) **Additional file specifications:**

i) Indicate column separator and enclosure characters

ii) Note that the first row contains column headers

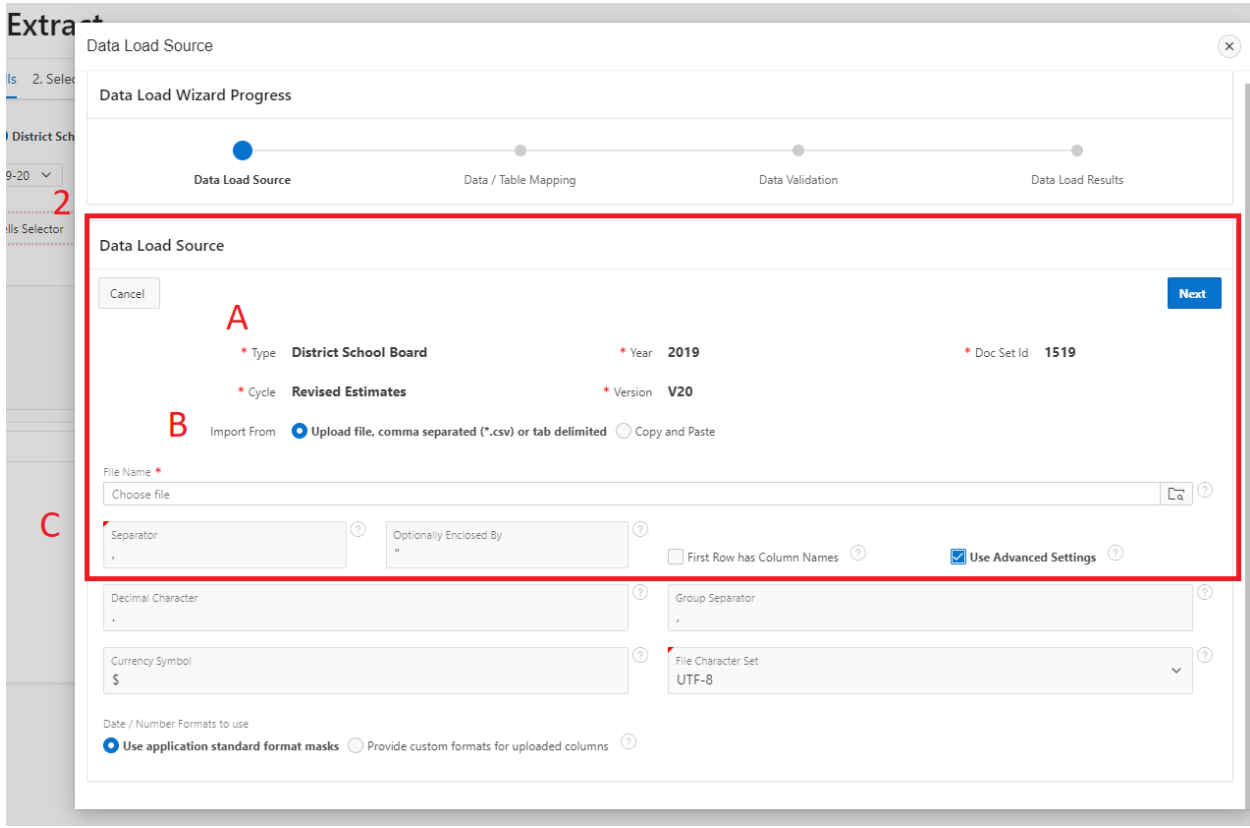

### 3. **Advanced Settings (optional)**

a) User can specify further file characters, including decimal, currency and group

separator symbols, in addition to customizing the file character set

b) User can choose which date and number formats to use (selecting from standard

#### custom formats)

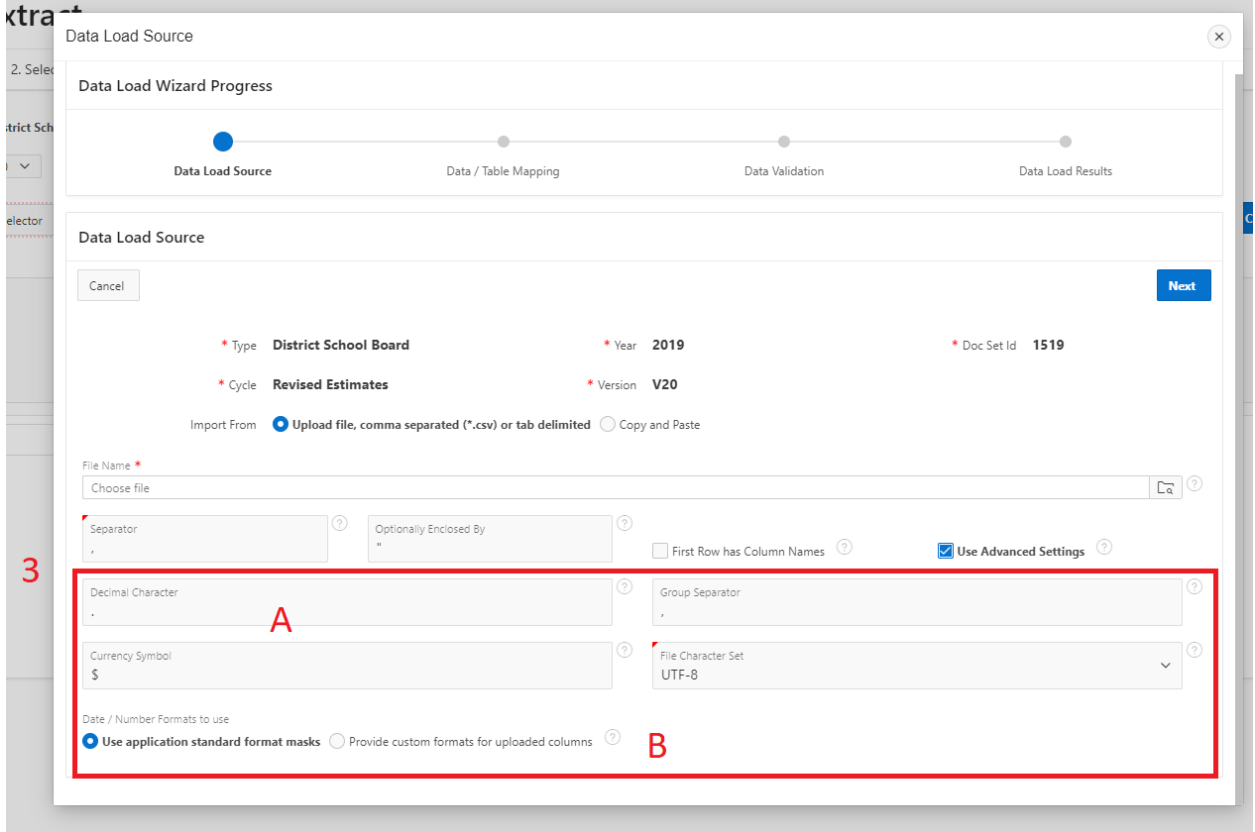

To load in cells via the Data Load Wizard, please follow the steps below.

#### **Step 1:**

Verify that you have selected the correct **Type**, **Year, Doc Set ID, Cycle,** and **Version** for the cells for which you want to load in data. Note: Steps 1 – 4 are part of *the Data Load Source* stage in the progress bar.

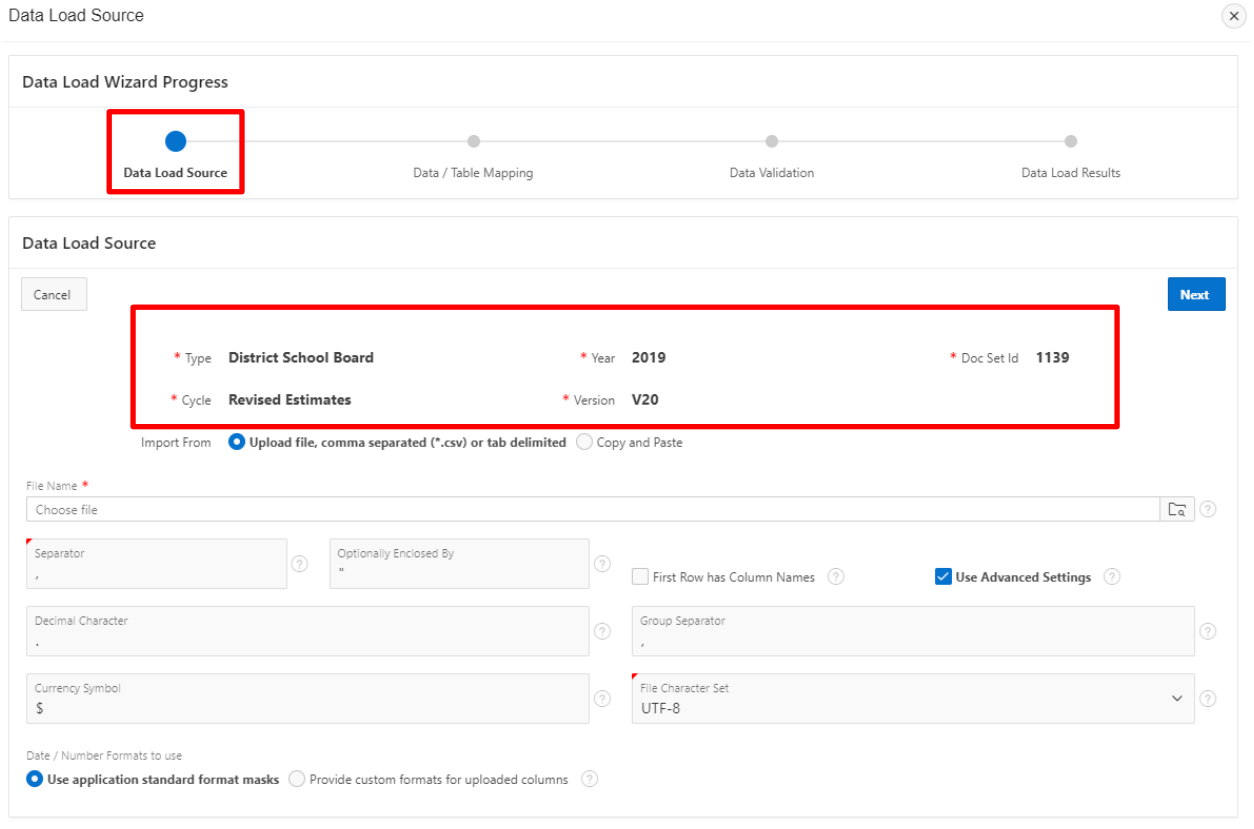

### **Step 2:**

Select the method by which you would like to import your cells. Recall that you have the option to both upload a CSV file or to copy and paste your list of cells.

1) Upload File Method – navigate to your chosen file

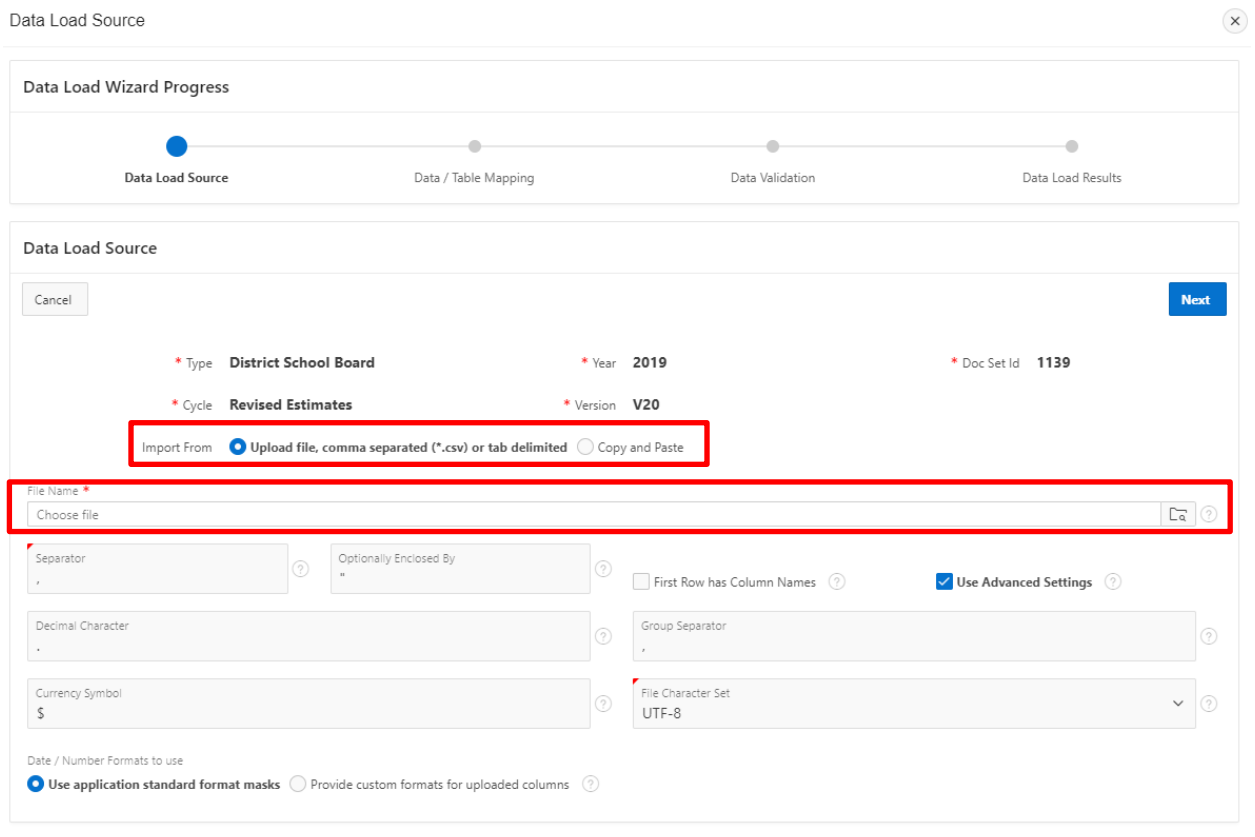

## 2) Copy and Paste Method – enter your list of cells into the provided box.

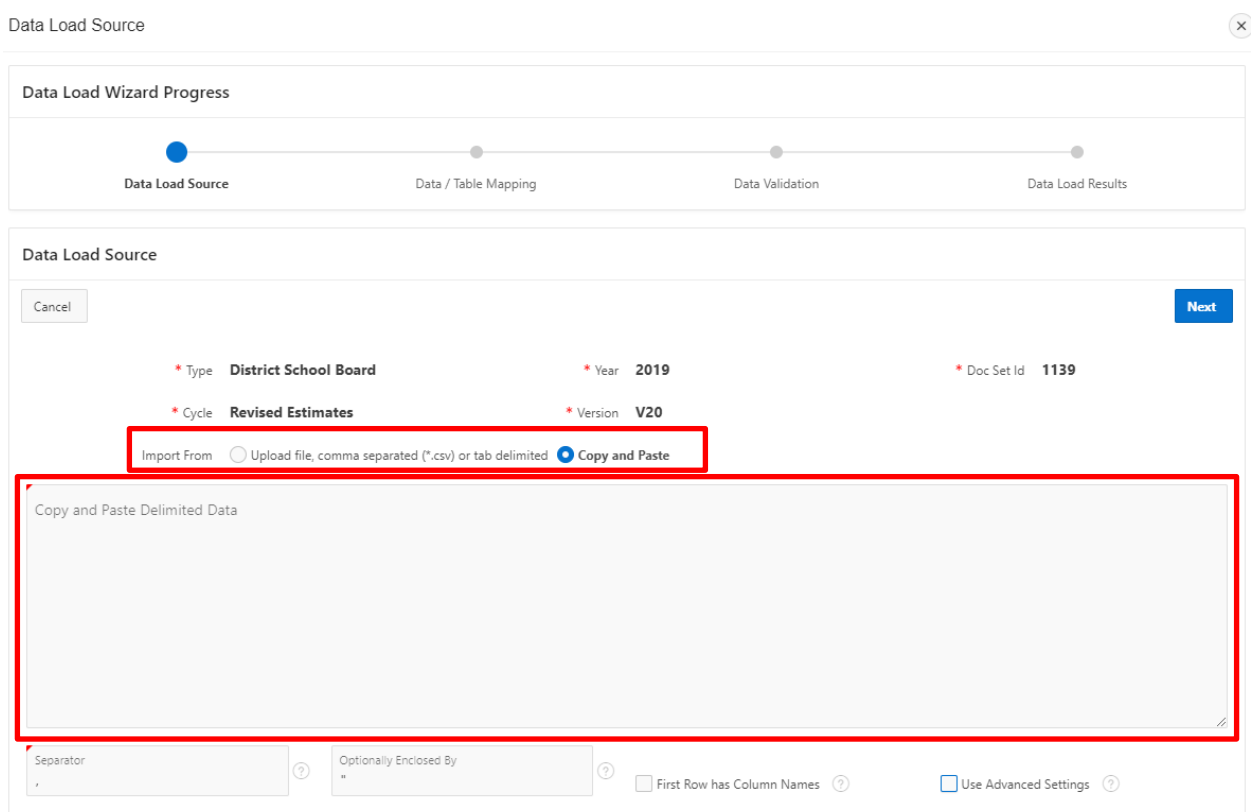

### **Step 3:**

Confirm the separator and optional enclosure characters. A comma and quote are the default characters, respectively (note that these do not need to be changed for CSV files). You may also check the box to indicate that the first row will contain column headers.

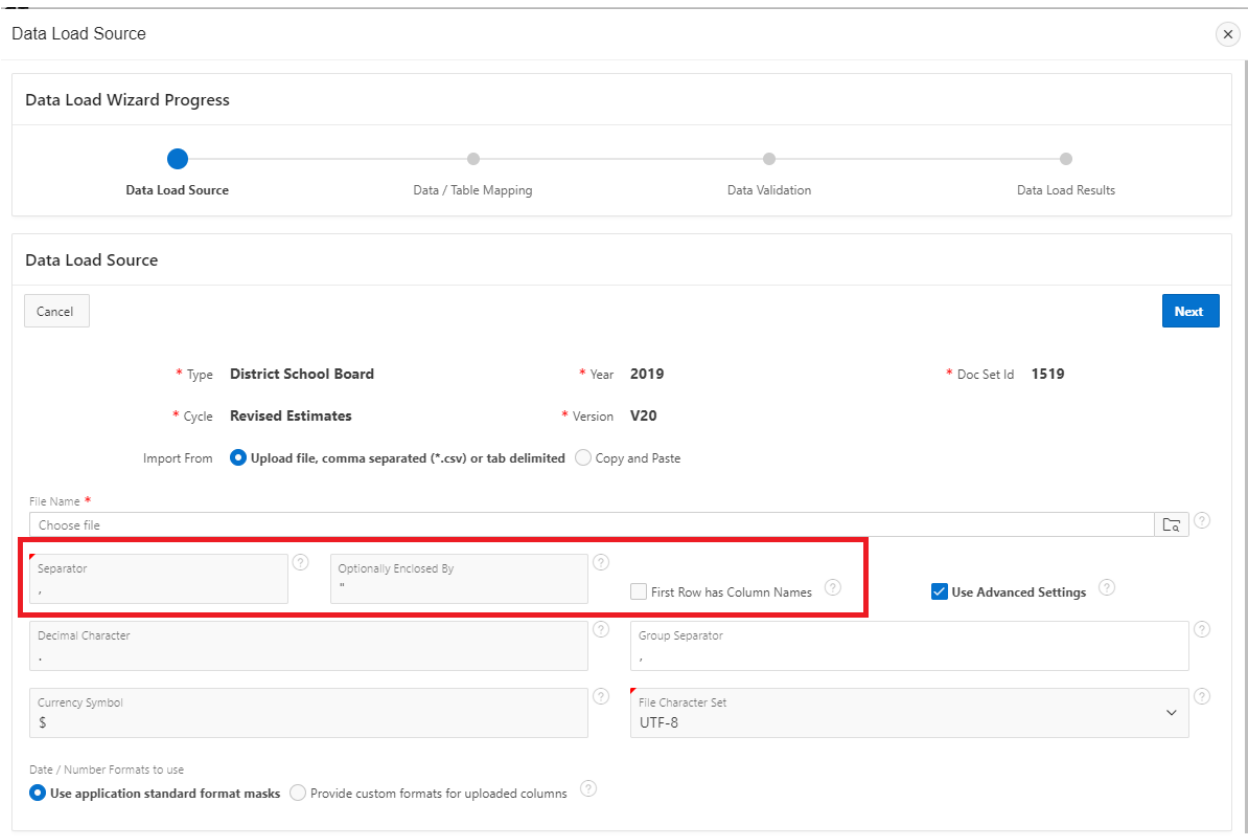

### **Step 4 (Optional):**

You may use the **Advanced Settings** to further specify characters, including the symbols used to represent decimal values, currencies, group separators, as well as the file character set. You may also select the date and number formats to use (standard or custom format masks). Note that these settings do **not** need to be changed for CSV files and can be left with default values in order to load in the file.

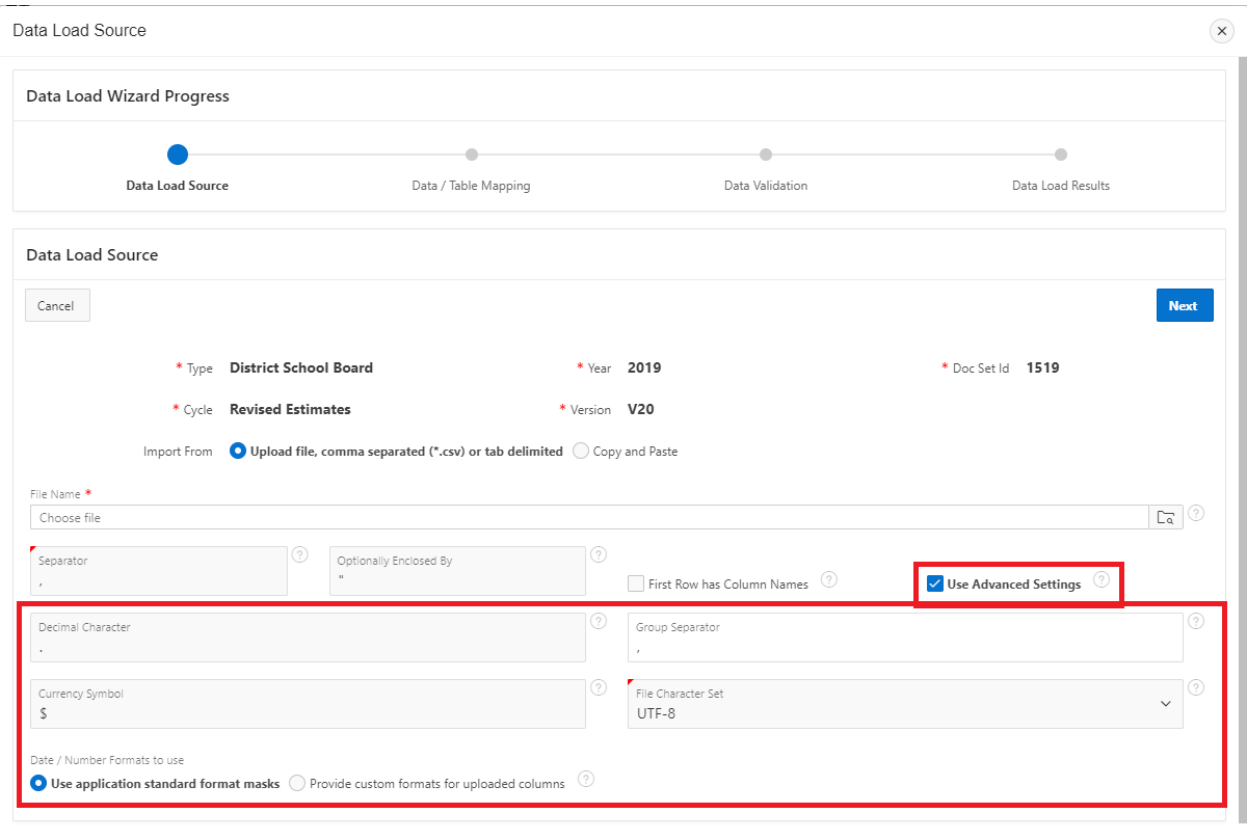

#### **Step 5:**

Once you have added in your cell details, click on **Next** to proceed to the *Data Mapping* stage. Here, you may confirm that columns were loaded correctly (ex. the Cell Name column corresponds with the Cell heading in the Data Wizard). You may also note which columns are not required to be loaded. In the example below, cells have been loaded using a .CSV file.

Note: Only the Cell column must be provided for the Legacy CSV file to be loaded successfully.

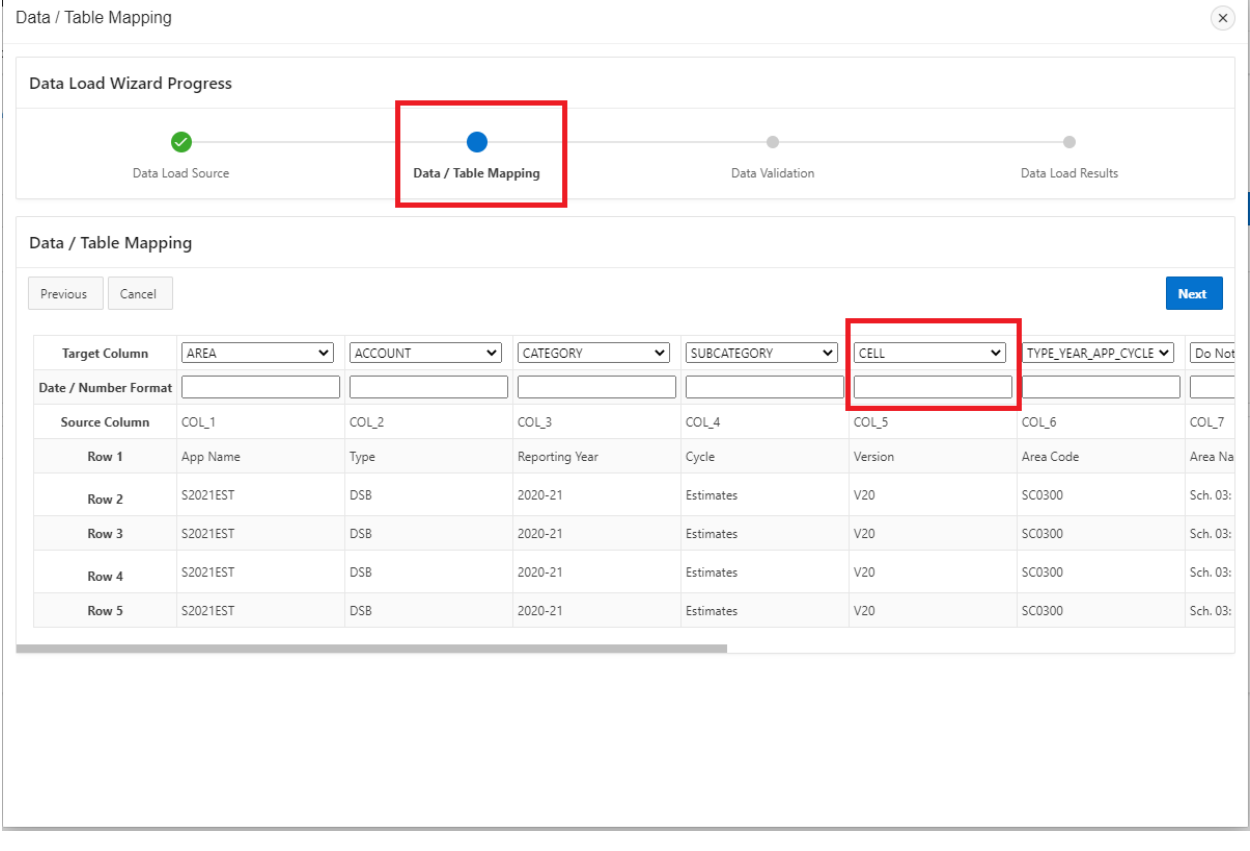

#### **Step 6:**

Once the data mapping is complete, click on **Next** to proceed to the *Data Validation* stage. Here you may confirm that the cell details are correct before completing the data load. In the example below, four cells were loaded.

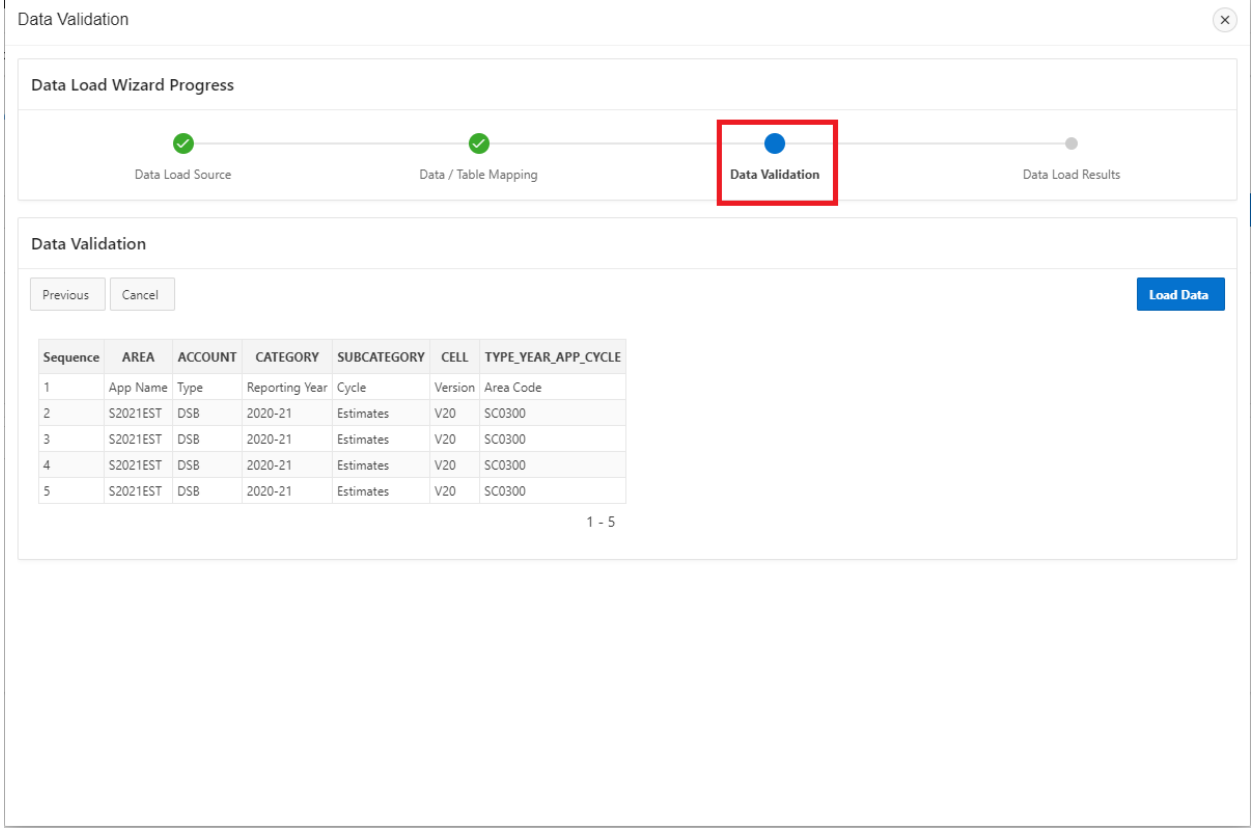

### **Step 7:**

Click on **Load Data** to finish. A message will appear to confirm the count of cells that were loaded correctly. Data Load Results

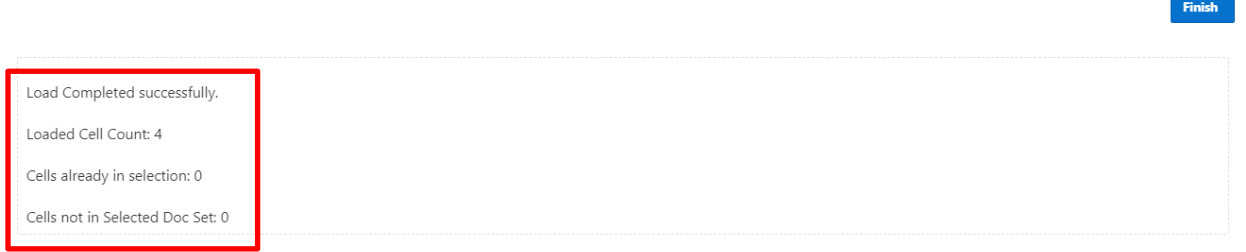

Click on **Finish** to view your results. You may now proceed with the steps to extract data.

### Data Extract

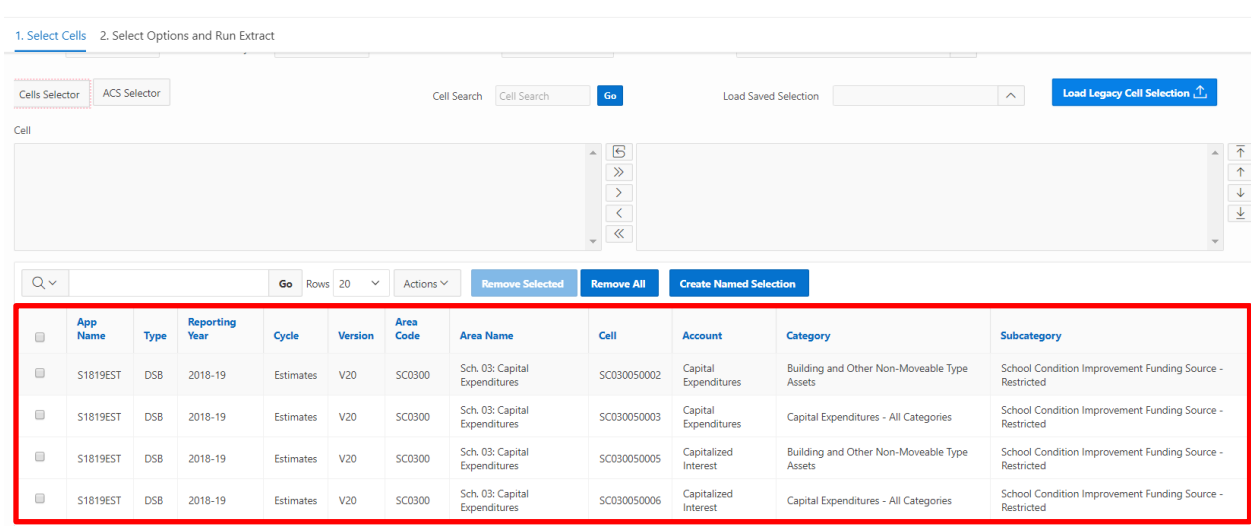

 $1 - 4$  of 4

# <span id="page-56-0"></span>**Stakeholder's Report:**

The **Stakeholder's Report** extracts all cells for a **Type** for a selected doc set (**Year**, **Cycle,** and **Version** combination).

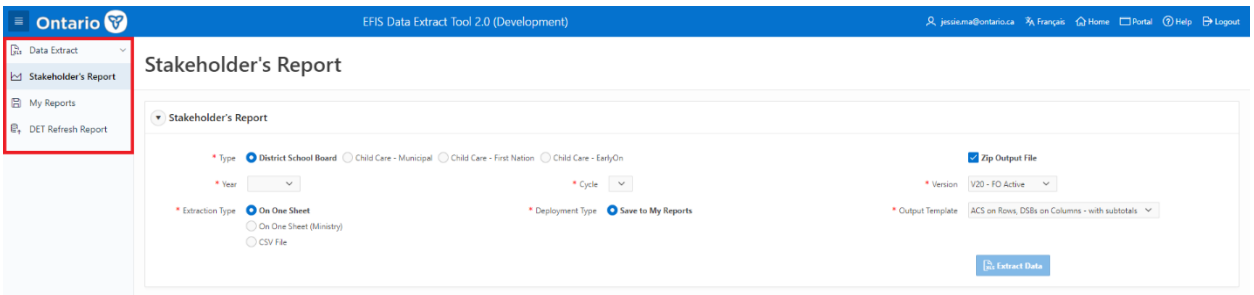

Overview of steps:

- Step 1: Select **Type**
- Step 2: **Zip Output File**
- Step 3: Select **Year**
- Step 4: Select **Cycle**
- Step 5: Select **Version**
- Step 6: Select **Extraction Type**
- Step 7: Select **Deployment Type**
- Step 8: Select **Output Template**

A detailed explanation of each step is provided next.

## <span id="page-57-0"></span>**Step 1: Select Type**

User selects **Type**. District School Board (DSB) is the default recipient type. Internal users may switch to:

- o Child Care Municipal (CCM)
- o Child Care First Nation (CCF)
- o Child Care EarlyOn (OTP)

Only one **Type** can be chosen.

Stakeholder's Report

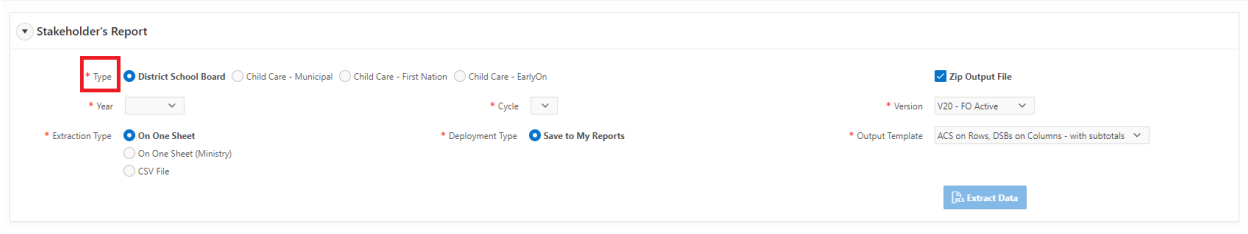

## **Step 2: Zip Output File**

The user has a choice to zip the output file. The default version is to leave this box ticked, which is having a zipped file.

Stakeholder's Report

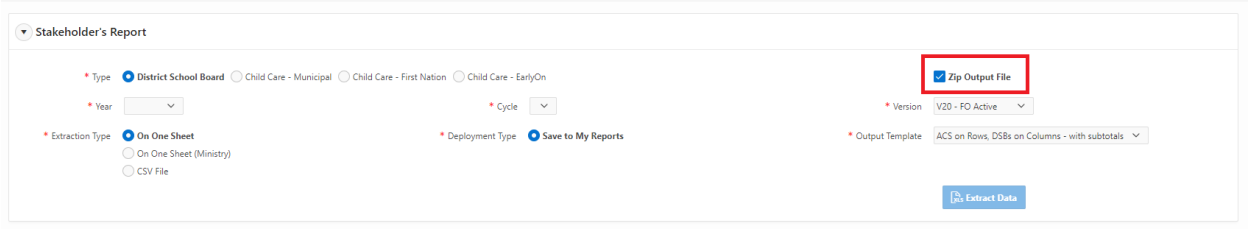

## **Step 3: Select Year**

All available years for the **Type** selected will be displayed. User clicks on relevant **Year**. Only one **Year** can be chosen.

Stakeholder's Report

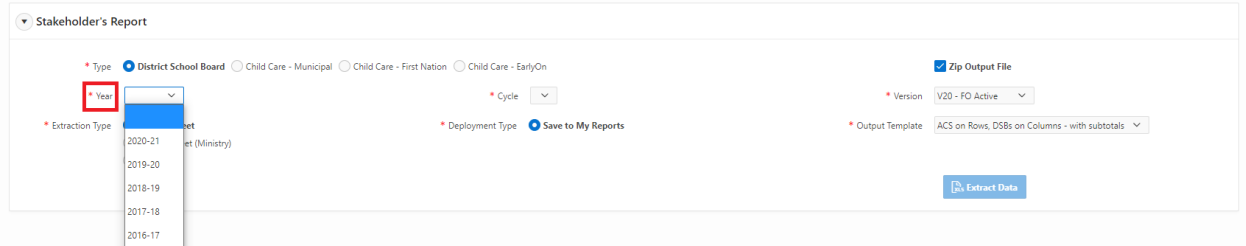

## <span id="page-58-0"></span>**Step 4: Select Cycle**

Available **Cycles** for that **Type** and **Year** will be automatically displayed.

#### Stakeholder's Report

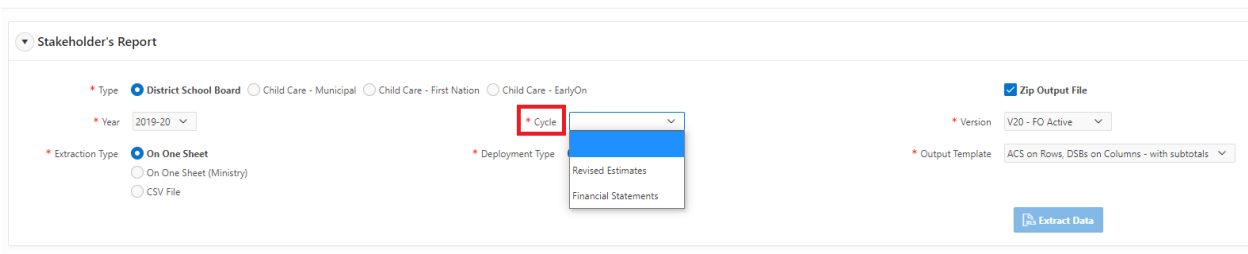

## **Step 5: Select Version**

Users can choose from **V20-FO Active** or **V10 Board Active**. Only one version can be selected.

#### Stakeholder's Report

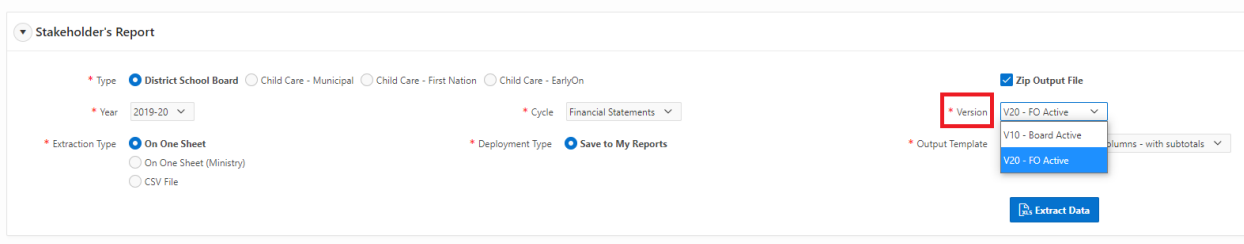

## **Step 6: Select Extract Type**

Four options are available. The default version is On One Sheet.

- o **On One Sheet** will extract the data to a single Excel tab using Alias names for ACS.
- o **By Area** will extract the data with one tab for each area using Alias names for ACS.
	- This option is only available for Admin Users in Release 1.
- o **On One Sheet (Ministry)** will extract the data to a single Excel tab using Member names for ACS.
- o **CSV File** will extract the data to a CSV file.

### <span id="page-59-0"></span>Stakeholder's Report

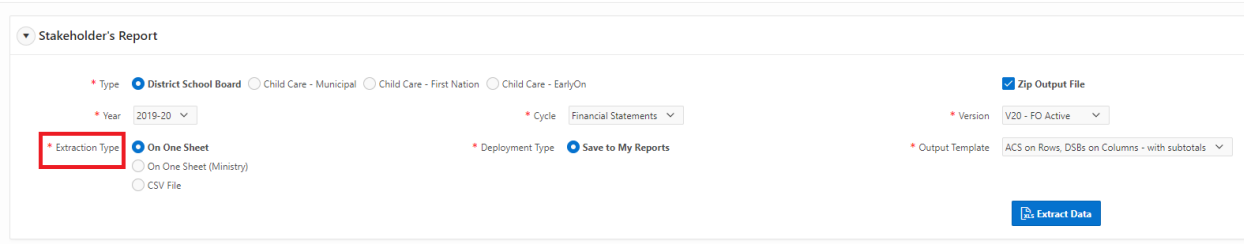

## **Step 7: Deployment Type**

The default setting is to **Save to My Reports**.

### Stakeholder's Report

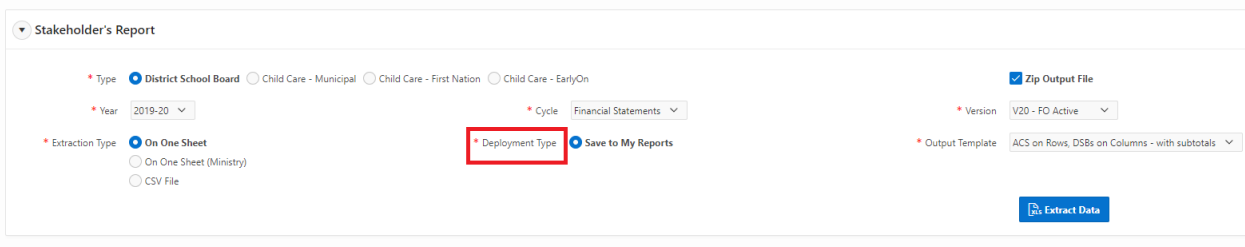

## **Step 8: Output Template**

Default version for DSB Type is **ACS on Rows, DSBs on Columns – with subtotals**. By clicking on the arrow button, users can select other templates.

#### Stakeholder's Report

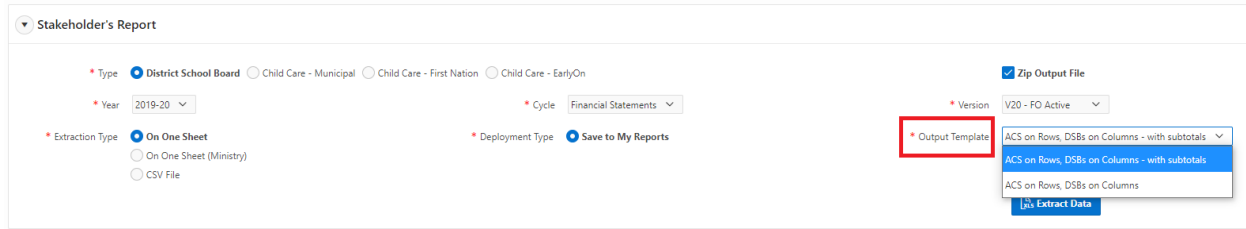

Once all the selections have been made, users can click **Extract Data** button.

#### Stakeholder's Report

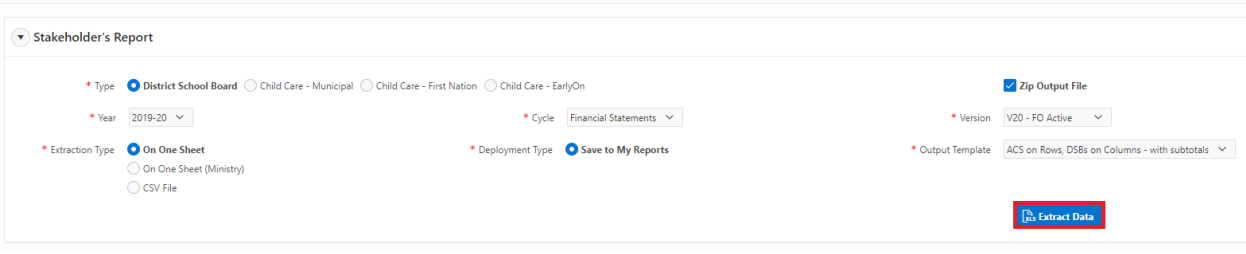

The extraction of the report can take between 10-30 minutes to complete, depending on the number of relevant cells in the selected **Year** and **Cycle**. Once the process has completed successfully, a message box will appear. Users will also receive an email when the extract is completed.

[Development] Report Generated Successfully: Stakeholder Report With ID 2667 / Rapport généré avec succès: Rapport de l'intervenant avec l'ID 2...  $\fbox{$\Leftrightarrow$ Reply $${\Bbbk}$, Reply All $${\Bbbk}$, }$ EFIS Data Extract Tool | Outil d'extraction des donnees du SIFE <EFIS.Data.Extract@ontario.ca>
To 
O Ma, Jessie (CSC) ED  $Fri 6/25/2021 2:10$ Hello JESSIE.MA@ONTARIO.CA, Please log in to the Data Extract Tool application and review the status of your report with ID 2667. If your report was generated successfully, you can download it from the application. Thanks, EFIS Support Team This is an automated message, please do not reply.

For support with any issues, please contact efis.support@ontario.ca

Bonjour JESSIE.MA@ONTARIO.CA,

Veuillez vous connecter à l'application Outil d'extraction de données et vérifier l'état de votre rapport avec l'ID 2667. Si votre rapport a été généré avec succès, vous pouvez le télécharger à partir de l'application.

Users will be able to log back into DET and download the extract via the **My Reports** page (see next section).

### **Stakeholder Report On One Sheet**

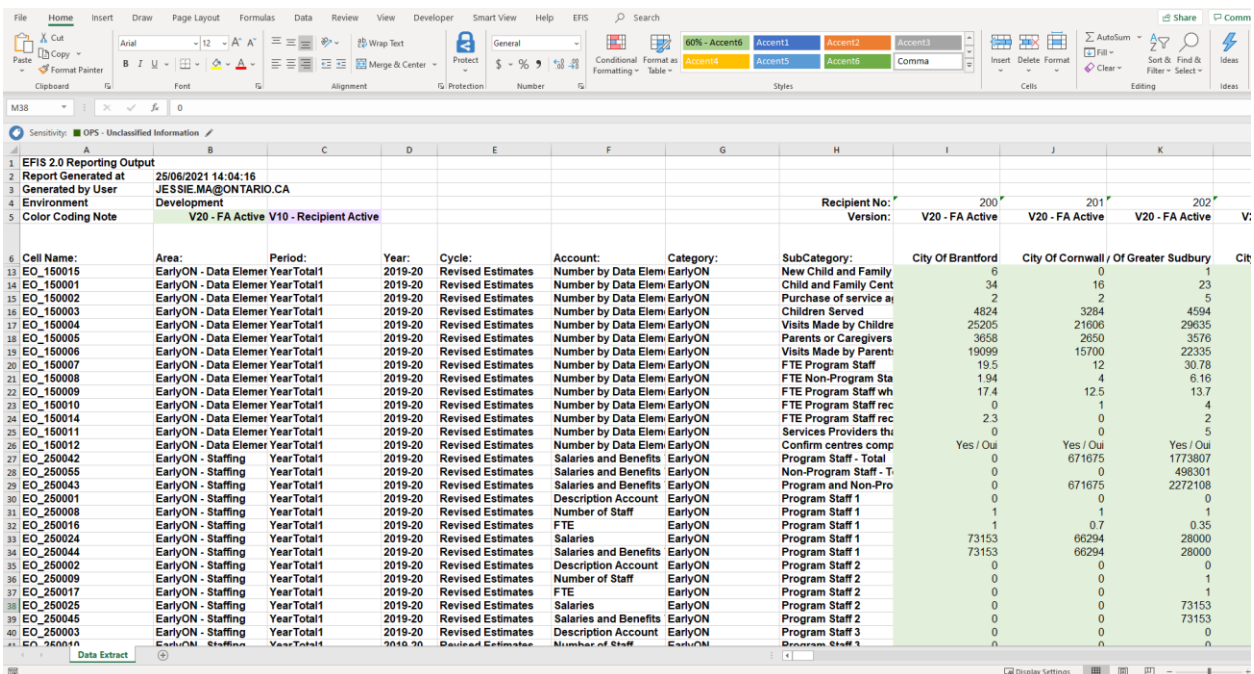

### **Stakeholder Report by Area**

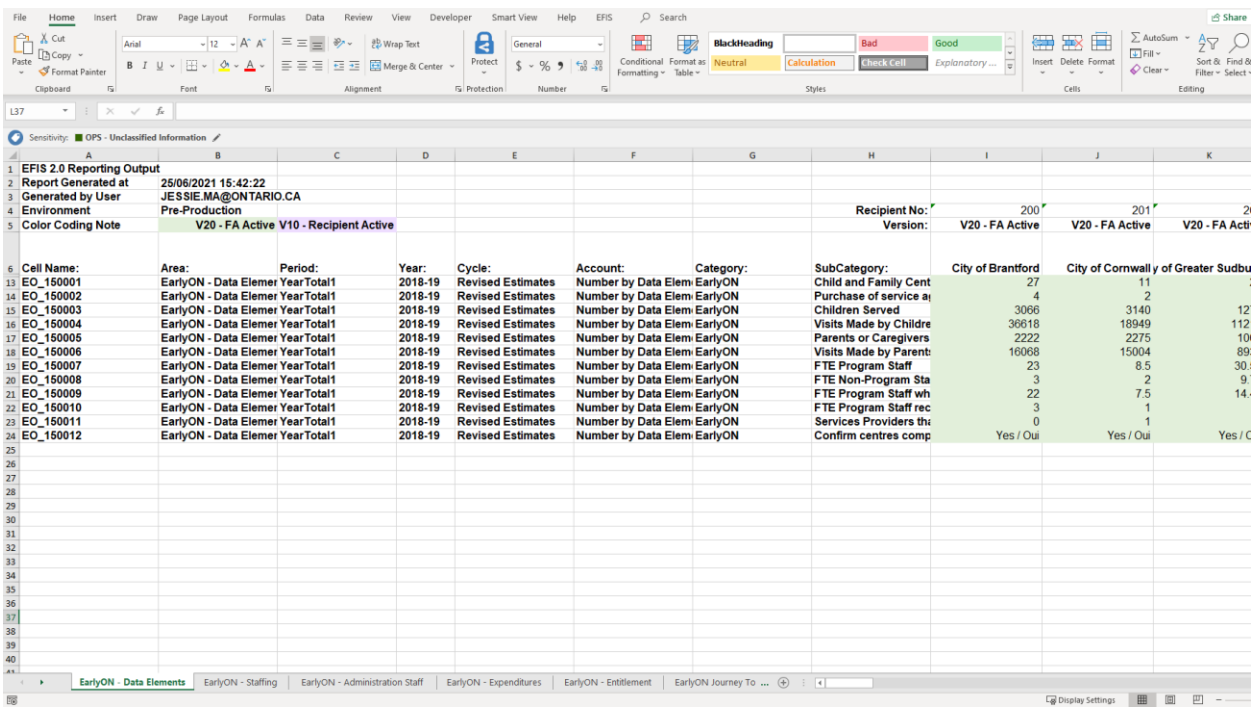

## **Stakeholder Report On One Sheet (Ministry)**

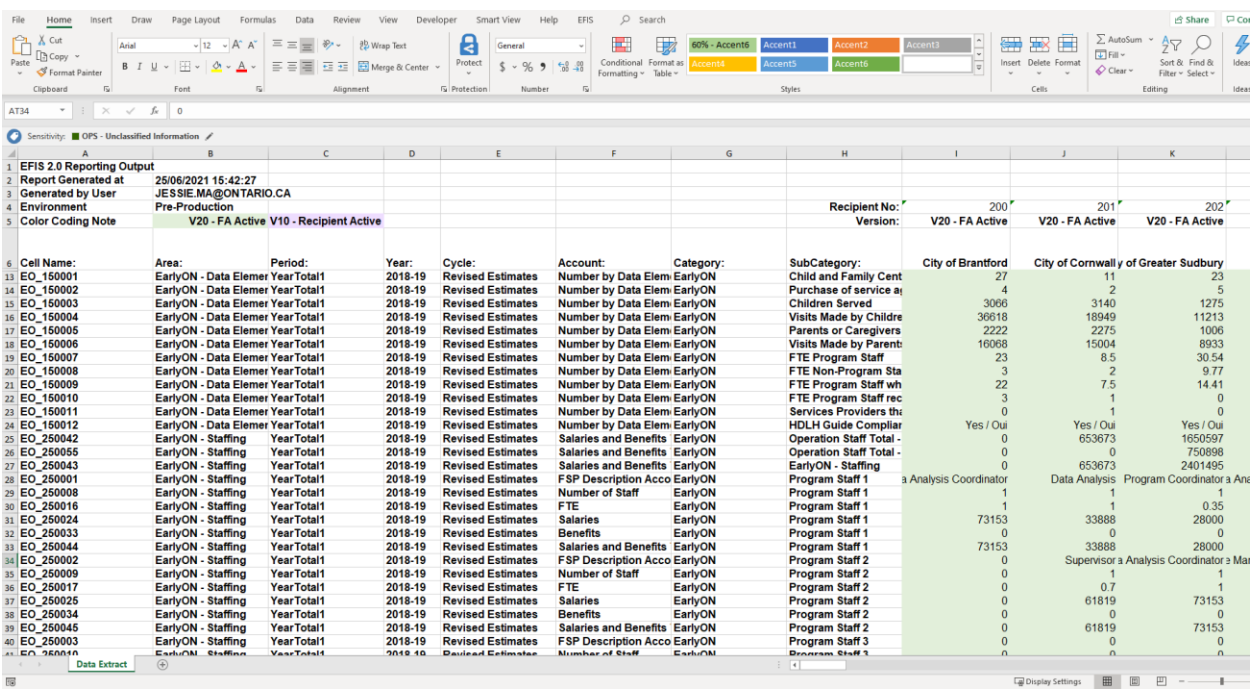

### **Stakeholder Report CSV File**

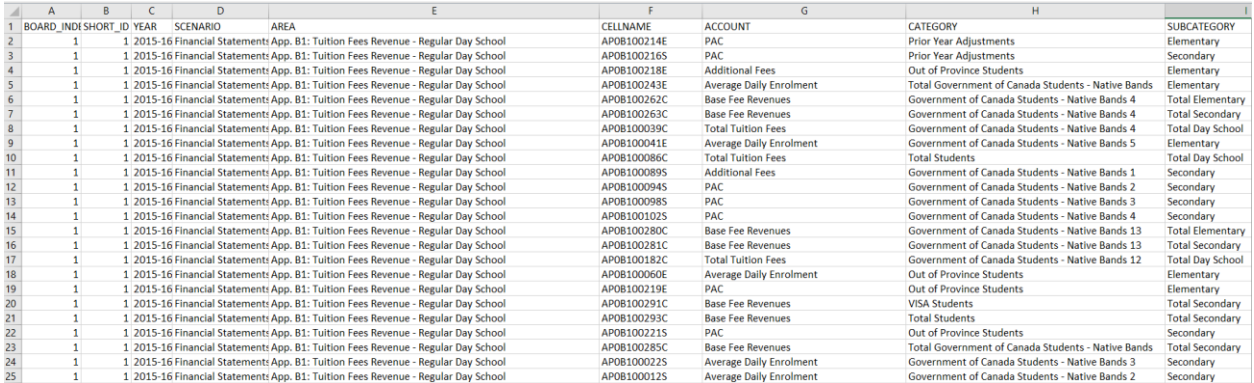

## <span id="page-63-0"></span>**My Reports**

The **My Reports** is where user reports are saved and available to be downloaded.

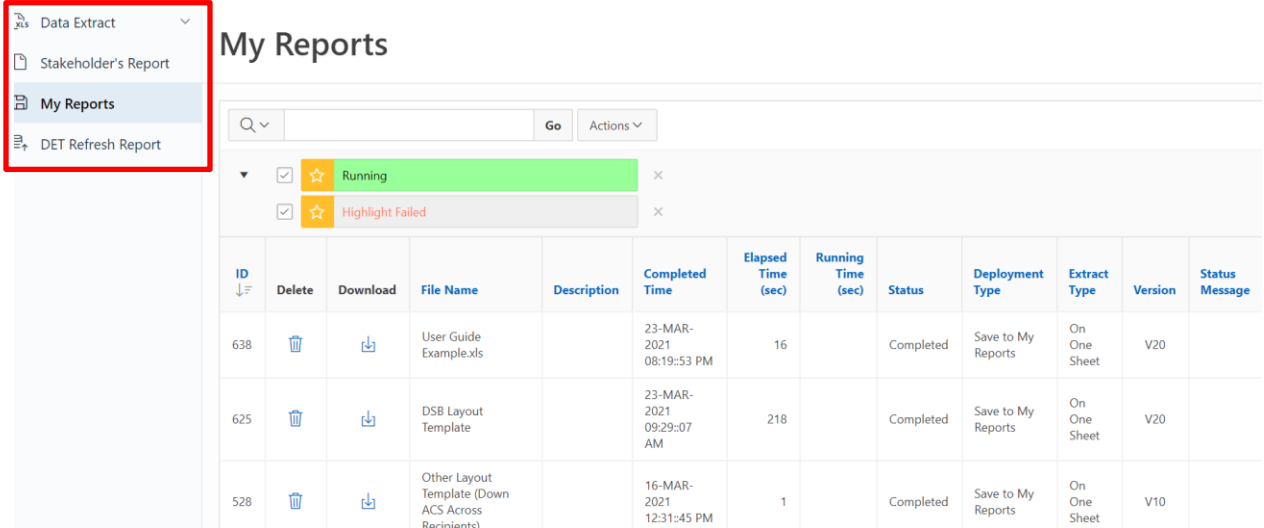

Each user has a limit on the number of **My Reports** and the maximum total file size allowed. At the bottom of the page, users can compare their current status to the maximum limits.

If a user keeps submitting Data Extracts or Stakeholder's Reports after one of the limits is reached, the oldest reports will be killed and purged to keep under the constraints.

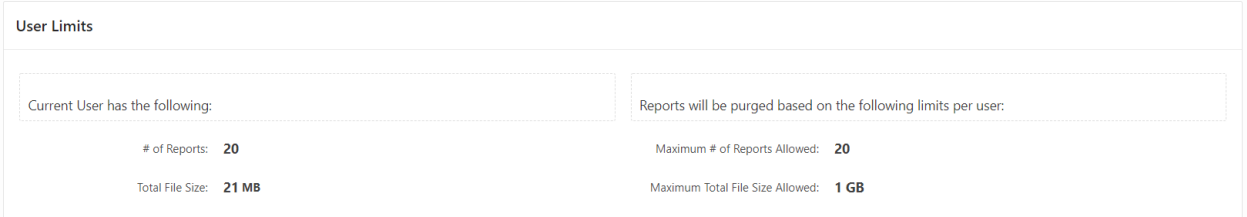

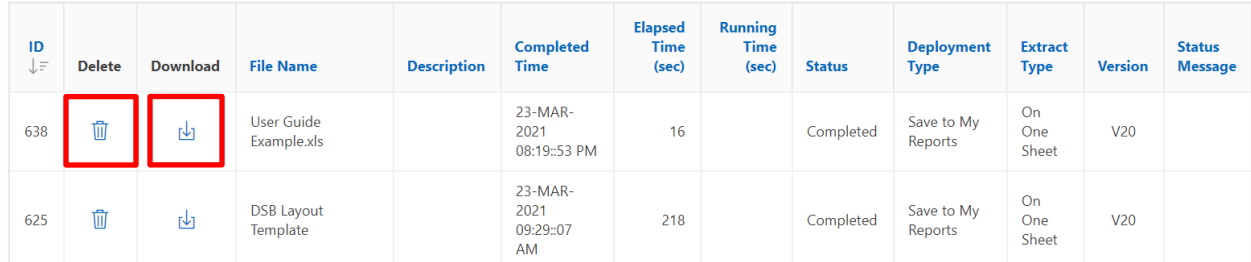

User will be able to download or delete the extract using the icons noted in the image below.

User will select and click on the file which will open in Excel. Note for Release 1, the following Excel format error will be displayed. Select **Yes.**

#### Microsoft Excel

Ί

The file format and extension of 'User Guide Example 2.xls' don't match. The file could be corrupted or unsafe. Unless you trust its source, don't open it. Do you want to open it anyway?

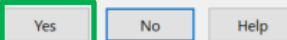

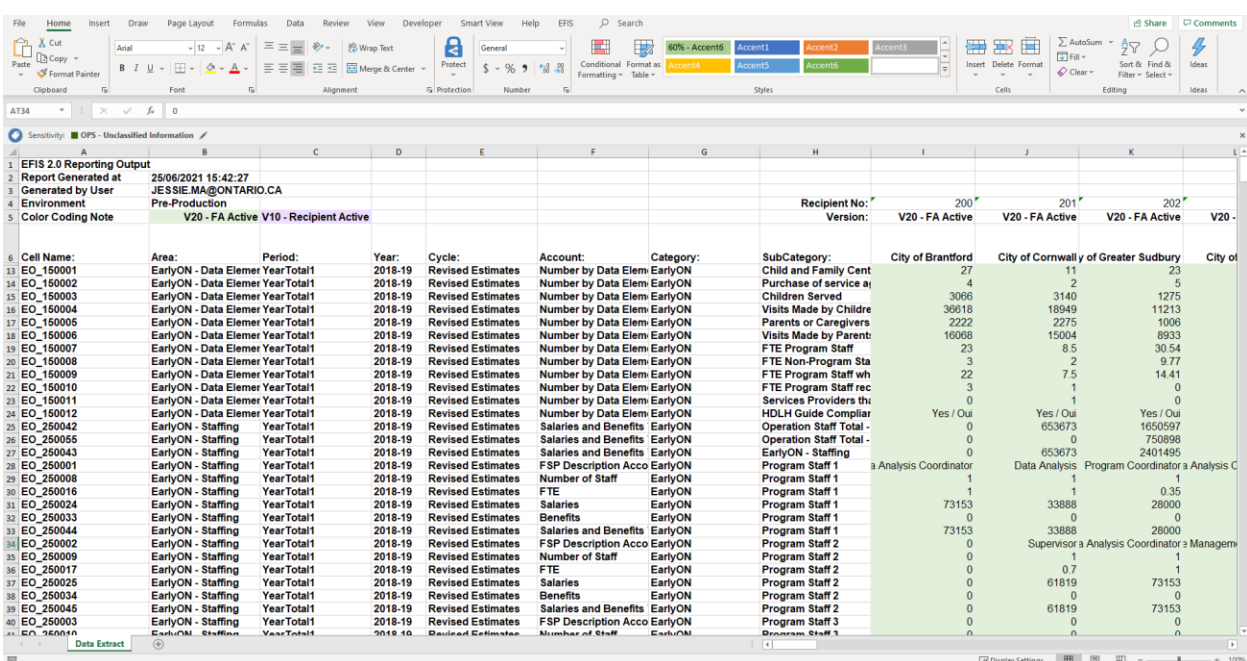

 $\times$ 

## <span id="page-65-0"></span>**DET Refresh Report**

DET Refresh Report will display the last time a specific Doc Set was updated to the DET Data warehouse.

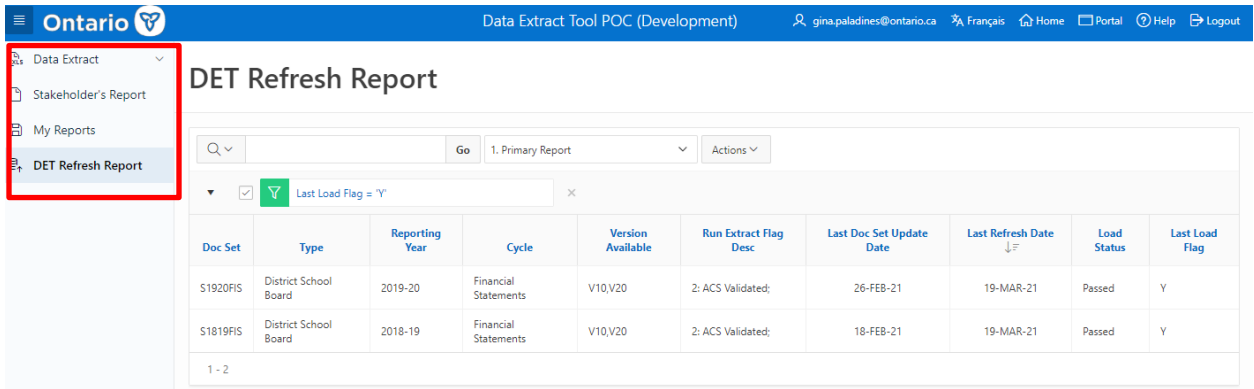

Overview of steps:

- 1. Select **Report**
- 2. **Review** Report

## **Step 1: Select Report**

Users have three Refresh Reports to choose from:

- o 1. Primary Report
	- Displays only the Doc Sets from the last refresh.
- o 2. Det Refresh Report All Doc Sets
	- Displays all Doc Sets in chronological order with the most recent Doc Set listed first
- o 3. DET Refresh Report Last Refresh Date
	- Displays all Doc Sets ordered by Last Refresh Date.

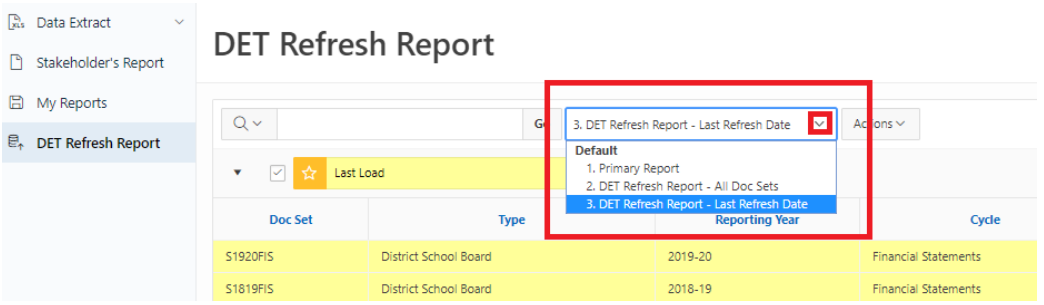

## <span id="page-66-0"></span>**Step 2: Review Reports**

User can select one of the three reports to view. For Reports 2 and 3, Yellow Highlighted rows identify the Doc Sets from the most recent data refresh.

### **Sample 1. Primary Report**

DET Refresh Report

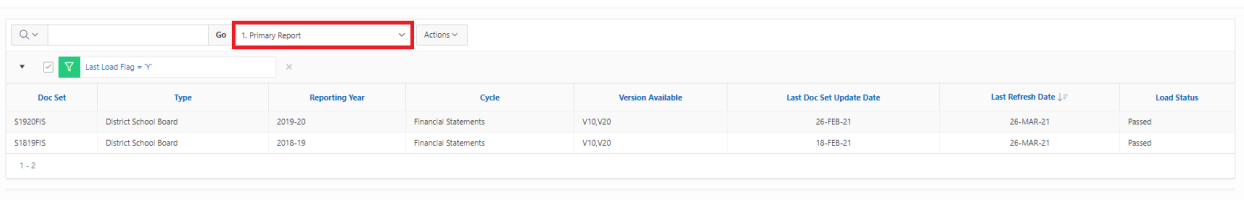

### **Sample 2. DET Refresh Report – All Doc Sets**

### DET Refresh Report

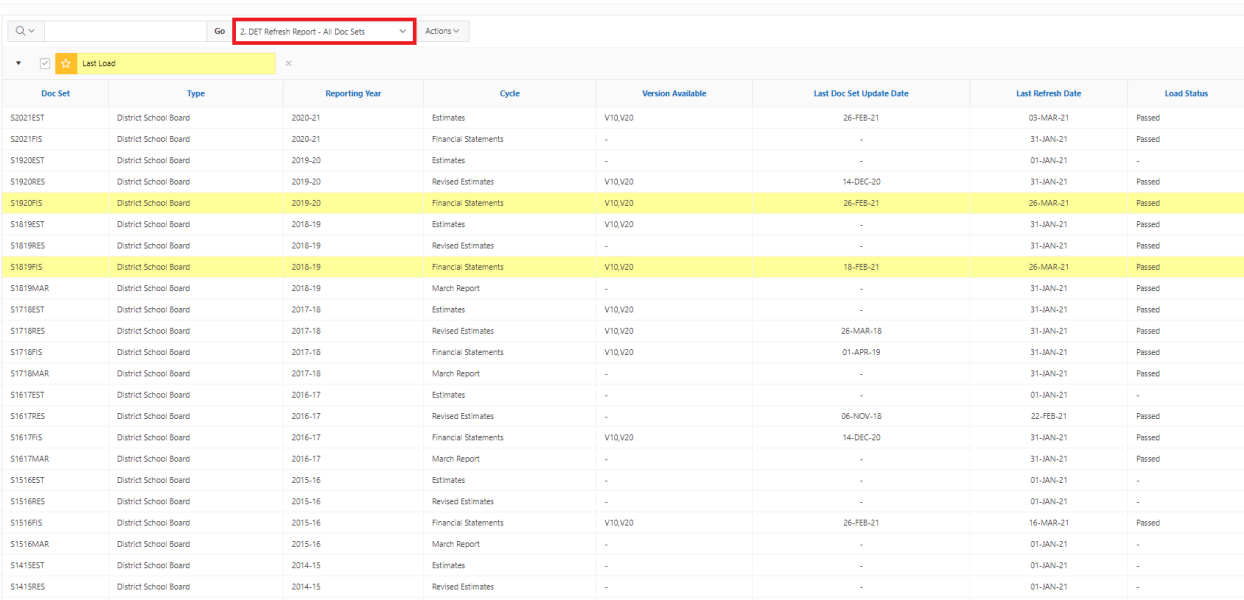

## **Sample 3. DET Refresh Report – Last Refresh Date**

DET Refresh Report

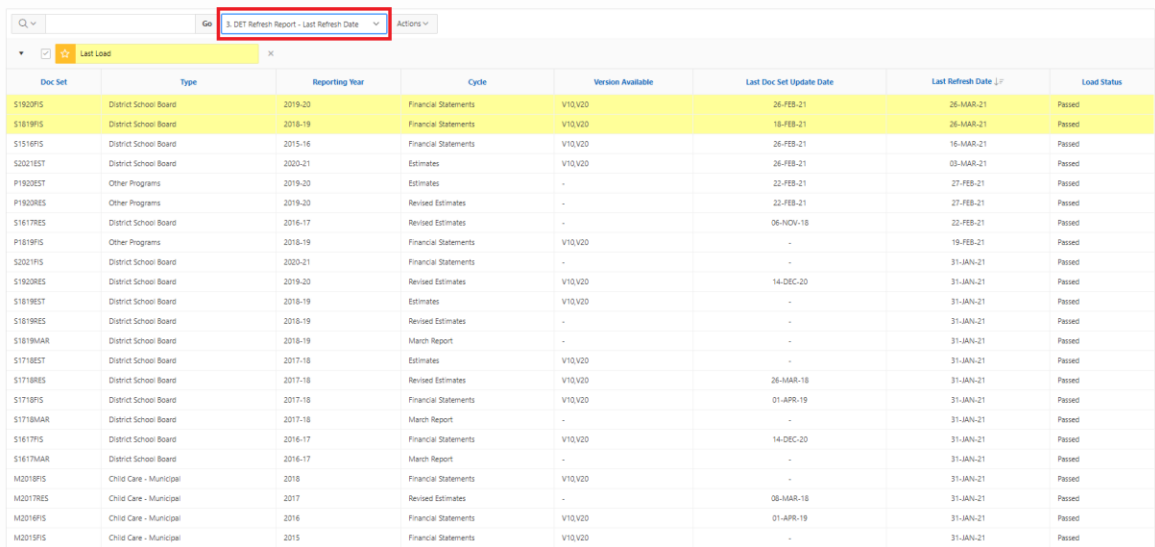